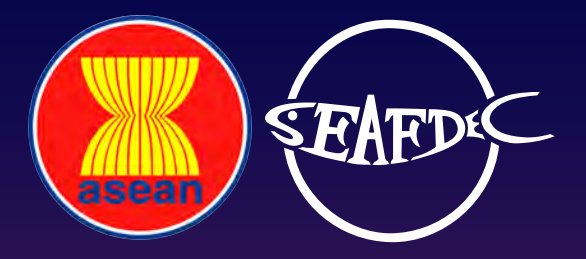

# คู่มือการใช้งาน

ระบบการตรวจสอบย้อนกลับสัตว์น้ำและสินค้าประมง

(electronic ASEAN Catch Documentation Schemes: eACDS)

# สำหรับผู้ดูแลระบบ สำหรับผู้ดูแลระบบ

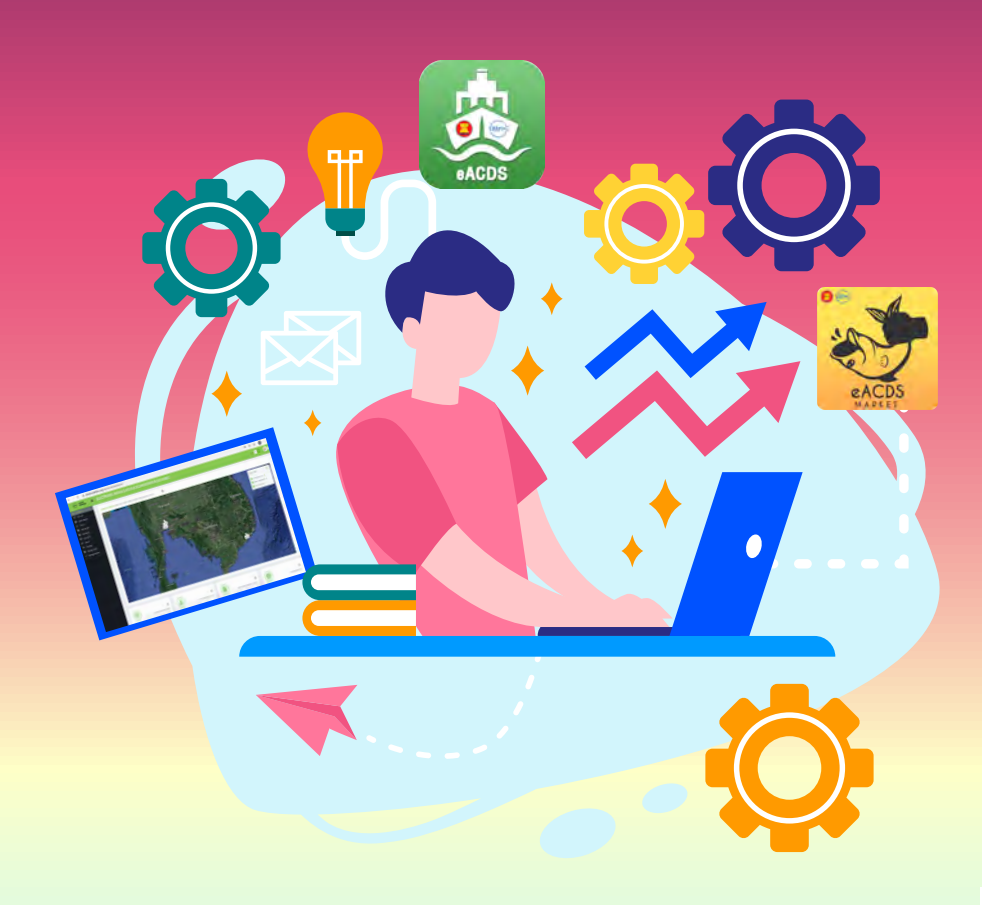

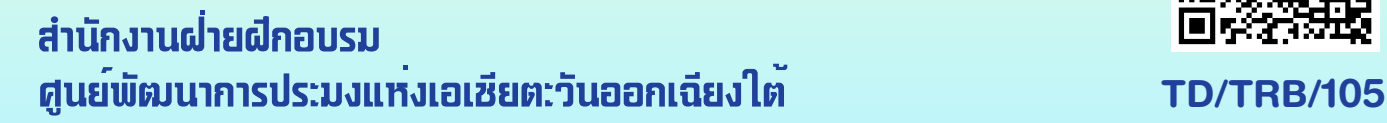

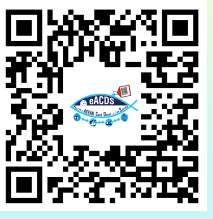

# **ค่มือ ู การใช้งาน**

# **ระบบการตรวจสอบย้อนกลับสัตว์น ้าและสินค้าประมง**

**(electronic ASEAN Catch Documentation Schemes: eACDS)**

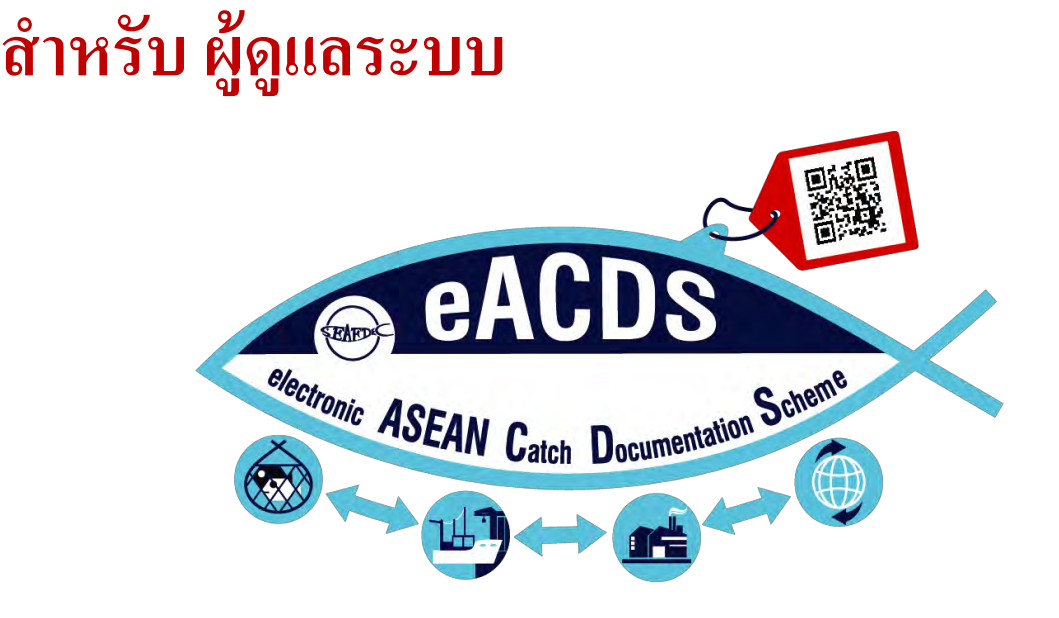

**เขียนโดย** น้ำฝน อิ่มสำราณ คงไผท ศรำภัยวำนิช สรัญญำ มีนำม สมบูรณ์ ศิริรักษ์โสภณ

> **แปลโดย** ญำณิดำ สุทธิผล

**ศูนย์พัฒนาการประมงแห่งเอเชียตะวันออกเฉียงใต้**

**ส านักงานฝ่ ายฝึ กอบรม** 

**TD/TRB/105**

## **1.การจัดการข้อม ู ล**

- ✓ เข้ำเว็บเพจ<https://eacds.seafdec.org/thai>
- $\checkmark$  เข้าใช้งาน (Log-in) หน้าเพจ ด้วย Username และ Password

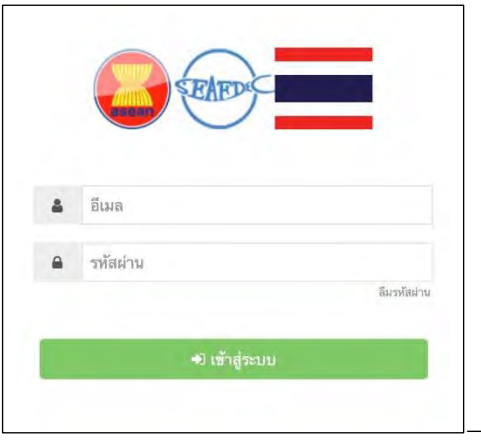

ภำพที่ 1-1: หน้ำเข้ำใช้งำน (Log-in)

- $\checkmark$  หน้าเพจสำหรับการจัดการข้อมูลจะปรากฏขึ้น
- $\checkmark$  เลือกเมนู "การจัดการข้อมูล" (Management Data)

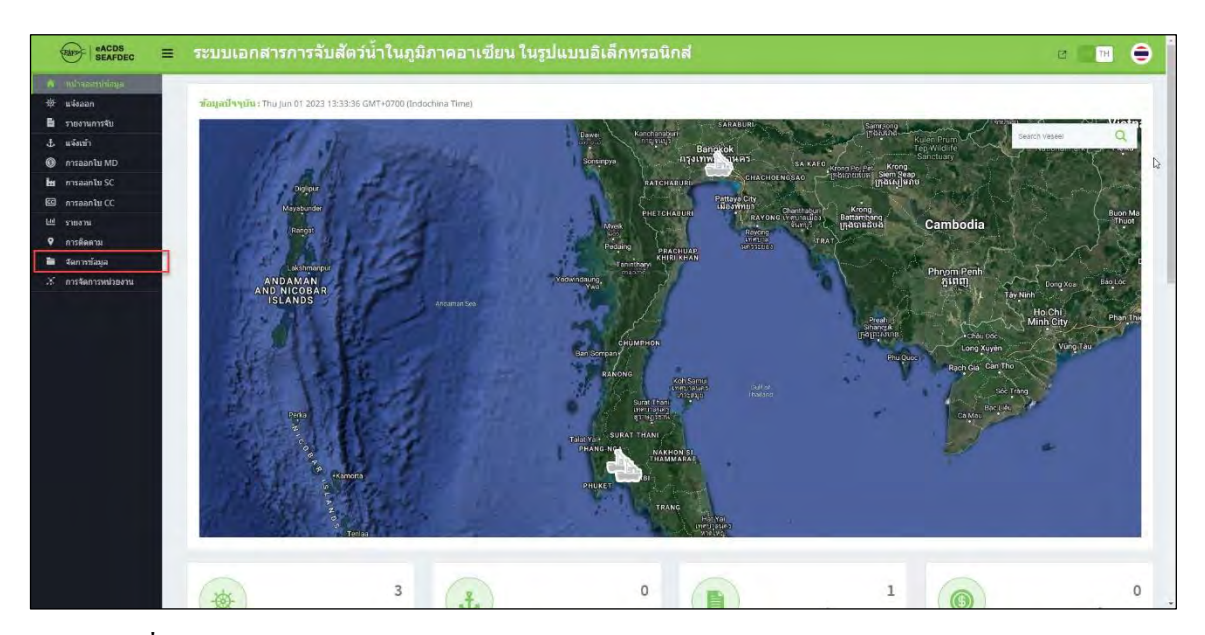

ภำพที่ 1-2: หน้ำหลักของเว็บเพจ eACDSและเมนู"กำรจัดกำรข้อมูล" (Manage Data Menu)

 $\checkmark$  จากภาพที่ 1-2 คลิก เมนู "การจัดการข้อมูล" เมนูย่อย จะปรากฏขึ้นมา ซึ่งประกอบด้วย 5 เมนูย่อย ดังนี้

- 1. ท่ำเรือ(Port) ประกอบด้วย รำยชื่อท่ำเรือ ที่ใช้ส ำหรับเข้ำและออกของเรือ (รำยชื่อท่ำเรือ ทั้งหมดที่เกี่ยวข้องควรบันทึกลงในระบบจานข้อมูล)
- 2. แหล่งทำประมง (Fishing Zone) ประกอบด้วย รายชื่อแหล่งทำประมงที่กำหนดโดยชุมชน หรือภาครัฐ (รายชื่อแหล่งทำประมงทั้งหมดที่เกี่ยวข้องควรบันทึกลงในระบบฐานข้อมูล)
- 3. เครื่องมือประมง (Fishing Gear) ประกอบด้วย รำยชื่อเครื่องมือประมงที่เกี่ยวข้อง
- 4. ชนิดสัตว์น้ำ (Marine Live) ประกอบด้วย รายชื่อชนิดสัตว์น้ำที่เกี่ยวข้อง
- 5. พจนานุกรม (Dictionary) เป็นเมนูย่อย ที่ช่วยในการแปลคำหรือวลีในระบบ eACDS จาก ภาษาอังกถษ เป็นภาษาไทย

| eACDS<br>SEAFDEC<br>Ξ<br><b>Franc</b>                                        |               |                       | ระบบเอกสารการจับสัตว์น้ำในภูมิภาคอาเขียน ในรูปแบบอิเล็กทรอนิกส์                 |                 |                     | e<br>ø.<br>TH |
|------------------------------------------------------------------------------|---------------|-----------------------|---------------------------------------------------------------------------------|-----------------|---------------------|---------------|
| หน้าจอสรุปย้อมูล<br>ñ<br>楽<br>wisaan<br>в<br>รายงานการจับ                    | $+$ (Warstm3) |                       |                                                                                 |                 |                     |               |
| $\pm$ usoni                                                                  |               | dieut Minicsy MiniPDF |                                                                                 |                 |                     | 7533          |
| maanlu MD<br>⊕<br>b maanlu SC                                                |               | ชื่อท่าเรื่อ          | $\frac{d}{d}$ adion                                                             | ล้อมและท่าเรื่อ | n raznasta          |               |
| EG misaantu CC                                                               |               | shutunusia 2          | Ban Nai Nang 2                                                                  |                 | $0$ $2$ $3$         |               |
| Lie shows<br>การติดตาม<br>۰                                                  | $\mathbb Z$   | มั่วนโหมหนัง 1        | Ban Nai Nang 1                                                                  |                 | $0.2 - 8$           |               |
| <b>CE ANTIVEZZO</b><br>$\bullet$<br><b>WOOD</b>                              |               |                       |                                                                                 |                 | Items per page 10 + | $1 - 2$ of 2  |
| $\overline{\phantom{a}}$<br>พื้นที่ทำประมง<br>เครื่องมือทำประมง<br>$\bullet$ |               |                       |                                                                                 |                 |                     |               |
| $\overline{\phantom{a}}$<br>สัตว์น้ำ<br>อันดับ(order)ลัดว์น้ำ                |               |                       |                                                                                 |                 |                     |               |
| วงศ์(family)สัตว์น้ำ                                                         |               |                       |                                                                                 |                 |                     |               |
| $\blacksquare$<br>พจนานุกรม                                                  |               |                       |                                                                                 |                 |                     |               |
| $X$ การจัดการหน่วยงาน                                                        |               |                       |                                                                                 |                 |                     |               |
|                                                                              |               |                       | 2015-2023 © ASEAN CATCH DOCUMENTATION SCHEMES   Developed by: SEAFDEC Thailand. |                 |                     |               |

ภำพที่ 1-3: เมนูย่อย ในเมนู "กำรจัดกำรข้อมูล"

#### **1.1 การเพิ่มข้อมูล ท่าเรือ(Port)**

- $\checkmark$  คลิกเมนู "การจัดการข้อมูล" (Manage Data) เลือกเมนูย่อย "ท่าเรือ" (Port)
- $\checkmark$  คลิก ปุ่ม เพิ่มท่าเรือ (Add Port) (ภาพที่ 1-4) จะปรากฏหน้าต่าง เพิ่มท่าเรือใหม่ (Add New Port) (ภาพที่ 1-5) สำหรับใส่ข้อมูลท่าเรือ เช่น ชื่อท่าเรือ ชื่อภาษาอังกฤษ (International name) รายละเอียด ทัวไปของท่ำเรือ ตรำประทับท่ำเรือ ที่อยู่ ่ เบอร์โทรศัพท์ โทรสำร หรือ อีเมล์

| eACDS<br>SEAFDEC<br>$\equiv$<br>(1)                                  |              |                        | ระบบเอกสารการจับสัตว์น้ำในภูมิภาคอาเชียน ในรูปแบบอิเล็กทรอนิกส์                 |               | Θ<br>TH<br>e.                                |
|----------------------------------------------------------------------|--------------|------------------------|---------------------------------------------------------------------------------|---------------|----------------------------------------------|
| ний своиты В<br>姿<br>แจ้งออก<br>รายงานการจับ<br>Ð.<br>แจ้งเข้า<br>Ŧ. | $+$ way of a | about the CSV Telephin |                                                                                 |               | $n$ sa $e$                                   |
| <b>O</b> msaanlu MD<br>is maantu SC                                  | $\theta$     | ชื่อทำเรือ             | бавтов                                                                          | ลักษณะค่าเรือ | misescritt                                   |
| <b>Ed maantuCC</b>                                                   | $\Upsilon$   | s'nituonie2            | Ban Nai Nang 2                                                                  |               | $O$ $Z$ $R$                                  |
| Lat means<br>msõema<br>۰                                             | z.           | Convention:            | Ban Nai Nang 1                                                                  |               | $0$ $\mathbf{Z}$ $\mathbf{x}$                |
| <b>THE SALE PORCHALL</b><br>$\bullet$ and $\bullet$                  |              |                        |                                                                                 |               | items per page: $10 - 1$<br>182072<br>$\sim$ |
| Mustanateas<br>เครื่องมือทำประเท                                     |              |                        |                                                                                 |               |                                              |
| ลัดว์น้ำ<br>อันดับ(order)สัตว์น้ำ<br>ser(family)anish<br>манитирал   |              |                        |                                                                                 |               |                                              |
| $\mathbf{x}$<br><b>ALSONAUGHAM</b>                                   |              |                        |                                                                                 |               |                                              |
|                                                                      |              |                        | 2015-2023 @ ASEAN CATCH DOCUMENTATION SCHEMES   Developed by: SEAFDEC Thailand. |               |                                              |

ภำพที่ 1-4:ข้อมูลท่ำเรือที่บันทึกไว้ในระบบ

- $\checkmark$  เมื่อกรอกข้อมูลเรียบร้อย คลิก บันทึก (Save) (ภาพที่ 1-5)
- ✓ ผู้ดูแลระบบ สำมำรถดูข้อมูลที่บันทึกไปแล้ว ให้คลิก ไอคอน หรือหำกต้องกำรแก้ไขข้อมูล ให้ เลือก ไอคอน $\blacktriangleright$  (ภาพที่ 1-6)

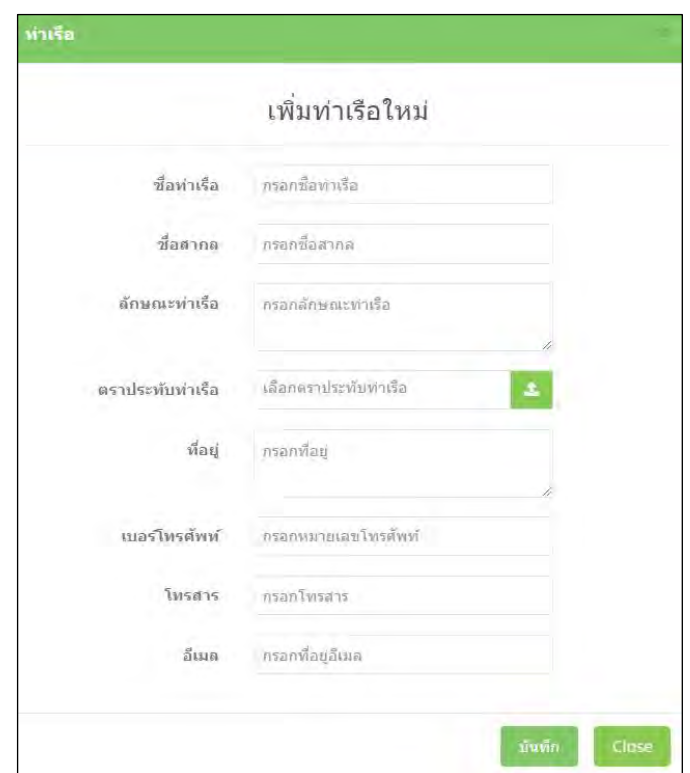

ภำพที่ 1-5:กำรเพิ่มท่ำเรือใหม่

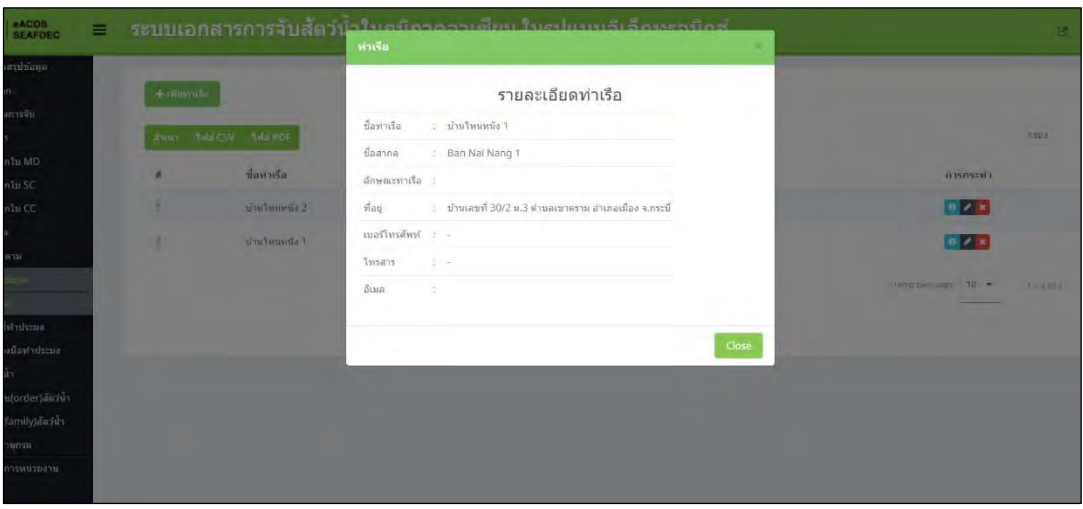

ภำพที่ 1-6:รำยละเอียดท่ำเรือ

#### **1.2 การบันทึกข้อมูล แหล่งท าประมง (Fishing Zone)**

- $\checkmark$  คลิกเมนู "การจัดการข้อมูล" (Manage Data) เลือกเมนูย่อย "แหล่งทำประมง" (Fishing Zone) จะ ปรำกฏหน้ำต่ำง ตำมภำพที่ 1-7
- $\checkmark$  คลิกปุ่ม เพิ่มแหล่งประมง (+Add Fishing Zone) (ตามภาพที่ 1-8) จะปรากฎหน้า Add New Fishing Zone สำหรับกรอกข้อมูล แหล่งทำประมง ได้แก่ เลขรหัสแหล่งทำประมง (Code) ชื่อ แหล่งทำประมง (Fishing Zone Name) ชื่อภาษาอังกฤษ (International Name) และรายละเอียด ของแหล่งทำประมง (Description)
- $\checkmark$  ใส่ข้อมูลเรียบร้อย คลิก บันทึก (Save)
- ✓ ผู้ดูแลระบบ สำมำรถดูข้อมูลที่บันทึกไปแล้วให้คลิกไอคอน หรือหำกต้องกำรแก้ไขข้อมูล ให้เลือก ไอคอน $\blacktriangleright$  (ภาพที่ 1-9)

| หน้าจอสะเป็นและ<br>sušaniani.                         |                  |                 |                   |                |            |                                                    |
|-------------------------------------------------------|------------------|-----------------|-------------------|----------------|------------|----------------------------------------------------|
| รายงานการจับ                                          |                  |                 |                   |                |            |                                                    |
| utoufr                                                | afismen.         | THE CSV THE PDF |                   |                |            | <b>JEVANS</b>                                      |
| O nasantu MD<br>the massimula SC                      | $\boldsymbol{H}$ | $\sin\alpha$    | ที่อทันที่ทำประมง | ชื่อสากค่      | รายจะเลียด | msnsrvh                                            |
| Ed nisaantu CC                                        | J.               | <b>GB12</b>     | minarnwa.         | Na Ko Ta Lu    |            | $0$ $Z$ $Z$                                        |
| nncm<br>การติดตาม                                     | iz.              | 0811            | assetta           | An Krabi       |            | $a \times x$                                       |
| <b>B</b> Simyyrdam                                    | $\exists$        | 0810            | sivou la          | An Nang        |            | $0$ $Z$ $x$                                        |
| ท่าเรือ<br>$\overline{\phantom{a}}$<br><b>Fridays</b> | $\alpha$         | 0809            | missounnihoj      | Na Ko You Yai  |            | $0$ $Z$ $x$                                        |
| หรือเมืองประเทศ                                       | $\sqrt{2}$       | 0808            | wininistann       | Na Ko Rang Nok |            | $0$ $Z$ $R$                                        |
| สัตว์น้ำ                                              | ß.               | 0807            | information       | Na Ko Yao Nor  |            | $0 \times 2$                                       |
| ล้นต้น(order)สัตว์น้ำ<br>san(family)antih             | $\gamma$         | 8806            | interior          | Ko Hong        |            | $0$ $Z$ $Z$                                        |
| мактивна                                              | $\rm ^{2}$       | 0805            | หน้าเขาหลง        | Na Khao Tong   |            | $0 \times x$                                       |
| การจัดการหน่วยงาน                                     | $\alpha$<br>m    | 0804            | <b>Aviluant</b>   | An Nai Nang    |            | $0$ $Z$ $x$                                        |
|                                                       | 10               | 0803            | หารถเอาศิวิดิร    | Ko Lao Ti Lok  |            | 0/2                                                |
|                                                       |                  |                 |                   |                |            | $\sim$ 5<br>troms pay page: 10 -<br>$t = 10$ of 13 |

ภาพที่ 1-7: ข้อมูลแหล่งทำประมง

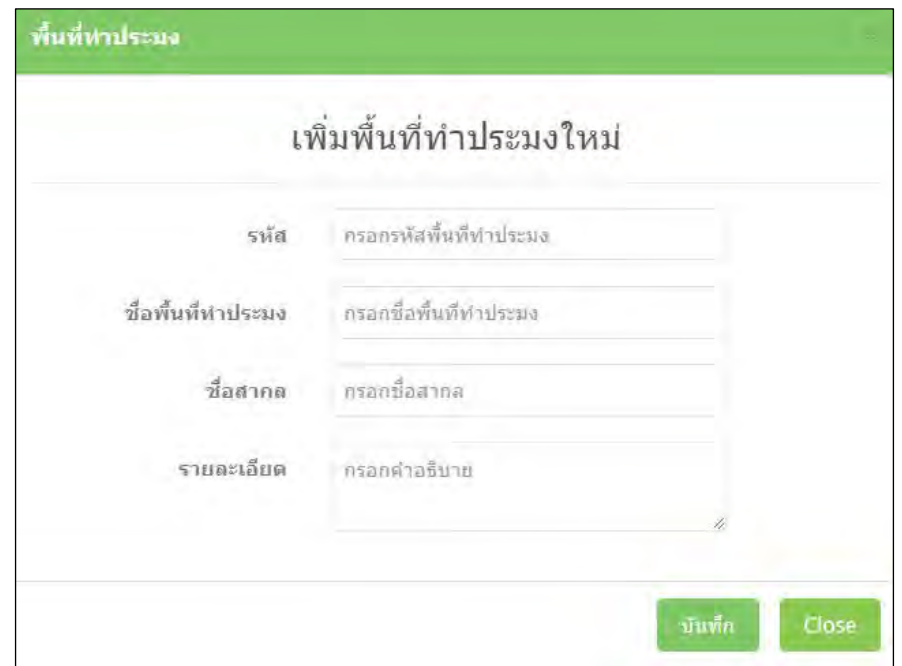

#### ภำพที่ 1-8:กำรเพิ่มข้อมูลแหล่งท ำประมง

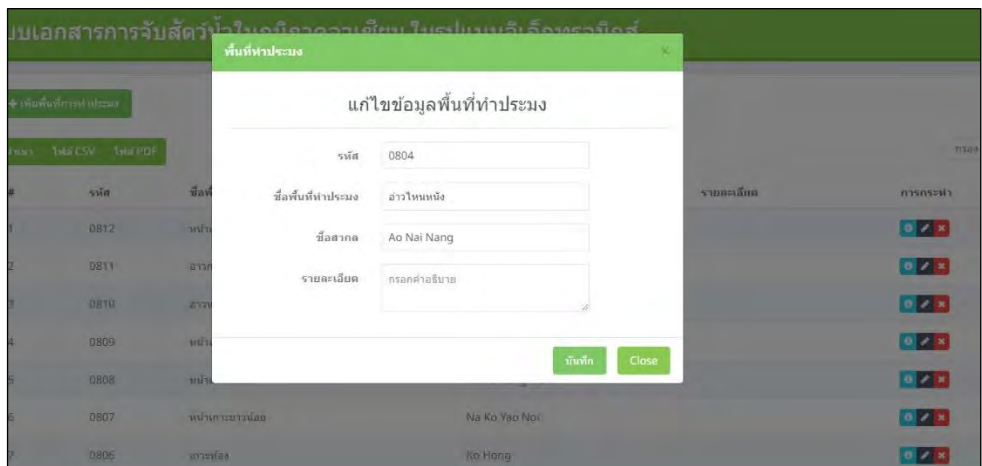

ภำพที่ 1-9:กำรแก้ไขข้อมูลแหล่งท ำประมง

## **1.3 การบันทึกข้อมูล เครื่องมือประมง (Fishing Gear)**

- $\checkmark$  คลิกเมนู "การจัดการข้อมูล" (Manage Data) เลือกเมนูย่อย "เครื่องมือประมง" (Fishing Gear) ตาม ภำพที่ 1-10
- $\checkmark$  คลิกปุ่ม เพิ่มเครื่องมือประมง (+Add Fishing Gear) (ภาพที่ 1-11) จะปรากฎหน้า Add New Fishing Gear ส ำหรับกรอกข้อมูล เครื่องมือประมง ได้แก่ ชื่อเครื่องมือประมง ชื่อภำษำอังกฤษ (International Name)และรำยละเอียดของเครื่องมือประมง
- $\checkmark$  ใส่ข้อมูลเรียบร้อย คลิก บันทึก (Save)
- ✓ ผู้ดูแลระบบ สำมำรถดูข้อมูลที่บันทึกไปแล้ว ให้คลิก ไอคอน หรือหำกต้องกำรแก้ไขข้อมูล ให้ เลือก ไอคอน (ภำพที่ 1-12)
- $\checkmark$  ตัวอย่างเครื่องมือประมงที่อยู่ในระบบ (ดูตัวอย่างไฟล์ได้ที่ เอกสารแนบที่ 1)

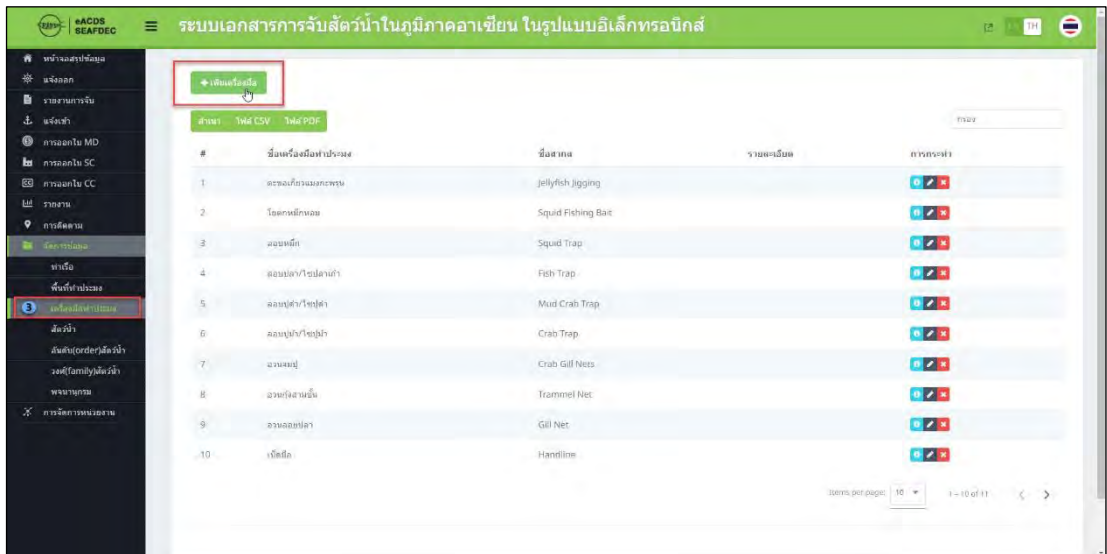

#### ภำพที่ 1-10:ข้อมูลเครื่องมือประมง

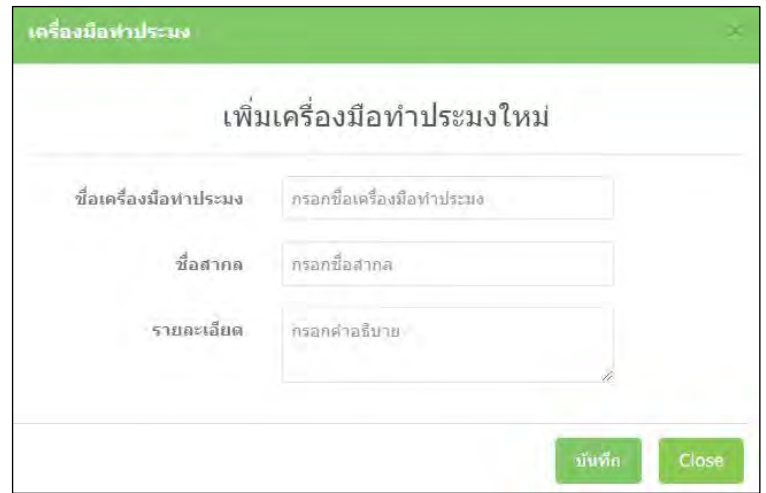

ภำพที่ 1-11: หน้ำต่ำงเพิ่มเครื่องมือประมง

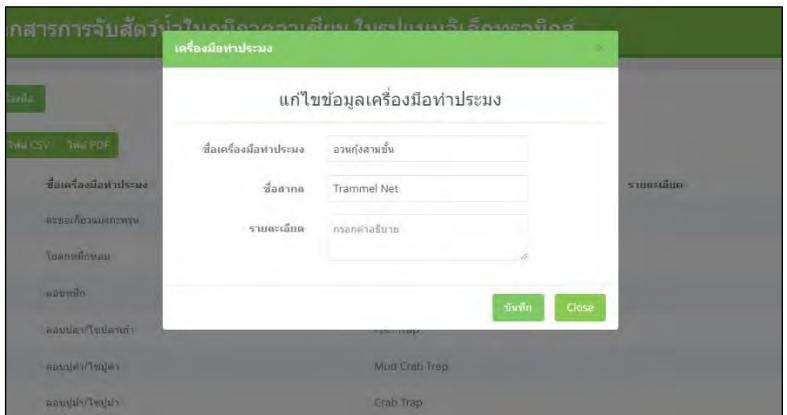

ภำพที่ 1-12:กำรแก้ไขข้อมูลเครื่องมือประมง

## **1.4 การบันทึก ชนิดสัตว์น ้า (Marine Live)**

- $\checkmark$  คลิกเมนู "การจัดการข้อมูล" (Manage Data) เลือกเมนูย่อย "ชนิดสัตว์น้ำ" (Marine Live) จะปรากฎ หน้ำต่ำง ตำมภำพที่ 1-13
- $\checkmark$  คลิกปุ่ม เพิ่มชนิดสัตว์น้ำ (+Add Marine Live) (ภาพที่ 1-13) จะปรากฎหน้า Add New Marine Live ส ำหรับกรอกข้อมูลชนิดสัตว์น ้ำ ได้แก่ รหัสอนุกรมวิธำน รหัส 3ACode ชื่อสัตว์น ้ำ (Common Name) ชื่อภำษำอังกฤษ (International Name) ชื่อวิทยำศำสตร์(Scientific Name) ชื่ออันดับ (Order Name) ชื่อวงศ์ (Family Name) ชื่อเครื่องมือประมงที่ใช้จับ (Fishing Gear) รายละเอียดของสัตว์น้ำ (Description) และรูปภาพ ตามภาพที่ 1-14
- $\checkmark$  ใส่ข้อมูลเรียบร้อย คลิก บันทึก (Save)
- ✓ ผู้ดูแลระบบ สำมำรถดูข้อมูลที่บันทึกไปแล้วโดยคลิก ไอคอน หรือหำกต้องกำรแก้ไขข้อมูล ให้ เลือกไอคอน
- $\checkmark$  จากภาพที่ 1-13 ผู้ดูแลระบบ สามารถดาวน์โหลดรายชื่อสัตว์น้ำทั้งหมดที่มีอยู่ในระบบฐานข้อมูล และบันทึกลงเครื่องคอมพิวเตอร์โดย คลิกไอคอน **ไฟล์ CSV** (ภาพที่ 1-15)

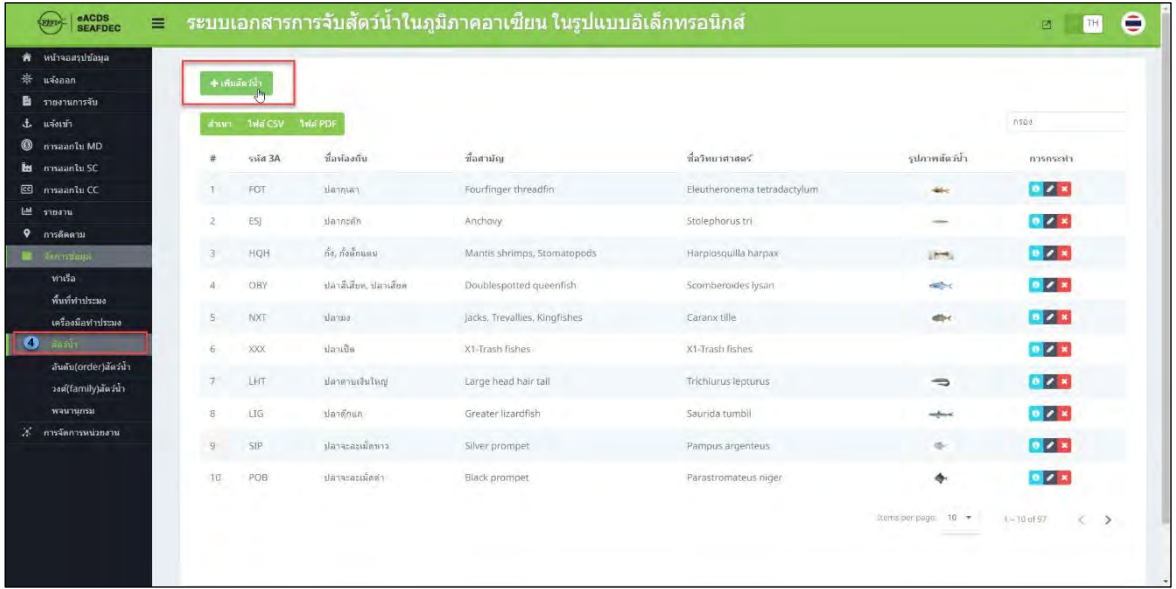

## ภาพที่ 1-13: ข้อมูลชนิดสัตว์น้ำ

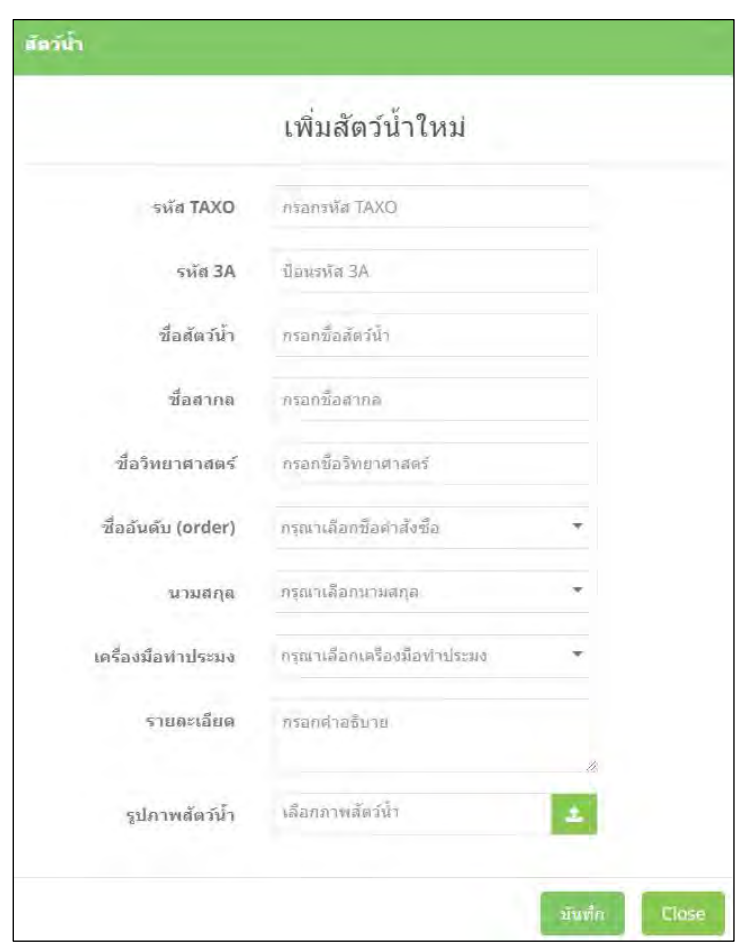

## ภาพที่ 1-14: การเพิ่มข้อมูลชนิดสัตว์น้ำ

| eACDS<br>SEAFDEC<br>$\equiv$<br><b>COURS</b>                      |      |                                     |                      | ระบบเอกสารการจับสัตว์น้ำในภูมิภาคอาเชียน ในรูปแบบอิเล็กทรอนิกส์ |                             |                      | e<br>TH<br>國                    |
|-------------------------------------------------------------------|------|-------------------------------------|----------------------|-----------------------------------------------------------------|-----------------------------|----------------------|---------------------------------|
| suchbrasschu<br>۸<br>瓷<br>useaan<br>รายงานการจับ<br>นจังเข้า<br>击 | งานน | $+$ เพิ่มสัตว์น้ำ<br><b>THE CSV</b> | <b>Mai PDF</b>       |                                                                 |                             |                      | <b>FITES</b>                    |
| การออกไม MD<br>◉                                                  |      | 5143A                               | ชื่อท้องถิ่น         | ชื่อสามัญ                                                       | ชื่อวิทยาศาสตร์             | รูปภาพสัตว์น้ำ       | คารกระทำ                        |
| nasaanlu SC<br>ы<br>misaantu CC<br>$\mathbf{G}$                   |      | FOT                                 | damar                | Fourfinger threadfirt                                           | Eleutheronema tetradactylum | بنقله                | $0 \times x$                    |
| 回<br>รายงาน                                                       | 2    | E5)                                 | dannsan              | Anchovy                                                         | Stolephorus tri             | $\sim$               | $0 \times 1$                    |
| $\bullet$<br>การคิดตาม<br><b>Committee</b>                        | 3    | HOH                                 | กิ้ง, กังตักแตน      | Mantis shrimps, Stomatopods                                     | Harpiosquilla harpax        | (Ave.)               | $0 \times x$                    |
| ท่าเรือ<br>พื้นที่ทำประมง                                         | d    | OBY                                 | ปลาสีเลียด, ปลาเสียด | Doublespotted queenfish                                         | Scomberoides Ivsan          | <b>SID</b>           | $0 \times x$                    |
| เครื่องมือทำประมง                                                 | s.   | NXT                                 | dann                 | Jacks, Trevallies, Kingfishes                                   | Caranx tille                | db-                  | $0 \times x$                    |
| de hin                                                            | 6.   | <b>XXX</b>                          | ปลาเปิด              | X1-Trash fishes                                                 | X1-Trash fishes             |                      | $Q$ $X$                         |
| อันดับ(order)สัตว์น้ำ<br>วงศ์(family)สัตว์น้ำ                     | J    | LHT                                 | dammututwo/          | Large head hair tail                                            | Trichiurus lepturus         | $\Rightarrow$        | $0$ $\sqrt{X}$                  |
| waynunsy                                                          |      | LIG                                 | ปลาค้กแก่            | Greater lizardfish                                              | Saurida tumbil              | $\frac{1}{2}$        | $0$ $\sqrt{x}$                  |
| ×<br>การจัดการหน่วยงาน                                            | 9    | <b>SIP</b>                          | ปลาจะละเม็ดขาว       | Silver prompet                                                  | Pampus argenteus            | ÷                    | $0 \times x$                    |
|                                                                   | 10   | POB                                 | ปลาจะละเพ็ดคำ        | Black prompet                                                   | Parastromateus niger        | ٠                    | $0$ $Z$ $x$                     |
|                                                                   |      |                                     |                      |                                                                 |                             | Items per page: 10 * | $1 - 10$ of 97<br>$\rightarrow$ |

ภำพที่ 1-15: หน้ำต่ำงแสดงปุ่ มส ำหรับบันทึกข้อมูลลงเครื่องคอมพิวเตอร์

- $\checkmark$  การสร้าง หรือ การเพิ่ม ข้อมูลอันดับสัตว์น้ำ (Order) ตามภาพที่ 1-16 ให้คลิกเมนู "การจัดการข้อมูล" (Manage Data) แล้วเลือกเมนูย่อย "ลำดับของสัตว์น้ำ" (Marine Live Order) และคลิกปุ่ม เพิ่มอันดับ ของสัตว์น้ำ (+Add Marine Live Order) ด้านบน จะปรากฏหน้าต่างให้กรอกข้อมูลอันดับของสัตว์น้ำ
- $\checkmark$  ผู้ดูแลระบบสามารถดูข้อมูลของอันดับของสัตว์น้ำโดยคลิกที่ ไอคอน  $\bullet$  และสามารถแก้ไขข้อมูล ี สัตว์น้ำโดยคลิก ไอคอน �� ซึ่งจะปรากฎหน้าต่าง สำหรับการแก้ไข ตามภาพที่ 1-17
- $\checkmark$  สำหรับการสร้าง หรือ การเพิ่มวงศ์สัตว์น้ำ (Family) ดำเนินการเหมือนกับการเพิ่ม หรือ การสร้าง ่ อันดับของสัตว์น้ำ (Order) โดยคลิกเมนู "การจัดการข้อมูล" (Manage Data) แล้วเลือกเมนูย่อย "วงศ์ สัตว์น้ำ" (Marine Live Family) และคลิกปุ่ม +Add Marine Live Family ด้านบน จะปรากฏหน้าต่าง ให้กรอกข้อมูลวงศ์สัตว์น้ำ ตามภาพที่ 1-18
- $\checkmark$  ผู้ดูแลระบบสามารถดูข้อมูลของวงศ์สัตว์น้ำโดยคลิกที่ ไอคอน ◘ และสามารถแก้ไขข้อมูลสัตว์น้ำ โดยคลิก ไอคอน �� ซึ่งจะปรากฎหน้าต่างสำหรับการแก้ไขวงศ์สัตว์น้ำ ตามภาพที่ 1-19

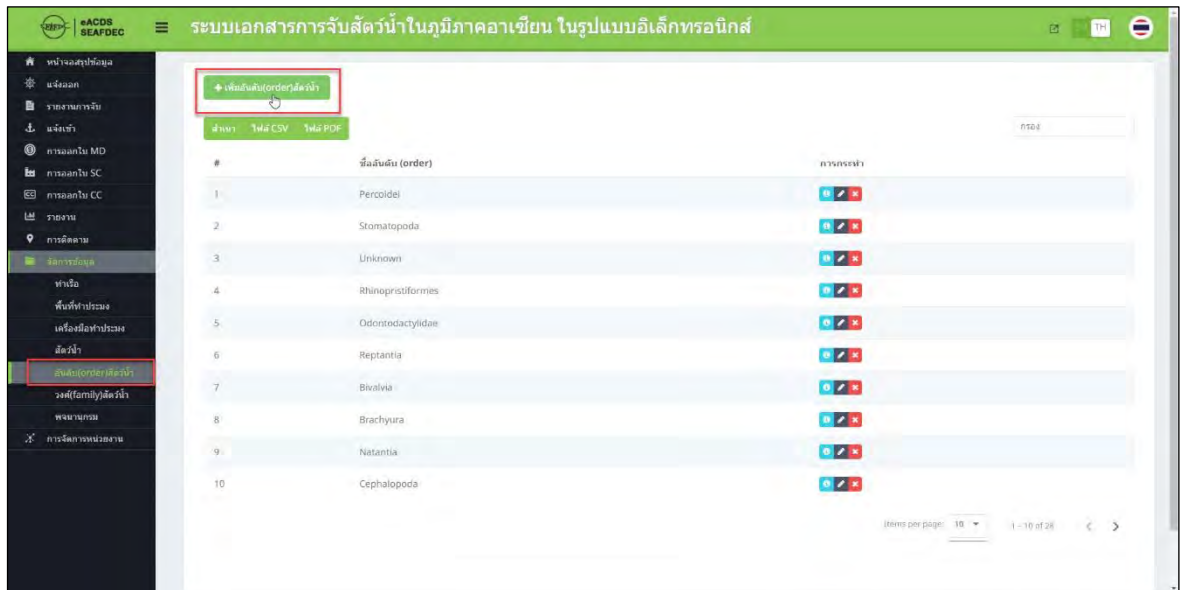

## ภาพที่ 1-16: การเพิ่มข้อมูลอันดับสัตว์น้ำ

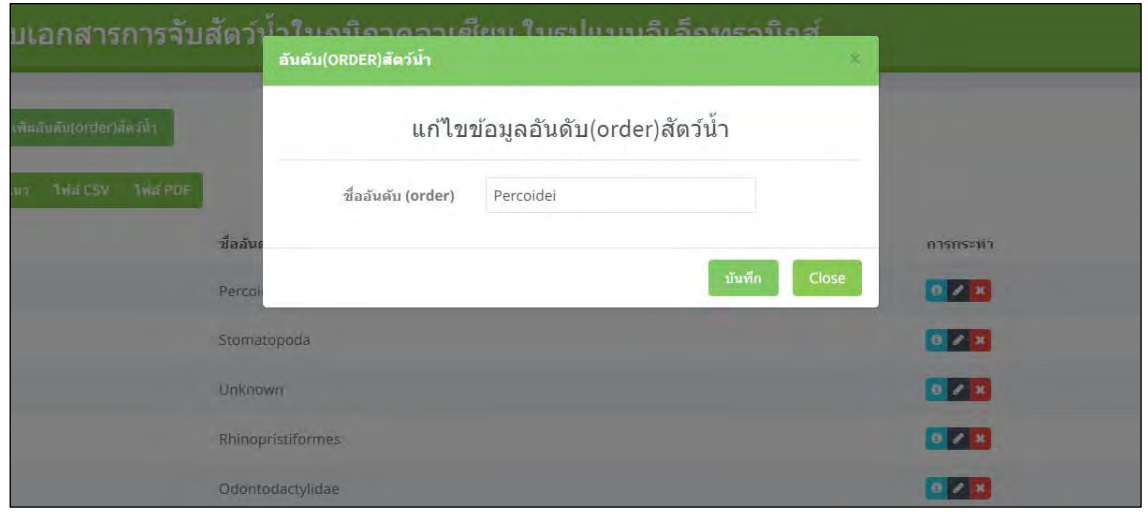

### ภาพที่ 1-17: การแก้ไขอันดับสัตว์น้ำ

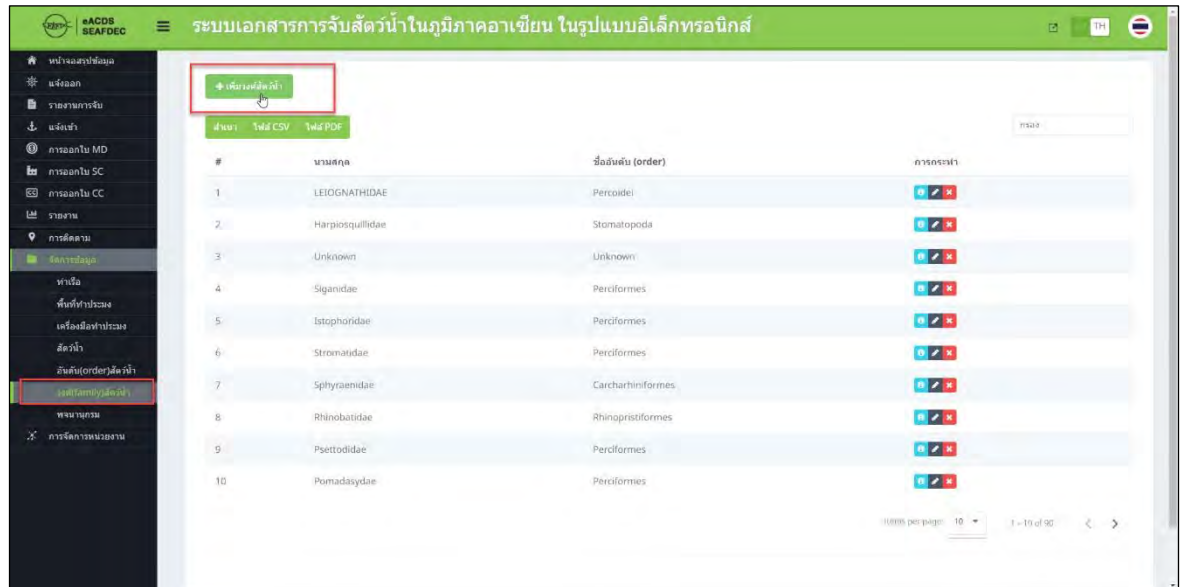

## ภาพที่ 1-18: การเพิ่มวงศ์สัตว์น้ำ

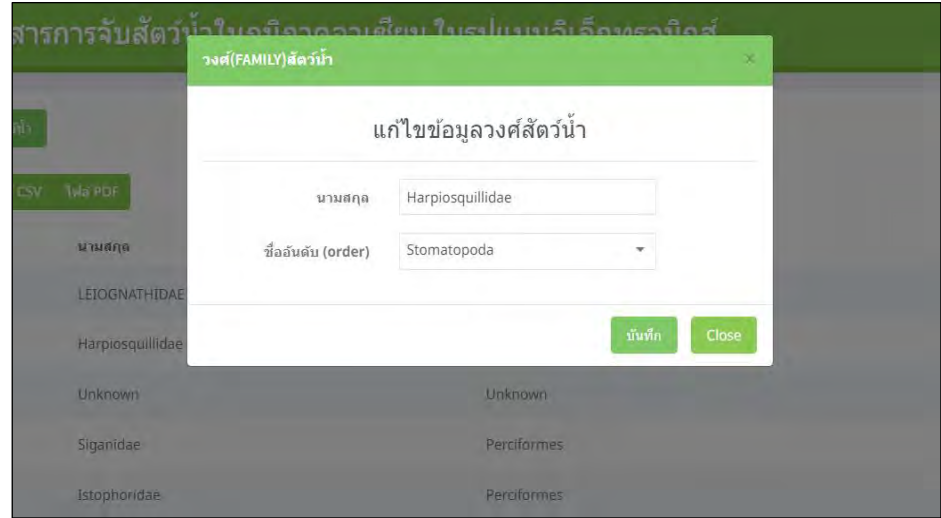

ภาพที่ 1-19: การแก้ไขวงศ์สัตว์น้ำ

#### **1.5 พจนานุกรม**

- $\checkmark$  ระบบการตรวจสอบย้อนกลับสัตว์น้ำและสินค้าประมง ในรูปแบบเว็บเพจและแอพพลิเคชั่นบนมือ ถือนั้นถูกสร้างขึ้นมาในเวอร์ชั่นภาษาอังกฤษ แต่อย่างไรก็ตามทีมผู้พัฒนาได้คำนึงถึงการใช้งานใน แต่ละประเทศ จึงได้มีการสร้างเมนูสำหรับการเปลี่ยนภาษาเป็นภาษาท้องถิ่นของแต่ละประเทศใน ภูมิภำคเอเชียตะวันออกเฉียงใต้
- $\checkmark$  การเปลี่ยนภาษา ผู้ดูแลระบบสามารถดำเนินการเองได้โดยไปที่ เมนู "การจัดการข้อมูล" เลือกที่เมนู ย่อย "พจนานุกรม" จะปรากฏหน้าต่าง ตามภาพที่ 1-20 หลังจากนั้นคลิกที่ ไอคอน �� เพื่อเปลี่ยน ค ำจำกภำษำอังกฤษเป็ นภำษำประจ ำชำตินั้นๆ ตำมภำพที่ 1-21

์<br>ไฟล์ CSV  $\checkmark$  สามารถดูคำภาษาอังกฤษทั้งหมดและคำที่ถูกเปลี่ยนภาษาแล้วโดยคลิกที่ ไอคอน ระบบจะทำการดาวน์โหลดคำทั้งหมดในรูปแบบไฟล์ CSV ลงในเครื่องคอมพิวเตอร์ (ดูตัวอย่างคำ ต้นฉบับภาษาอังกฤษได้ที่ เอกสารแนบที่ 3)

| auditionarily W                                      |                |                   |                            |                                                              |
|------------------------------------------------------|----------------|-------------------|----------------------------|--------------------------------------------------------------|
| 姿<br>useaan                                          |                |                   |                            |                                                              |
| <b>นี้</b> รายงานการจับ                              |                | mut MACSV MAPOR   |                            | <b>TISTIS</b>                                                |
| $L$ usain<br><sup>9</sup> nasantu MD                 | ×              | ภาษาอังกฤษ คำ     | ใหมดำ                      | การกระทำ                                                     |
| <b>H</b> maanfu SC                                   | $\frac{1}{2}$  | Catch Certificate | เอกสารรับรองการจับฮัตว์น้ำ | $\overline{a}$                                               |
| co maantu CC                                         |                | Go                |                            |                                                              |
| Ш тили                                               | $\mathbf{2}$   |                   | Til.                       | $\overline{\phantom{a}}$                                     |
| $9$ การติดตาม                                        | $\Rightarrow$  | KG                | กิโลกรัม                   | Z                                                            |
| <b>E</b> Announce                                    | A              | No.               | Tú.                        | z                                                            |
| ท่าเรือ                                              | $\lesssim$     | Ok                | anaa                       | ø                                                            |
| พื้นที่ท่าประมง<br>เครื่องมือทำประมง                 |                |                   |                            |                                                              |
| สัตว์น้ำ                                             | B.             | <b>TWE CSV</b>    | <b>1H4 CSV</b>             | Ø                                                            |
| อันดับ(order)สัตว์น้ำ                                | $\tau$         | <b>Twin PDF</b>   | <b>THE PDF</b>             | $\overline{\mathcal{E}}$                                     |
| วงศ์(family)สัตว์น้ำ                                 | B.             | All               | <i>Viawaia</i>             | $\overline{\epsilon}$                                        |
| этоголовы.<br>$\frac{1}{2}$<br>$X$ การจัดการหน่วยงาน | $\overline{a}$ | Apr               | iiiii.                     | ø                                                            |
|                                                      | $70^{\circ}$   | Aug               | $4.8 -$                    | $\overline{a}$                                               |
|                                                      |                |                   |                            | $10 - 7$<br>Items per page:<br>$1 - 10$ of $1026$<br>$5 - 5$ |

ภำพที่ 1-20: พจนำนุกรม

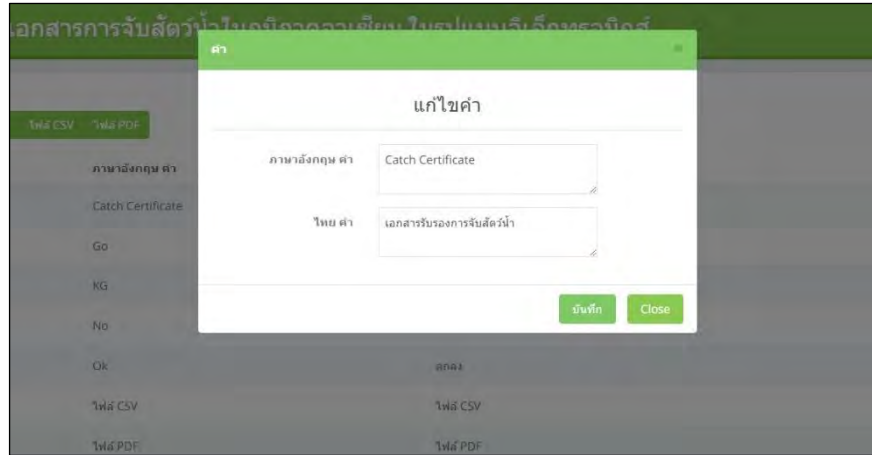

ภาพที่ 1-21: การเปลี่ยนคำจากภาษาอังกฤษเป็นภาษาประจำชาตินั้นๆ

## **2. การจัดการข้อม ู ลหลักของระบบ** (ENTITY MANAGEMENT)

- ✓ ข้อมูลหลักของระบบ ประกอบด้วย 3 ส่วน ได้แก่ ฐำนข้อมูลผู้ใช้งำน เรือประมง และบริษัท
- ✓ ผู้ดูแลระบบสำมำรถสร้ำงหรือจัดกำรข้อมูลหลักของระบบ โดยไปที่แถบเมนูเลือกเมนู"กำรจัดกำร ข้อมูลหลัก" (Manage Entities) และเลือกเมนูย่อยที่ต้องกำร
- ✓ เมนูย่อย "ผู้ใช้งำน" (User) เป็ นเมนูย่อยที่ใช้สร้ำงผู้ใช้งำนใหม่ บทบำทของ "ผู้ใช้งำน" (User) คือ บุคคลที่เกี่ยวข้องกับระบบตรวจสอบย้อนกลับสัตว์น้ำและสินค้าประมง (Catch Documentation Scheme) ได้แก่ ชาวประมง เจ้าของเรือ ผู้ซื้อขายสัตว์น้ำ ผู้แปรรูปสัตว์น้ำ เจ้าหน้าที่ ฯลฯ
- ✓ เมนูย่อย "เรือประมง" (Vessel) เป็ นเมนูย่อยที่ใช้สร้ำงหรือจัดกำรข้อมูลเรือประมงที่ได้รับอนุญำตให้ ้ออกทำการประมงภายใต้นโยบายการจัดการประมงของประเทศนั้นๆ เรือประมงทั้งหมดต้องมีการ ลงทะเบียนในระบบ ซึ่งข้อมูลของเรือประมงจะถูกเชื่อมกับข้อมูลผู้ใช้งำนที่มีบทบำทเป็ นเจ้ำของเรือ
- $\checkmark$  เมนย่อย "บริษัท" (Company) เป็นเมนย่อยที่ใช้สร้างหรือจัดการข้อมูลบริษัทที่เกี่ยวข้องทั้งหมดใน ระบบ eACDS เช่น บริษัทผู้ซื้อขายปลา บริษัทแปรรูปสัตว์น้ำ ข้อมูลของบริษัทจะถูกเชื่อมโยงกับข้อมูล ผู้ใช้งำนที่มีบทบำทเป็ นเจ้ำของบริษัท
- ✓ ผู้ดูแลระบบ สำมำรถจัดกำรบทบำทของผู้ใช้งำน บนพื้นฐำนของหน้ำที่ที่ผู้ใช้งำนสำมำรถเข้ำใช้หรือ เข้าถึงข้อมูลได้ ตัวอย่าง ไต๋เรือ (ผู้ใช้งาน) จะถูกจำกัดให้เข้าใช้งานในระบบ ได้แก่ การร้องขอเพื่อออก ทำการประมง (port out) และการเข้าเทียบท่าเพื่อขนถ่ายสัตว์น้ำ (port in) การรายงานผลจับในทะเล (catch report at sea) และการขายปลาที่แพปลา เป็นต้น

### **2.1 การสร้าง/จัดการ "ผ้ใช้งาน" ู (User)**

✓ ไปที่ เมนู "กำรจัดกำรข้อมูลหลัก" (Manage Entities) และเลือก เมนูย่อย "ผู้ใช้งำน" (User) ใน รำยละเอียดของผู้ใช้งำน ประกอบด้วย ชื่อผู้ใช้งำน e-mail ชื่อบริษัท บทบำทของผู้ใช้งำน เช่น ผู้ใช้งำน ี่ เจ้าของเรือ เจ้าหน้าที่ที่เกี่ยวข้อง เป็นต้น และรายละเอียดเพิ่มเติมของหน้าที่ในแต่ละบทบาท เช่น เป็น ผู้ใช้งำนในกลุ่มของเจ้ำของเรือ จะสำมำรถแจ้งออก-แจ้งเข้ำของเรือ เป็ นต้น ตำมภำพที่ 2-1

| <b>eACDS</b><br>SEAFDEC<br>Ξ<br><b>Exten</b> |                                     |                          | ้ระบบเอกสารการจับสัตว์น้ำในภูมิภาคอาเชียน ในรูปแบบอิเล็กทรอนิกส์ |            |              |                      | B.                                | Θ<br>TH.      |
|----------------------------------------------|-------------------------------------|--------------------------|------------------------------------------------------------------|------------|--------------|----------------------|-----------------------------------|---------------|
| หน้าจอสรปช่อนอ<br>۰                          |                                     |                          |                                                                  |            |              |                      |                                   |               |
| 簽<br>uvaan<br>รายงานการจับ<br>в              | $+$ $v$ $v$ $v$ $v$ $v$ $v$ $v$ $v$ |                          |                                                                  |            |              |                      |                                   |               |
| 玉<br>ustash                                  | about.                              | <b>THE CSV THE PDF</b>   |                                                                  |            |              |                      | risaa                             |               |
| maanlu MD<br>◉<br>nasanlu SC<br>ы            | $\vec{a}$ a<br>×                    |                          | <b>Sura</b>                                                      | ที่อนริษัท | imma         | паднинги             | การกระหำ                          |               |
| ES maanlu CC                                 |                                     | บายเค บดลอบ              | lo@eacds.com                                                     |            | เจ้าของเรื่อ |                      | OZ                                |               |
| 凹<br>sunavu                                  | Ui Test<br>2                        |                          | ui-test@eacds.com                                                |            | เจ้าของเรือ  |                      | $\bullet$ $\times$ $\upmu$        |               |
| การศึกษาม<br>۰<br>Sarrasaya<br>∍             | 3                                   | Kudoh Test               | kudoh-test@eacds.com                                             |            | เจ้าของเรื่อ |                      | <b>DZX</b>                        |               |
| medianovidano                                | A                                   | DSG Test                 | dsg-test@eacds.com                                               |            | เจ้าหลงเรีย  |                      | $0$ $Z$ $x$                       |               |
| while.<br><b>Ju</b><br>$6a$                  | 5                                   | armifishmo missu         | port@eacds.com                                                   |            | เจ้าหน้าที่  | รับแจ้งเท้า-ออก      | $0$ $Z$ $x$                       |               |
| orietu.                                      | ö.                                  | tinitin's station        | nava@eacds.com                                                   |            | เจ้าของเรือ  |                      | $0 \times 2$                      |               |
|                                              | $\mathcal{T}$                       | пловтивных нижно         | nok@eacds.com                                                    |            | เจ้าของเรือ  |                      | $0$ $\overline{2}$ $\overline{2}$ |               |
|                                              | $\bar{8}$                           | moraniuly matau          | tem@eacds.com                                                    |            | เจ้าของเรือ  |                      | $0 \times x$                      |               |
|                                              | $\mathcal{Q}$                       | ทาบทดชยบ บ้านใหมกนัง 2   | pt2@eacds.com                                                    |            | เจ้าหน้าที่  | รับแจ้งเข้า-สลบ      | $0 \times x$                      |               |
|                                              | 10                                  | หายหลอลบ บ้านใหม่หนึ่ง 1 | pt1@eacds.com                                                    |            | เจ้าหน้าที่  | รับแจ้งเช่า-ออก      | $0 \times 1$                      |               |
|                                              |                                     |                          |                                                                  |            |              | Items per page: 10 - | $1 - 12$ of all                   | $\rightarrow$ |

ภำพที่2-1: รำยชื่อของผู้ใช้งำน

 $\checkmark$  การสร้าง ผู้ใช้งานใหม่ ทำได้โดยคลิกที่ ไอคอน "เพิ่มผู้ใช้งาน" (Add User) ด้านบนของหน้าต่าง ตาม ภำพที่ 2-1 จะปรำกฎหน้ำต่ำงใหม่ ตำมภำพที่ 2-2

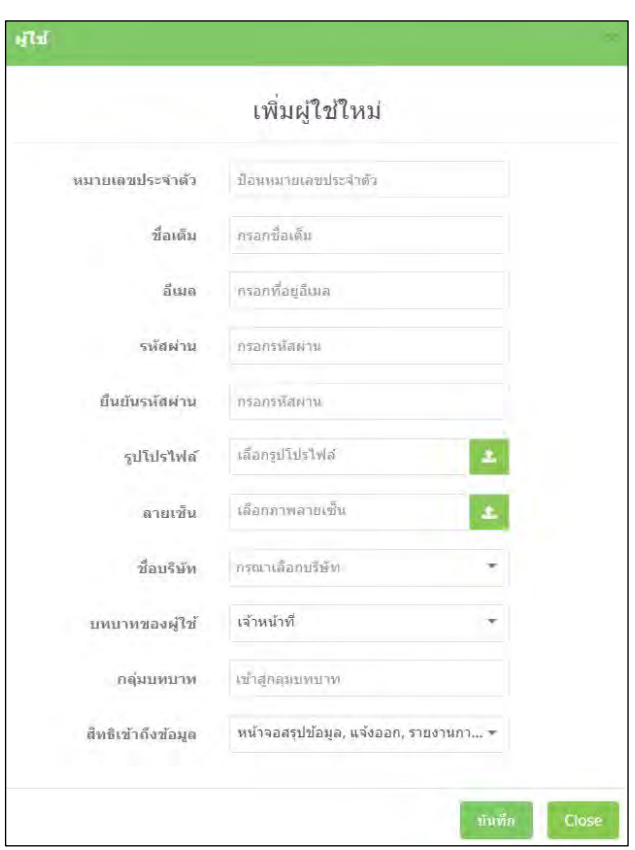

ภำพที่2-2: กำรเพิ่มข้อมูลผู้ใช้งำน

- ✓ ข้อมูลผู้ใช้งำน ประกอบด้วย
	- หมำยเลขบัตรประจ ำตัวประชำชน
- ชื่อ-นำมสกุล ตำมบัตรประจ ำตัวประชำชน
- e-mail เพื่อใช้ส ำหรับติดต่อ และเข้ำสู่ระบบฯ
- รหัสผ่ำน และกำรยืนยันรหัสผ่ำน ผู้ดูแลระบบสำมำรถสร้ำงรหัสผ่ำนส ำหรับผู้ใช้งำน เพื่อกำร กำรเข้ำระบบฯ
- รูปผู้ใช้งำน ผู้ดูแลระบบสำมำรถอัพโหลดรูปผู้ใช้งำนเข้ำสู่ระบบฯ ได้
- ลำยเซ็น ผู้ดูแลระบบสำมำรถอัพโหลดลำยเซ็นเข้ำสู่ระบบฯ ได้
- ชื่อบริ ษัท ในส่วนนี้จะเชื่อมโยงกับข้อมูลอื่นๆ ที่อยู่ภำยใต้ เมนูย่อย "บริษัท" ชื่อบริษัทจะ ปรากฎ เมื่อคลิกที่ "กรุณาเลือกบริษัท" (หมายเหตุ: จะเลือกในกรณีที่ผู้ใช้นั้นเป็นเจ้าของบริษัท และจะต้องทำการสร้างรายละเอียดของบริษัทก่อน ในเมนูย่อย "บริษัท")
- บทบาทของผู้ใช้งาน แบ่งออกได้เป็น 3 กลุ่มหลัก ได้แก่
	- 1) เจ้ำของเรือ\* และไต๋เรือ กลุ่มผู้ใช้งำนนี้สำมำรถเข้ำใช้งำนระบบในส่วนของกำรขอ ้ออกทำการประมง (port-out) การขอเข้าขนถ่ายสัตว์น้ำที่ท่าเทียบเรือ (port-in) และ กำรรำยงำนผลกำรจับ (catch reporting)
	- 2) เจ้ำหน้ำที่ ในระบบฯนี้จะมีเจ้ำหน้ำที่ที่เกี่ยวข้องหลำยหน่วยงำน/องค์กร เช่น เจ้ำหน้ำที่ผู้รับผิดชอบเกี่ยวกับท่ำเทียบเรือ เจ้ำหน้ำที่ผู้รับผิดชอบด้ำนกำรจัดกำร ประมง ซึ่งครอบคลุมในส่วนกิจกรรมประมง การติดตาม โรงงานแปรรูปสัตว์น้ำ ควำมปลอดภัยทำงอำหำร เป็ นต้น
	- 3) ผู้ใช้งาน\*\* หมายถึง ผู้ใช้งานทุกคนที่เกี่ยวข้องในระบบฯ ได้แก่ ผู้ซื้อสัตว์น้ำ ผู้ขาย ้ สัตว์น้ำ โรงงานแปรรูปสัตว์น้ำ เป็นต้น
- บทบำทของกลุ่มผู้ใช้งำน: เมนูนี้อนุญำตให้ผู้ดูแลระบบสร้ำงชื่อกลุ่มผู้ใช้งำนหรือรวมกลุ่ม ผู้ใช้งานให้ง่ายต่อความเข้าใจ โดยหลักการหากมีผู้ใช้งานลงทะเบียนจำนวนมาก บางบทบาท ของผู้ใช้งำนสำมำรถรวบกลุ่มได้โดยผู้ดูแลระบบ เช่น กลุ่มเจ้ำหน้ำที่ท่ำเรือ กลุ่มผู้ดูแลระบบใน พื้นที่ กลุ่มเจ้าของเรือ กลุ่มโรงงานแปรรูปสัตว์น้ำ เป็นต้น
- สิทธิเข้ำถึงข้อมูล: เมนูนี้ช่วยให้ผู้ดูแลระบบสำมำรถระบุสิทธิกำรเข้ำถึงส ำหรับผู้ใช้งำนแต่ละ รำย โดยผู้ใช้งำนทุกคนไม่สำมำรถเข้ำถึงฟังก์ชันของระบบได้อย่ำงเท่ำเทียมกัน โดยเฉพำะส่วน ที่สำคัญที่สุดของการจัดการข้อมูลและการจัดการข้อมูลหลักของระบบซึ่งมีไว้สำหรับผู้ดูแล ้ ระบบหรือผู้ดูแลระบบที่เกี่ยวข้องเท่านั้น นอกจากนี้ ฟังก์ชันบางอย่างยังมีไว้สำหรับผู้ใช้งาน ้ เฉพาะ เช่น การรายงานผลจับในทะเลมีไว้สำหรับไต๋เรือที่สามารถเข้าถึงได้เท่านั้น หน้าการ รับรองการจับสัตว์น้ำ (Catch Certification: CC) มีไว้สำหรับโรงงานแปรรูปสัตว์น้ำเท่านั้น

อย่ำงไรก็ตำม ผู้ดูแลระบบสำมำรถให้สิทธิผู้ใช้งำนเข้ำถึงได้มำกกว่ำหนึ่งฟังก์ชัน และเมื่อ ผู้ใช้งานเข้าระบบ eACDS เมนูหลักจะปรากฏขึ้นตามสิทธิที่ถูกกำหนดให้เข้าถึงฟังก์ชันนั้นๆ เช่น ไต๋เรือและเจ้ำของเรือจะไม่สำมำรถเห็นเมนูอื่นได้เช่น เมนูStatement of Catch (SC) เมนู การรับรองการจับสัตว์น้ำ (CC) โดยมี 11 ฟังก์ชันที่เกี่ยวข้องกับกระบวนการตรวจสอบ ย้อนกลับ กำรสรุป/กำรรำยงำน และกำรจัดกำรระบบ ได้แก่

- ก. หน้ำสรุปผล (Dashboard)
- ข. การขอออกทำการประมง (Port-out)
- ค. กำรรำยงำนผลกำรจับสัตว์น ้ำ (Catch Reporting)
- ง การขอเข้า ขนถ่ายสัตว์น้ำที่ท่าเทียบเรือ (Port-in)
- จ. การขอเคลื่อนย้ายสัตว์น้ำ (Movement Document : MD)
- ฉ. การออกเอกสารรับรองชนิดและจำนวนสัตว์น้ำเพื่อเป็นวัตถุดิบสำหรับการแปรรูป (Statement of Catch : SC)
- ช. กำรรับรองกำรจับสัตว์น ้ำ (Catch Certification : CC)
- ซ. กำรรำยงำน (Report)
- ฌ. กำรติดตำมเส้นทำงเรือประมง (Tracking)
- ญ. กำรจัดกำรข้อมูลของระบบฯ (Manage Data)
- ฎ. กำรจัดกำรข้อมูลผู้ใช้ระบบฯ (Manage Entities)

#### **หมายเหต:ุ**

(\*) ถ้าผู้ดูแลระบบกำหนดผู้ใช้งาน เป็น เจ้าของเรือ จะต้องมีการเพิ่มข้อมูล 4 ข้อมูล (ตามภาพที่ 2-2-1) ได้แก่

- เลขทะเบียนเรือ (Reg No.: Registration number of fishing vessel)
- ที่อยู่ที่สำมำรถติดต่อได้
- หมำยเลขโทรศัพท์ที่สำมำรถติดต่อได้
- หมำยเลขโทรสำรที่สำมำรถติดต่อได้(ถ้ำมี)

(\*\*) ถ้าผู้ดูแลระบบกำหนดผู้ใช้งาน เป็น ผู้ใช้งาน (User) จะมีการเพิ่มข้อมูล 3 ข้อมูล (ตามภาพที่ 2-2-2) ได้แก่

- ที่อยู่ที่สำมำรถติดต่อได้
- หมำยเลขโทรศัพท์ที่สำมำรถติดต่อได้
- หมำยเลขโทรสำรที่สำมำรถติดต่อได้(ถ้ำมี)

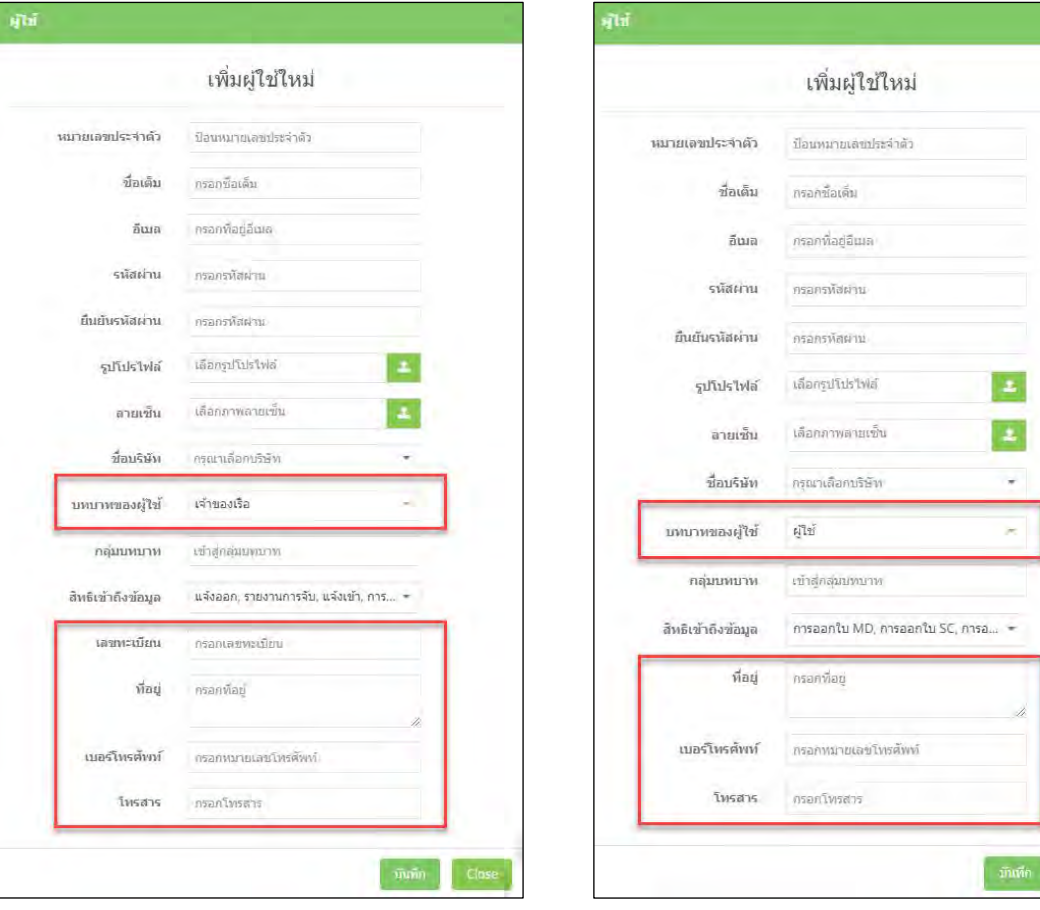

ภำพที่2-2-1: ข้อมูลที่ร้องขอของ เจ้ำของเรือ ภำพที่2-2-2:ข้อมูลที่ร้องขอของ ผู้ซื้อ-ผู้ขำยสัตว์ น ้ำ/บริษัท

 $\checkmark$  การแก้ไขข้อมูลผู้ใช้งาน ผู้ดูแลระบบสามารถแก้ไขข้อมูลโดยคลิก ไอคอน  $\checkmark$  ตามภาพที่ 2-1 ข้อมูลที่ บันทึกไว้ก่อนหน้ำจะปรำกฏขึ้นมำ ตำมภำพที่ 2-3

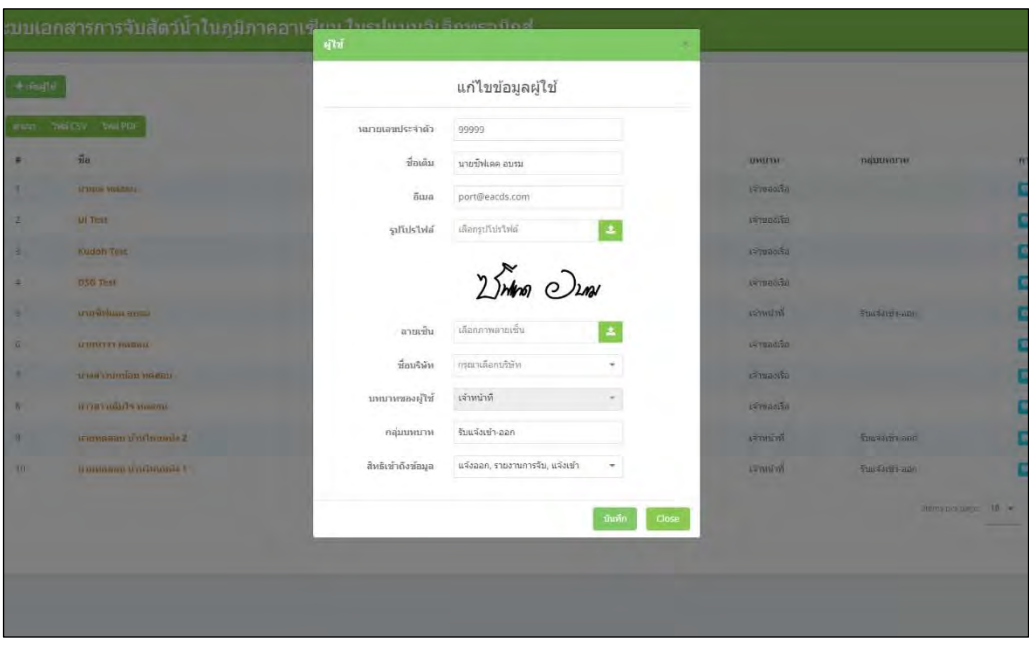

ภำพที่2-3:ข้อมูลผู้ใช้งำนที่บันทึกไว้ซึ่งสำมำรถแก้ไขได้โดยผู้ดูแลระบบ

#### **2.2: การสร้าง/จัดการข้อมูลเรือประมง**

- $\checkmark$  ไปที่ เมนู "การจัดการข้อมูลหลัก" (Manage Entities) และ คลิก เมนูย่อย "เรือประมง" ระบบจะแสดง รำยชื่อของเรือประมงทั้งหมด ทำงด้ำนขวำมือ ตำมภำพที่ 2-4
- $\checkmark$  หน้าเพจข้อมูล เรือประมง ประกอบด้วย 2 ส่วน ได้แก่ เรือประมง และเรือขนถ่ายสัตว์น้ำ

#### **ก. ข้อมูลเรือประมง**

 $\checkmark$  ไปที่ แถบเมนู "เรือประมง" (FISHING VESSEL) จะปรากฏข้อมูลที่สำคัญ เช่น ชื่อเรือประมง ชื่อ ี่ เจ้าของเรือประมง เครื่องมือประมงที่ใช้ เขตทำการประมง วันหมดอายุของใบอนุญาตการทำประมง วัน หมดอายุของใบอนุญาตเครื่องมือประมง และไอคอน สำหรับดูข้อมูลทั้งหมด ( $\overline{\bullet}$  ) แก้ไขข้อมูล ( $\overline{\blacktriangle}$  ) และลบข้อมูล( ) ตำมภำพที่ 2-4

| หน้าจอสรุปข้อมูล         |                |                      |                    |                   |                 |                     |                         |                |
|--------------------------|----------------|----------------------|--------------------|-------------------|-----------------|---------------------|-------------------------|----------------|
| แจ้งออก                  |                |                      | $i5$ auseud        |                   |                 |                     | เรือขนถ่าย              |                |
| รายงานการจับ             |                |                      |                    |                   |                 |                     |                         |                |
| แจ้งเข้า                 |                | $+$ เพิ่มเรื่อ       |                    |                   |                 |                     |                         |                |
| masan'n MD<br>maan lu SC |                |                      |                    |                   |                 |                     |                         | nsaa           |
| msaantu CC               | สำเหม          | <b>IWACSY TWAPDF</b> |                    |                   |                 |                     |                         |                |
| шет ш                    |                | ชื่อเรือ             | ที่สเจ้าของเรือ    | เครื่องมือทำประมง | พื้นที่ท่าประมง | รับหมดสายการทำประมง | วันที่เครื่องมือหมดอายุ | misnssin       |
| การติดตาม                |                | เรือพื้นบ้าน 14      | издне мелац        | បើគជ័ន            | อาวใหนหนัง      | 31/05/2023 (-2)     | 31/05/2023 (-2)         | $0 \times x$   |
| ■ จัดการข้อมูล           | $\overline{c}$ | <b>Ui Vessel</b>     | UI Test            | อวนกังสามนั้น     | อ่าวใหนหนัง     | 31/08/2023 (+90)    | 31/08/2023 (+90)        | 0 / k          |
| 7 отбитализиты           |                |                      |                    |                   |                 |                     |                         |                |
| all                      | $\overline{a}$ | <b>Kudoh Vessel</b>  | <b>Kudoh Test</b>  | อวนกุ้งสามนั้น    | สาวใหมนน้อ      | 31/08/2023 (+90)    | 31/08/2023 (+90)        | $0 \times K$   |
| 市<br>บริษัท              | $\Delta$       | <b>DSG Vessel</b>    | <b>DSG Test</b>    | สวนกุ้งสามชั้น    | สารใหม่หนัง     | 31/08/2023 (+90)    | 31/08/2023 (+90)        | $0 \times x$   |
|                          | $\overline{5}$ | undat                | นางสาวนกนัตยาหลอลม | ลวนก้อสามชั้น     | สาวโทนหนัง      | 31/12/2024 (+578)   | 31/12/2023 (+212)       | $0$ $Z$ $x$    |
|                          | 6              | apiwira              | นาวสาวเดิมไร แดฮลบ | สวนกุ้งสามขึ้น    | anthumis        | 31/12/2024 (+578)   | 31/12/2024 (+578)       | $a \times x$   |
|                          | $\overline{7}$ | เรือพื้นบ้าน 15      | แทมเงิน พดฮอน      | อวนก่อสามชั้น     | หน้าแหลมสัต     | 31/12/2023 (+212)   | 31/12/2023 (+212)       | $0 \times x$   |
|                          | 8              | เรือพื้นบ้าน         | หายประมง พันธ์าน   | ลวนก่อสามชั้น     | อ่าวใหม่หนัง    | 31/12/2023 (+212)   | 31/12/2023 (+212)       | $0 \times  x $ |
|                          | $\mathbf{Q}$   | เรือพื้นบ้าน 13      | извич напан        | อวนก่อสามชั้น     | หน้าแหลมแดง     | 31/12/2023 (+212)   | 31/12/2023 (+212)       | 0/1            |
|                          | 10             | เรือพื้นบ้าน 12      | นายไอ พดสอบ        | อวนกังสามชั้น     | หน้าแหลมแดง     | 31/12/2023 (+212)   | 31/12/2023 (+212)       | $0 \times x$   |

ภำพที่2-4: ข้อมูลเรือประมง

- ✓ กำรสร้ำง/เพิ่ม ข้อมูลเรือประมงใหม่ โดย คลิก ไอคอน "เพิ่มเรือประมง" (+Add Vessel) ที่อยู่ด้ำนบน ของหน้ำข้อมูลเรื อประมง จะปรำกฏ หน้ำต่ำง เพิ่มข้อมูลหลักของเรื อประมง ตำมภำพที่ 2-5 (หมำยเหตุ: กำรกรอกเรือประมงใหม่จะต้องมีชื่อเจ้ำของเรืออยู่ในระบบก่อนเสมอ จำกกำรกรอกในเมนู "ผู้ใช้" ในบทบำทของเจ้ำของเรือ ตำมภำพที่2-2-1)
- $\checkmark$ ์ ข้อมูลหลักของเรือประมง ประกอบด้วย 25 ข้อมูล ตามภาพที่ 2-5 ได้แก่
	- 1) หมายเลขการลงทะเบียนเรือ (จำเป็น)
	- 2) ชื่อเรือ (จำเป็น)
	- 3) ชื่อเจ้าของเรือ: เลือกจากรายชื่อที่บันทึกไว้ (จำเป็น)
	- 4) รูปภำพเรือ: คลิกไอคอน อัพโหลด เพื่ออัพโหลดรูปภำพ
	- 5) วัสดุที่ใช้ประกอบเรือ: เลือกจำกรำยชื่อที่บันทึกไว้ (FG :ไฟเบอร์กลำส, Steel : เหล็ก, หรือ Wooden : ไม้)
	- 6) ความยาวเรือ: หน่วยเป็นเมตร (จำเป็น)
	- 7) ความกว้างเรือ: หน่วยเป็นเมตร (จำเป็น)
	- 8) ความลึกเรือ: หน่วยเป็นเมตร
	- 9) ระวางน้ำหนักของเรือ: หน่วยเป็น กรอสตัน
	- 10) เครื่องยนต์เรือ: เลือกจำกรำยชื่อที่บันทึกไว้(Bowin, Cummin, Gardner, Hino และอื่น ๆ)
- 11) ก ำลังของเครื่องยนต์เรือ: หน่วยเป็ นแรงม้ำ
- 12) วันที่จดทะเบียนเรือ: เลือกจาก ไอคอน <mark>(จ</mark> (จำเป็น)
- 13) จำนวนลูกเรือทั้งหมด: หน่วยเป็นคน
- 14) จำนวนลูกเรือที่ใช้: หน่วยเป็นคน
- 15) หมำยเลขอ้ำงอิงลูกเรือ
- 16) กำรลงทะเบียนลูกเรือ
- 17) กำรจ่ำยเงิน
- 18) หมำยเลขใบเสร็จ
- 19) ประเภทของเรือ: เลือกชนิดของเรือ (ส่วนนี้จะแสดงไว้เป็ นเรือประมง ตำมหมวดหมู่ที่ เลือกจำกแถบเมนู "เรือประมง" (FISHING VESSEL))
- 20) เครื่องมือประมง: เลือกจำกรำยชื่อที่บันทึกไว้
- 21) พื้นที่ทำการประมง: เลือกจากรายชื่อที่บันทึกไว้
- 22) หมายเลขใบอนุญาตทำการประมง (จำเป็น)
- 23) วันหมดอายุใบอนุญาตทำการประมง: เลือกจาก ไอคอน <mark>อี</mark> (จำเป็น)
- 24) หมายเลขใบอนุญาตเครื่องมือประมง (จำเป็น)
- 25) วันหมดอายุใบอนุญาตเครื่องมือประมง: เลือกจาก ไอคอน <mark>๒</mark> (จำเป็น)
- $\checkmark$  หลังจากใส่ข้อมูลครบสมบูรณ์ คลิกปุ่ม "บันทึก" (Save) เพื่อบันทึกข้อมูลลงในระบบ eACDS ระบบจะ กลับไปหน้ำรำยชื่อและข้อมูลเรือประมง ตำมภำพที่ 2-6

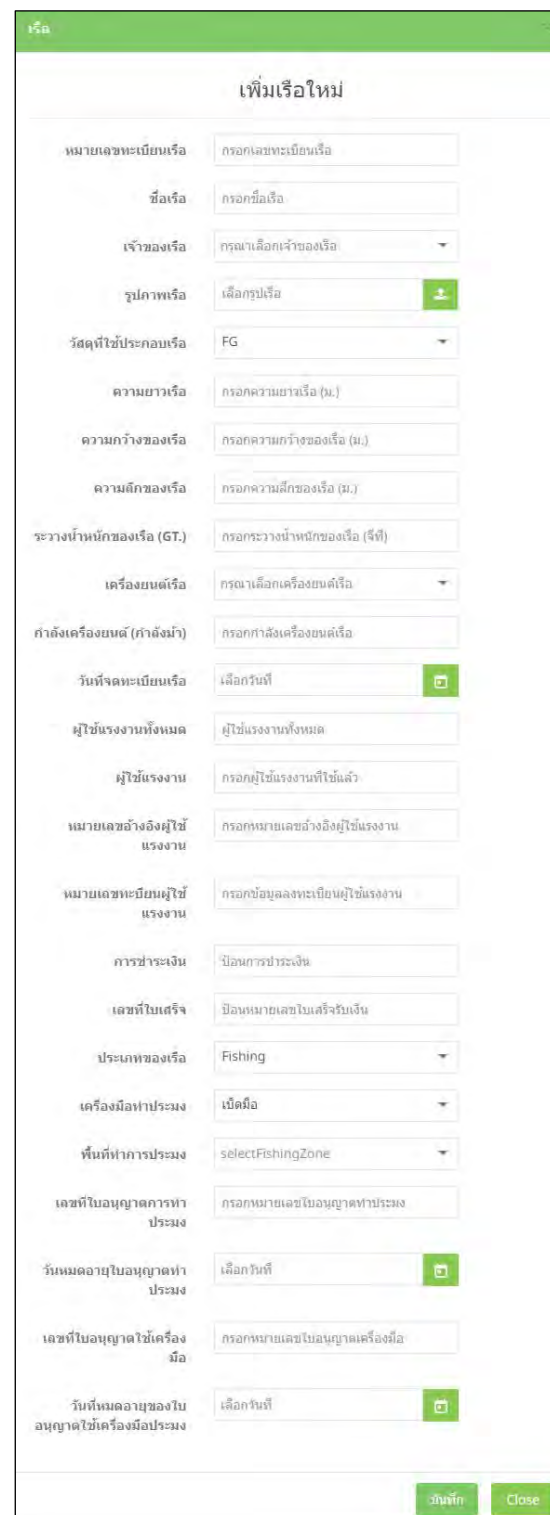

ภำพที่2-5: ข้อมูลหลักของเรือประมง

| แจ้งออก                                   |                    |                         | <b>Failsaid</b>     |                   |                                 |                     | เรือขนค่าย               |                                             |
|-------------------------------------------|--------------------|-------------------------|---------------------|-------------------|---------------------------------|---------------------|--------------------------|---------------------------------------------|
| รายงานการจับ                              |                    |                         |                     |                   |                                 |                     |                          |                                             |
| $L$ $u$ $sinh$                            | $+$ online         |                         |                     |                   |                                 |                     |                          |                                             |
| misantu MD                                |                    |                         |                     |                   |                                 |                     |                          |                                             |
| le nosantu SC                             |                    | shoot tola CSV tola PDF |                     |                   |                                 |                     |                          | nspa                                        |
| EE maantu CC<br>Let surena                |                    | ชื่อเรือ                | ชื่อเจ้าของเรือ     | เครื่องมือทำประมง | พื้นที่ทำการประมง               | ก็เหมดลายการทำประมง | วันที่เครื่องน้อนมดอายุ  | manasia                                     |
| การติดตาม                                 | $\mathcal{A}$      | เรือพี่เขาน 14          | илин индии          | เบียมือ           | strangleris                     | 31/05/2023 (-2)     | 31/05/2023 (-2)          | $0 \times x$                                |
| <b>Temmiasa</b><br>all industrial and 15. | $\overline{2}$     | Ui Vessel               | UI Test             | อวนกังสามชื้น     | andusuria                       | 100807023 (113)     | <b>I - DOUGLAS (413)</b> | $0 \times 1$                                |
| alti                                      | ٠<br>$\rightarrow$ | <b>Kudoh Vessel</b>     | Kudoh Test          | อานก่อสามชั้น     | annunteria                      | 31/08/2023 (+90)    | 31/08/2023 (+90)         | $0$ $\mathbf{z}$ $\mathbf{x}$               |
| da                                        | $\boldsymbol{A}$   | <b>DSG Vessel</b>       | <b>DSG Test</b>     | ลานกุ้งสามชั้น    | shumbers                        | 31/08/2023 (+90)    | 31/08/2023 (+90)         | 0/3                                         |
| บริษัท                                    | 5                  | ปปตาท                   | นางกาวนคนัลย หลดลม  | อานก่อสามนั้น     | animity                         | 31/12/2024 (+578)   | 31/12/2023 (+212)        | 07k                                         |
|                                           | $\overline{6}$     | $\overline{u}$ , žvitaa | transar Flubreracru | อวนกังสามชั้น     | spenntera                       | 31/12/2024 (+578)   | 31/12/2024 (+578)        | 0/8                                         |
|                                           | $\cdot$ 7          | Gawuuru 15              | บายเอ็ม พลิสลบ      | ลวนกังสามชื้น     | minimagain                      | 31/12/2023 (+212)   | 31/12/2023 (+212)        | 0/3                                         |
|                                           | B                  | เรือพื้นบ้าน            | นายประมง พื้นบ้าน   | อานก่อสามชั้น     | othmmfcrig                      | 31/12/2023 (+212)   | 31/12/2023 (+212)        | 0/3                                         |
|                                           | $\overline{3}$     | เรือพี่แบ่าน 13         | <b>UGBAN FILITI</b> | อานก่งสามชั้น     | หน้าแหลมแลง                     | 31/12/2023 (+212)   | 31/12/2023 (+212)        | o z x                                       |
|                                           | 10.                | เรือพื้นบ้าน 12         | unnta manau         | อานกุ้งสามชื้น    | <b><i><u>Milimanuas</u></i></b> | 31/12/2023 (+212)   | 31/12/2023 (+212)        | $0 \times x$                                |
|                                           |                    |                         |                     |                   |                                 |                     | Items per page: 10 -     | $1 - 100/33$<br>$\epsilon$<br>$\rightarrow$ |

ภำพที่2-6:รำยชื่อและข้อมูลเรือประมง

- ✓ กำรแก้ไขข้อมูลเรือประมงที่บันทึกไว้โดยคลิก ไอคอน ข้อมูลของเรือประมงเลือกเพื่อแก้ไขจะ ปรำกฎขึ้น
- $\checkmark$  จากภาพที่ 2-6 ผู้ดูแลระบบสามารถดูรายละเอียดของเรือได้ ยกตัวอย่าง เลือกดูข้อมูลของเรือประมง หมำยเลข 8 ชื่อเรือคือ "เรือพื้นบ้ำน" โดยกำรคลิกที่ชื่อเรือข้อมูลของเรือจะปรำกฏขึ้น และสำมำรถดู ลำดับเหตุการณ์ที่เกิดขึ้นตามลำดับเวลาของเรือประมงนั้น รวมทั้งใบรับรองสัตว์น้ำ ตามภาพที่ 2-7
- ✓ จำกภำพที่ 2-6ผู้ดูแลระบบสำมำรถดูรำยละเอียดและแก้ไขข้อมูลของเจ้ำของเรือได้ยกตัวอย่ำง เลือกดู ข้อมลของเรือประมงหมายเลข 8 ชื่อเจ้าของเรือคือ "นายประมง พื้นบ้าน" โดยการคลิกที่ชื่อเจ้าของเรือ ข้อมูลของเจ้ำของเรือประมงจะปรำกฏขึ้น ตำมภำพที่ 2-8
- ✓ จำกภำพที่ 2-6 นอกจำกนี้ระบบมีกำรเตือนในรูปแบบกำรเปลี่ยนสีตัวอักษร เช่น
	- สีแดง คือ ใบอนุญำตของเรื อประมงหมดอำยุแล้ว นั่นคือ ซึ่ งเป็ นกำรเตือนให้เจ้ำหน้ำที่ที่ เกี่ยวข้องทรำบว่ำ เรือประมงดังกล่ำวไม่สำมำรถออกท ำประมงได้ต้องไปต่อใบอนุญำตฯ
	- สีส้ม คือ ใบอนุญำตของเรือประมงใกล้หมดอำยุแล้ว (ภำยใน 30 วัน)

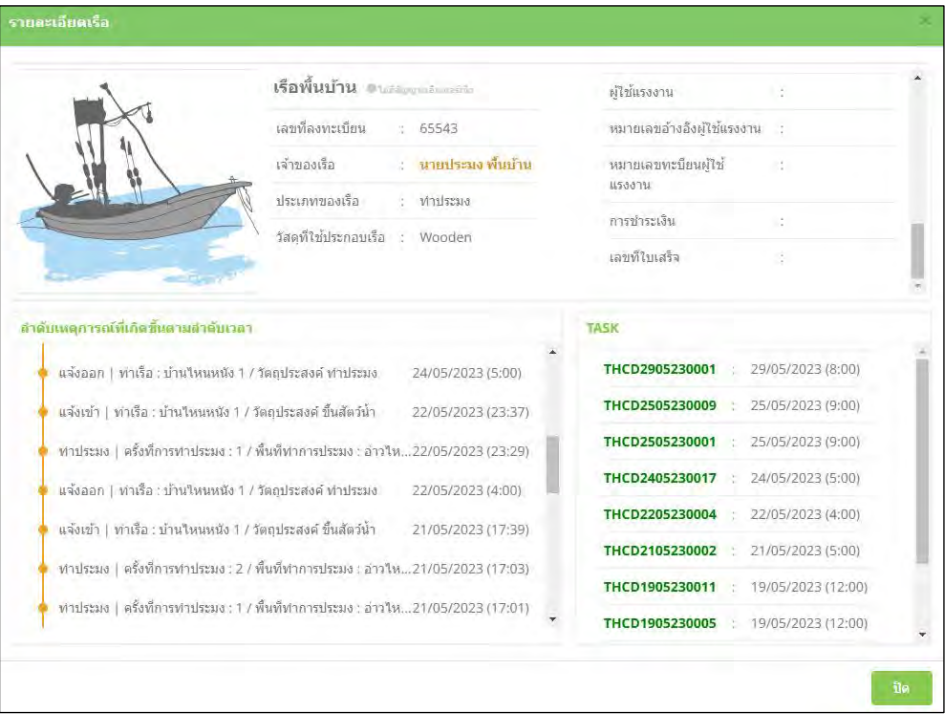

ภำพที่2-7: ตัวอย่ำงข้อมูลเรือประมง

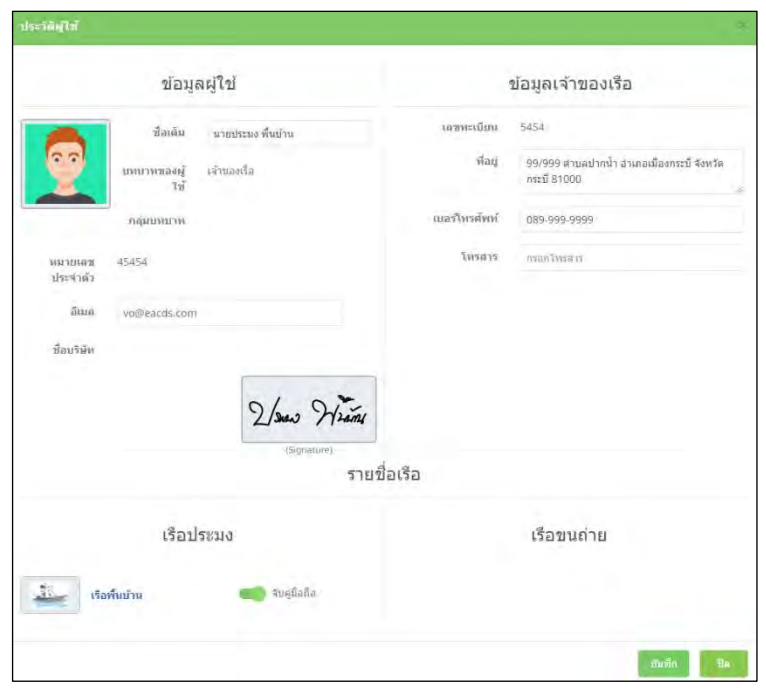

ภำพที่2-8: ข้อมูลเจ้ำของเรือ

#### **ข. ข้อมูลเรือขนถ่ายสัตว์น ้า**

- $\checkmark$  จากภาพที่ 2-4 เลือก แถบเมนู เรือขนถ่าย "TRANSSHIPMENT VESSEL" หน้าต่างข้อมูลเรือที่สำคัญจะ ปรากฏขึ้น เช่น ชื่อเรือ ชื่อเจ้าของเรือ วันหมดอายุของใบอนุญาตขนถ่ายสัตว์น้ำและไอคอน สำหรับดู ข้อมูลทั้งหมด ( $\bullet$  ) แก้ไขข้อมูล ( $\bullet$  ) และลบข้อมูล ( $\bullet$  ) ตามภาพที่ 2-9
- $\checkmark$  การเพิ่มข้อมูล เรือขนถ่ายสัตว์น้ำ โดยคลิก ไอคอน "เพิ่มเรือ" (Add Vessel) หน้าต่างเพิ่มข้อมูลเรือจะ ปรำกฏขึ้น **ตามภาพที่ 2-10**

| $\pm$ minia |            | Garlssue             |                    | <b>«Базинчи</b>      |                        |
|-------------|------------|----------------------|--------------------|----------------------|------------------------|
|             |            |                      |                    |                      |                        |
|             |            |                      |                    |                      |                        |
|             |            |                      |                    |                      |                        |
|             |            |                      |                    |                      | nsaa                   |
| $\#$        | ชื่อเรื่อ  | ชื่อเจ้าของเรือ      | วันที่ขนกำกรมดอายุ | การกระทำ             |                        |
|             | d.murin    |                      |                    |                      |                        |
|             |            |                      |                    |                      |                        |
|             |            |                      |                    | Unrus per page: 10 + | $T = VU/T$<br>ĸ<br>- 2 |
|             |            |                      |                    |                      |                        |
|             |            |                      |                    |                      |                        |
|             |            |                      |                    |                      |                        |
|             |            |                      |                    |                      |                        |
|             |            |                      |                    |                      |                        |
|             |            |                      |                    |                      |                        |
|             |            |                      |                    |                      |                        |
|             |            |                      |                    |                      |                        |
|             |            |                      |                    |                      |                        |
|             |            |                      |                    |                      |                        |
|             |            |                      |                    |                      |                        |
|             |            |                      |                    |                      |                        |
|             |            |                      |                    |                      |                        |
|             |            |                      |                    |                      |                        |
|             | H.<br>K Th | dium thirdsy thirder | wunksus marm       | 31/12/2023 (+212)    | 0/3                    |

ภาพที่ 2-9: รายชื่อเรือขนถ่ายสัตว์น้ำ

- ✓ ข้อมูลหลักของเรือขนถ่ำยสัตว์น ้ำประกอบด้วย 21ข้อมูล แสดงตำมภำพที่ 2-10 ได้แก่
	- 1) หมายเลขการลงทะเบียนเรือ (จำเป็น)
	- 2) ชื่อเรือ (จำเป็น)
	- 3) ชื่อเจ้าของเรือ: เลือกจากรายชื่อที่บันทึกไว้ (จำเป็น)
	- 4) รูปภำพเรือ: คลิกไอคอน อัพโหลด เพื่ออัพโหลดรูปภำพ
	- 5) วัสดุที่ใช้ประกอบเรือ: เลือกจำกรำยชื่อที่บันทึกไว้ (FG :ไฟเบอร์กลำส, Steel : เหล็ก, หรือWooden : ไม้)
	- 6) ควำมยำวเรือ: หน่วยเป็ นเมตร (จ ำเป็ น)
	- 7) ควำมกว้ำงเรือ: หน่วยเป็ นเมตร (จ ำเป็ น)
	- 8) ความลึกเรือ: หน่วยเป็นเมตร
	- 9) ระวางน้ำหนักของเรือ: หน่วยเป็น กรอสตัน
- 10) เครื่องยนต์เรือ: เลือกจำกรำยชื่อที่บันทึกไว้(Bowin, Cummin, Gardner, Hino และอื่น ๆ)
- 11) ก ำลังของเครื่องยนต์เรือ: หน่วยเป็ นแรงม้ำ
- 12) วันที่จดทะเบียนเรือ: เลือกจาก ไอคอน <mark>๒ (จำเป็น)</mark>
- 13) จ ำนวนลูกเรือทั้งหมด: หน่วยเป็ นคน
- 14) จ ำนวนลูกเรือที่ใช้: หน่วยเป็ นคน
- 15) หมำยเลขอ้ำงอิงลูกเรือ
- 16) กำรลงทะเบียนลูกเรือ
- 17) กำรจ่ำยเงิน
- 18) หมำยเลขใบเสร็จ
- 19) ประเภทของเรือ: เลือกชนิดของเรือ (ส่วนนี้จะแสดงไว้เป็ นเรือประมง ตำมหมวดหมู่ที่เลือกจำกแถบ เมนู "เรือขนถ่ำย" (TRANSSHIPMENT VESSEL))
- 20) หมายเลขใบอนุญาตเรือขนถ่าย (จำเป็น)
- 21) วันหมดอายุใบอนุญาตเรือขนถ่าย: เลือกจาก ไอคอน <mark>๒</mark> (จำเป็น)

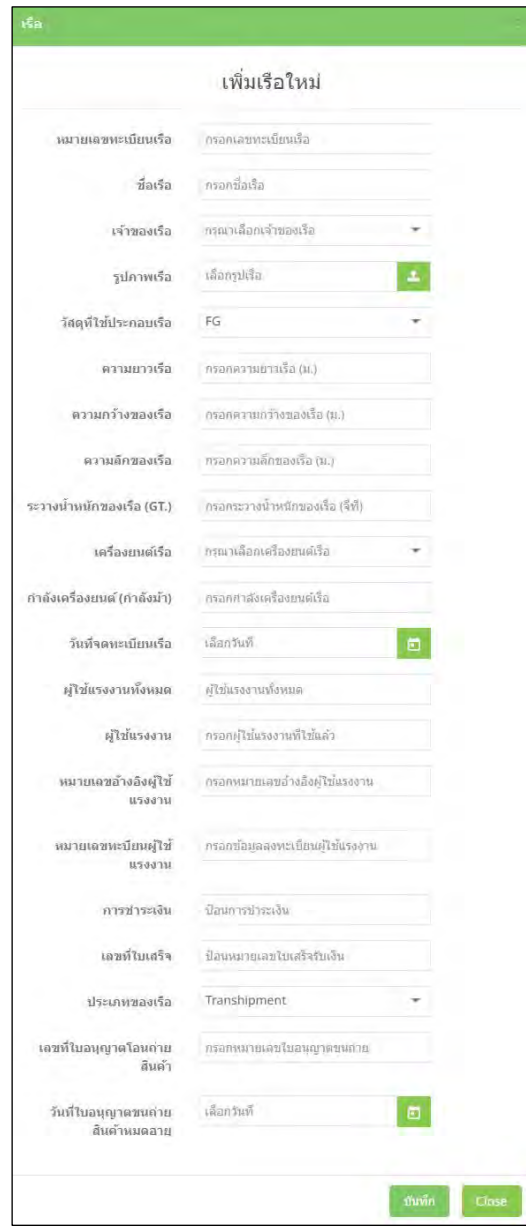

ภาพที่ 2-10: ข้อมูลหลักของเรือขนถ่ายสัตว์น้ำ

- ✓ กำรแก้ไขข้อมูลเรือที่บันทึกไว้โดยคลิก ไอคอน ข้อมูลของเรือที่เลือกเพื่อแก้ไขจะปรำกฎขึ้น
- $\checkmark$  จากภาพที่ 2-9 ผู้ดูแลระบบสามารถดูรายละเอียดต่างๆของเรือได้ โดยมีวิธีการเหมือนหัวข้อของ เรือประมง ดังที่กล่ำวไปแล้วข้ำงต้น

### **2.3: การเพิ่ม/จัดการข้อมูลบริษัท**

- ✓ ไปที่ เมนู "กำรจัดกำรหน่วยงำน" (Manage Entities) และ คลิก เมนูย่อย "บริษัท" ระบบจะแสดงรำยชื่อ บริษัท ทำงด้ำนขวำมือ ตำมภำพที่ 2-11
- ✓ หน้ำเพจข้อมูล บริษัท ประกอบด้วย ชื่อบริษัท ที่อยู่ เบอร์โทรศัพท์ที่ติดต่อได้ และโลโก้บริษัท
- $\checkmark$  การเพิ่มข้อมูล บริษัทใหม่ ทำได้โดย คลิกที่ ไอคอน "เพิ่มบริษัท" (Add Company) ด้านบนของหน้าต่าง จะปรำกฎหน้ำต่ำงใหม่ ตำมภำพที่ 2-12
- ✓ ข้อมูลหลักของบริษัท ประกอบด้วย 8ข้อมูล แสดงตำมภำพที่ 2-12ได้แก่
	- 1) หมำยเลขจดทะเบียนบริษัท
	- 2) ชื่อบริษัท
	- 3) โลโก้บริษัท: คลิกไอคอน อัพโหลด และเลือกรูปภำพเพื่ออัพโหลด
	- 4) ตรำประทับ: คลิกไอคอน อัพโหลด และเลือกรูปภำพเพื่ออัพโหลด
	- 5) อีเมล์
	- 6) ที่อยู่
	- 7) หมำยเลขโทรศัพท์
	- 8) หมำยเลขโทรสำร
- $\checkmark$  หลังจากใส่ข้อมูลครบสมบูรณ์ คลิกปุ่ม "บันทึก" (Save) เพื่อบันทึกข้อมูลบริษัทลงในระบบ eACDS ระบบจะกลับไปหน้ำข้อมูลบริษัท ตำมภำพที่2-11

| agairleana W                       |          |                   |                                |                     |                  |                         |      |
|------------------------------------|----------|-------------------|--------------------------------|---------------------|------------------|-------------------------|------|
| ※ unanan                           | # whochi |                   |                                |                     |                  |                         |      |
| La monumana                        |          |                   |                                |                     |                  | insae                   |      |
| $L$ <i>ustants</i><br>@ msaantu MD |          | sham MacSV THAPDF |                                |                     |                  |                         |      |
| te maantusc                        | $\pi$    | ชื่อมริษัท        | ห้อยู่บริษัท                   | นเอรินาที่พพ้นริมัท | ใส่ไก้บริษัท     | mmmin                   |      |
| <b>ED</b> maantu CC                | $+$      | ประเจซิติด        | 45 maniful minite a dias sunto | 088-888-8888        |                  | <b>DIZIN</b>            |      |
| let show                           |          |                   |                                |                     |                  |                         |      |
| <b>9</b> msilesna                  |          |                   |                                |                     | Remiperbage 10 - | $1 - 1 = 1$<br>$\infty$ | $-2$ |
| <b>la</b> sanniaga                 |          |                   |                                |                     |                  |                         |      |
| <b>J</b> Imperimental              |          |                   |                                |                     |                  |                         |      |
| $\eta$ tel                         |          |                   |                                |                     |                  |                         |      |
| Ga.                                |          |                   |                                |                     |                  |                         |      |
| soon.                              |          |                   |                                |                     |                  |                         |      |
|                                    |          |                   |                                |                     |                  |                         |      |
|                                    |          |                   |                                |                     |                  |                         |      |
|                                    |          |                   |                                |                     |                  |                         |      |
|                                    |          |                   |                                |                     |                  |                         |      |
|                                    |          |                   |                                |                     |                  |                         |      |
|                                    |          |                   |                                |                     |                  |                         |      |
|                                    |          |                   |                                |                     |                  |                         |      |
|                                    |          |                   |                                |                     |                  |                         |      |
|                                    |          |                   |                                |                     |                  |                         |      |
|                                    |          |                   |                                |                     |                  |                         |      |

ภำพที่2-11: รำยชื่อบริษัท

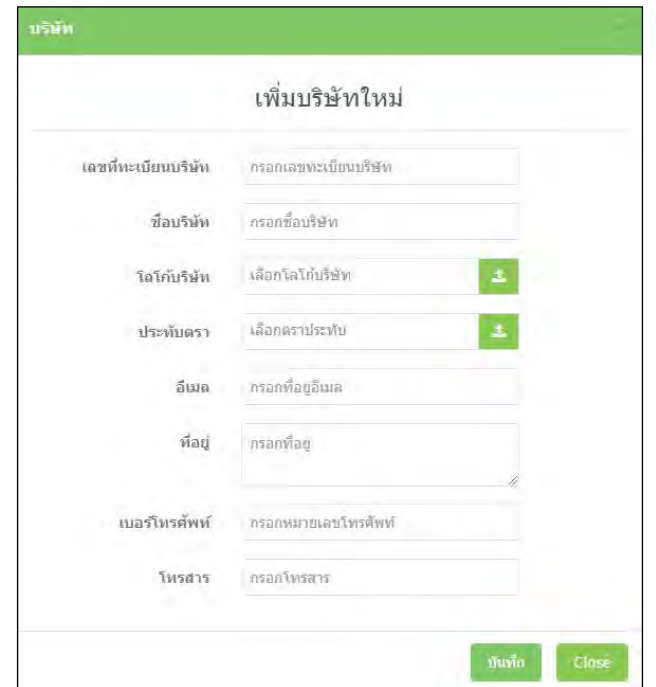

ภำพที่2-12: ข้อมูลหลักของบริษัท

 $\checkmark$  การแก้ไขข้อมูลบริษัท โดยคลิกไอคอน $\checkmark$ ย้อมูลบริษัทที่บันทึกไว้ก่อนหน้าจะปรากฏขึ้นมา ตามภาพ ที่ 2-13

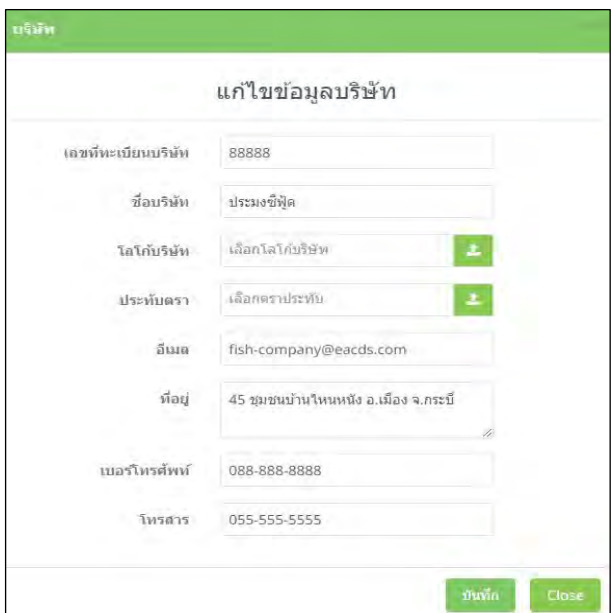

ภำพที่2-13:กำรแก้ไขข้อมูลบริษัท

## **เอกสารแนบที่**1: **รายชื่อเครื่องมือประมง**

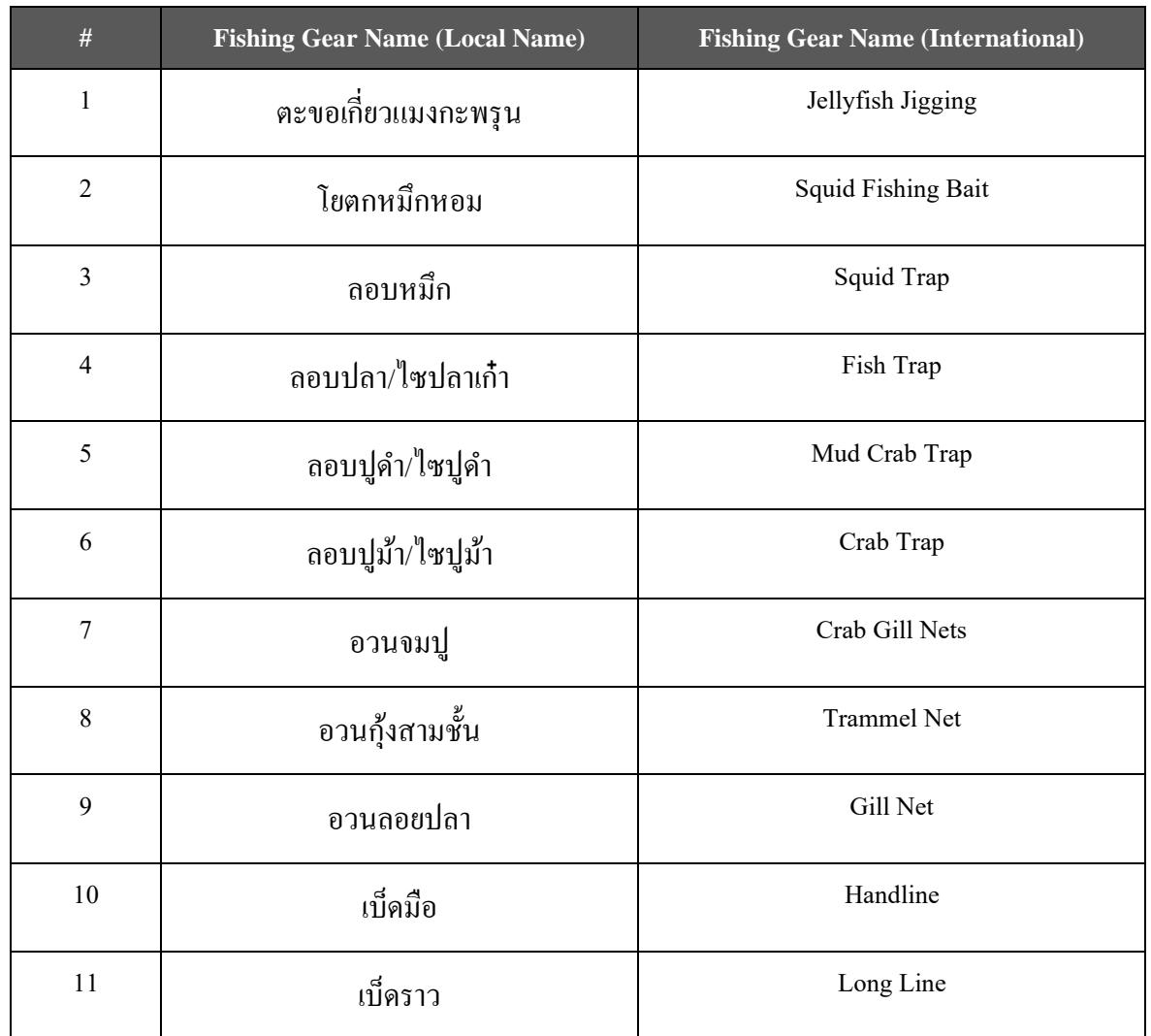

## **เอกสารแนบที่** 2: **รายชื่อชนิดสัตว์น ้า**

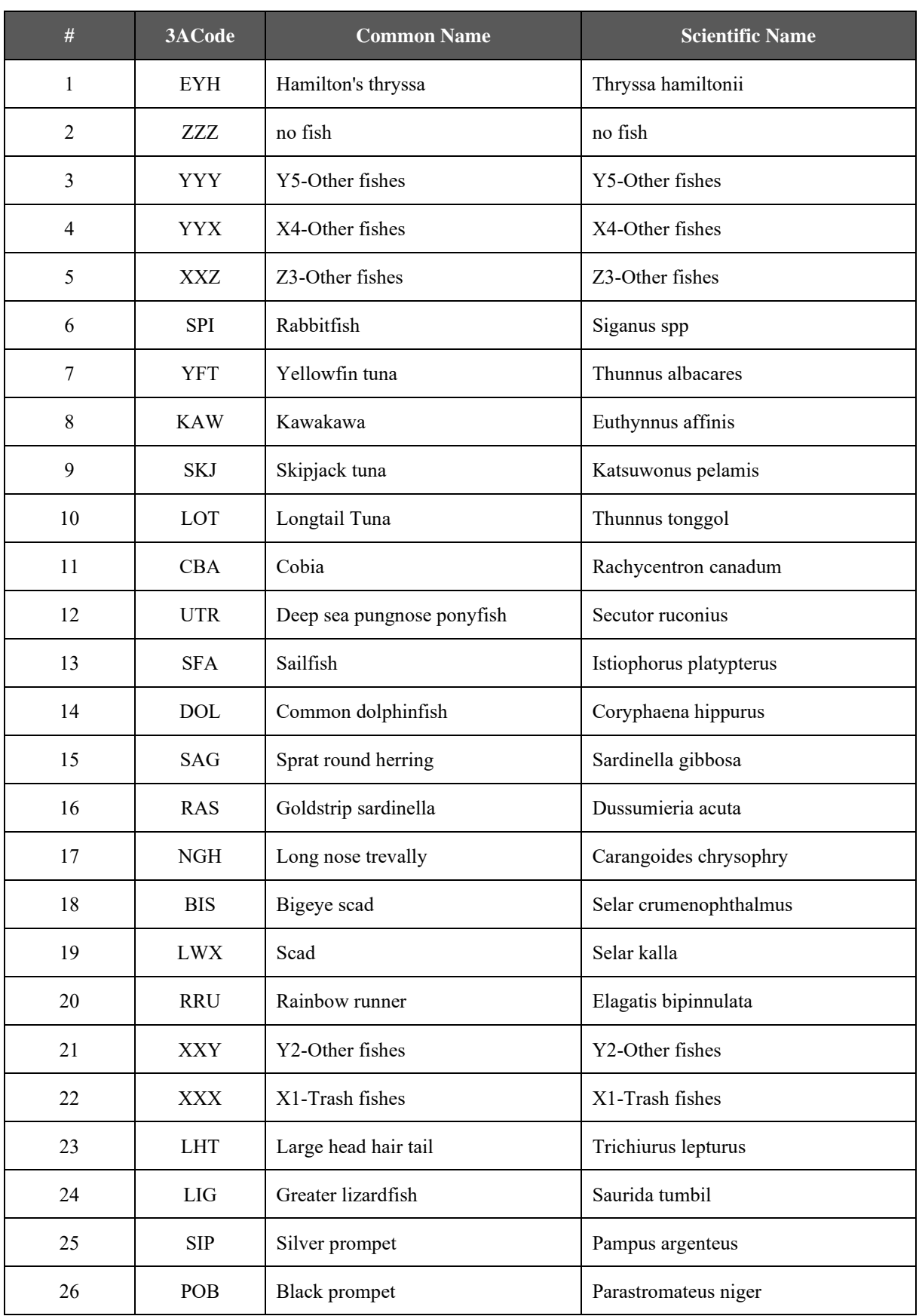

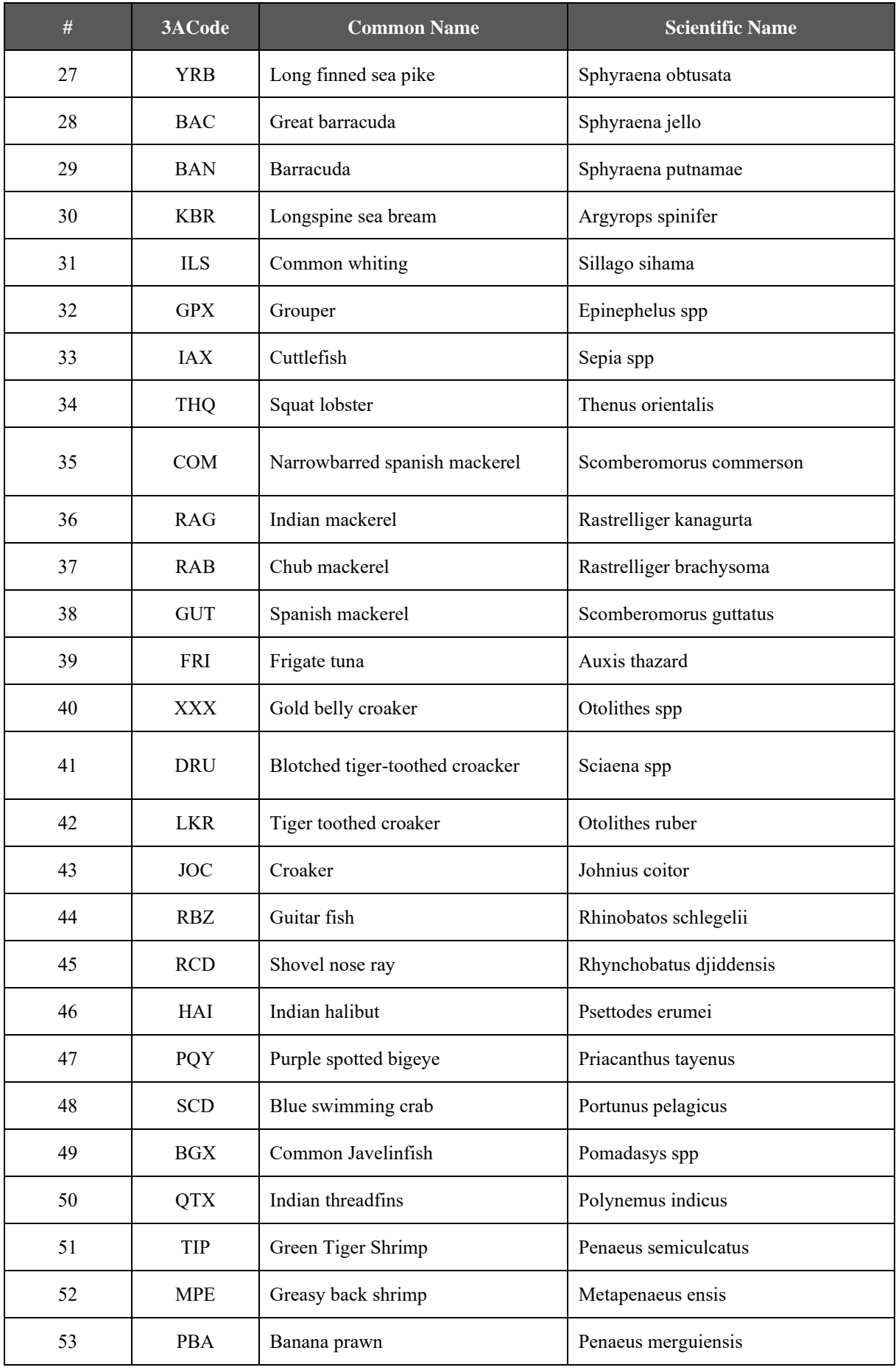

![](_page_33_Picture_265.jpeg)

![](_page_34_Picture_211.jpeg)

## **เอกสารแนบที่** 3: **พจนานุกรม**

![](_page_35_Picture_145.jpeg)
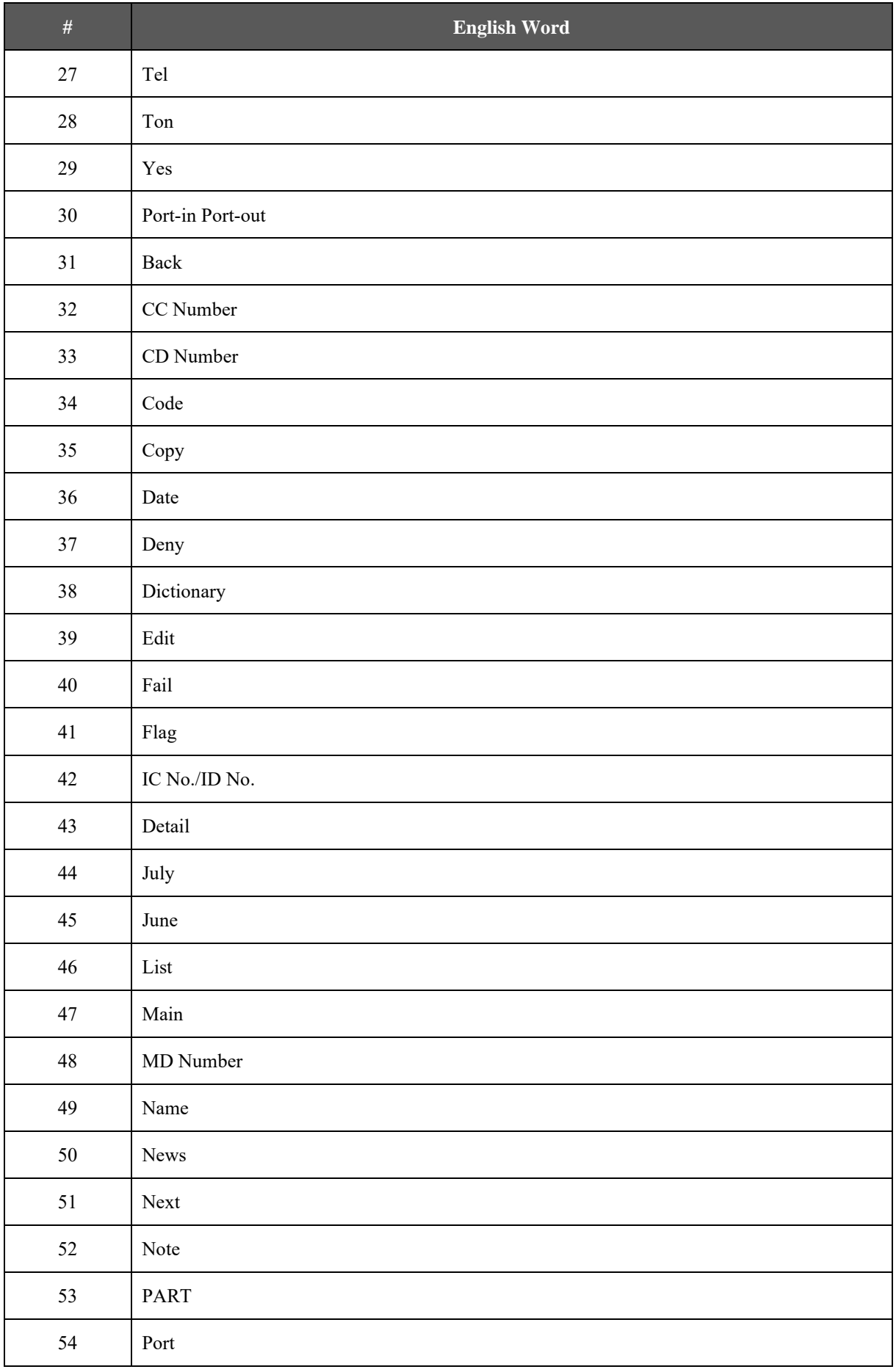

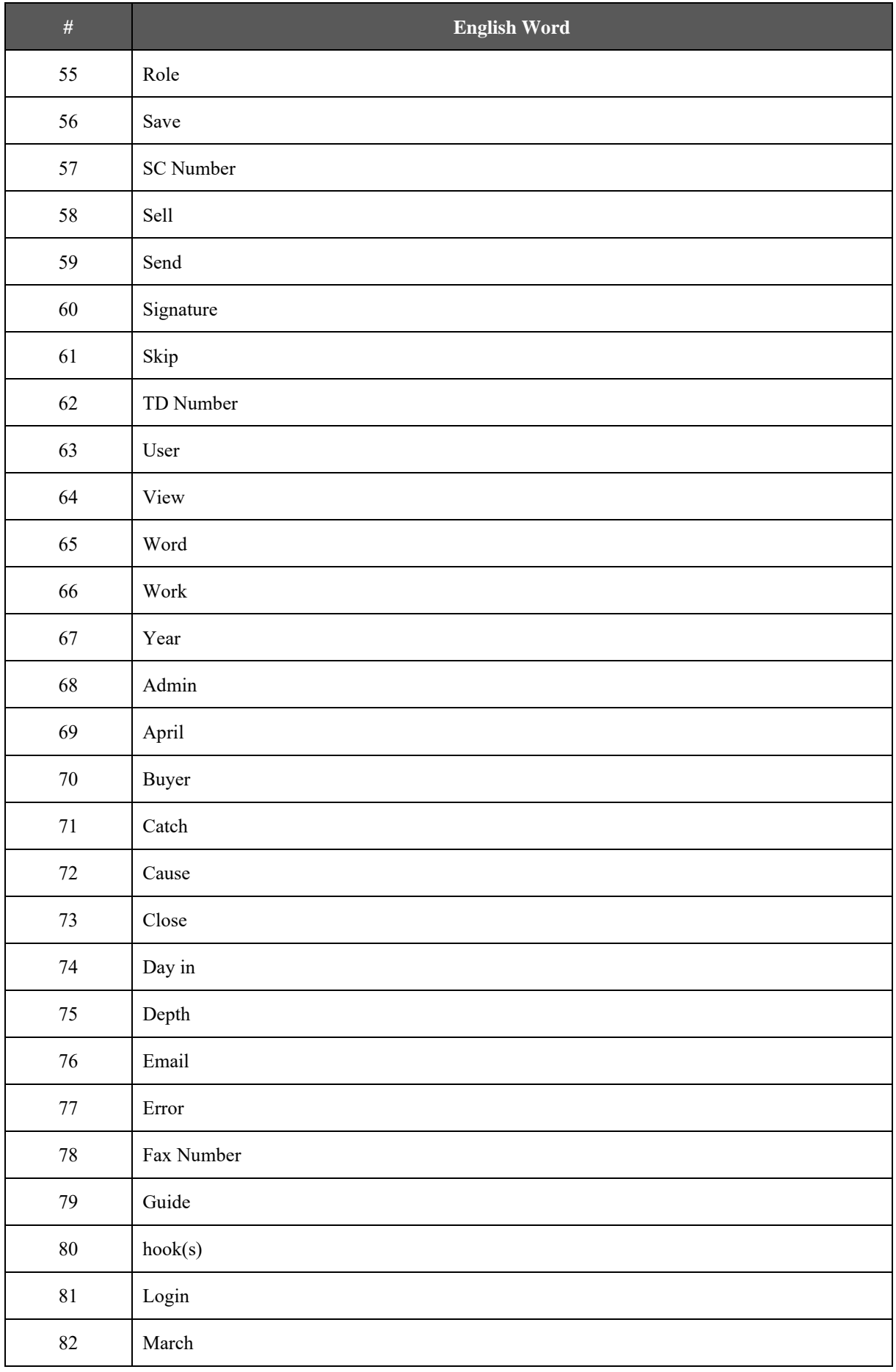

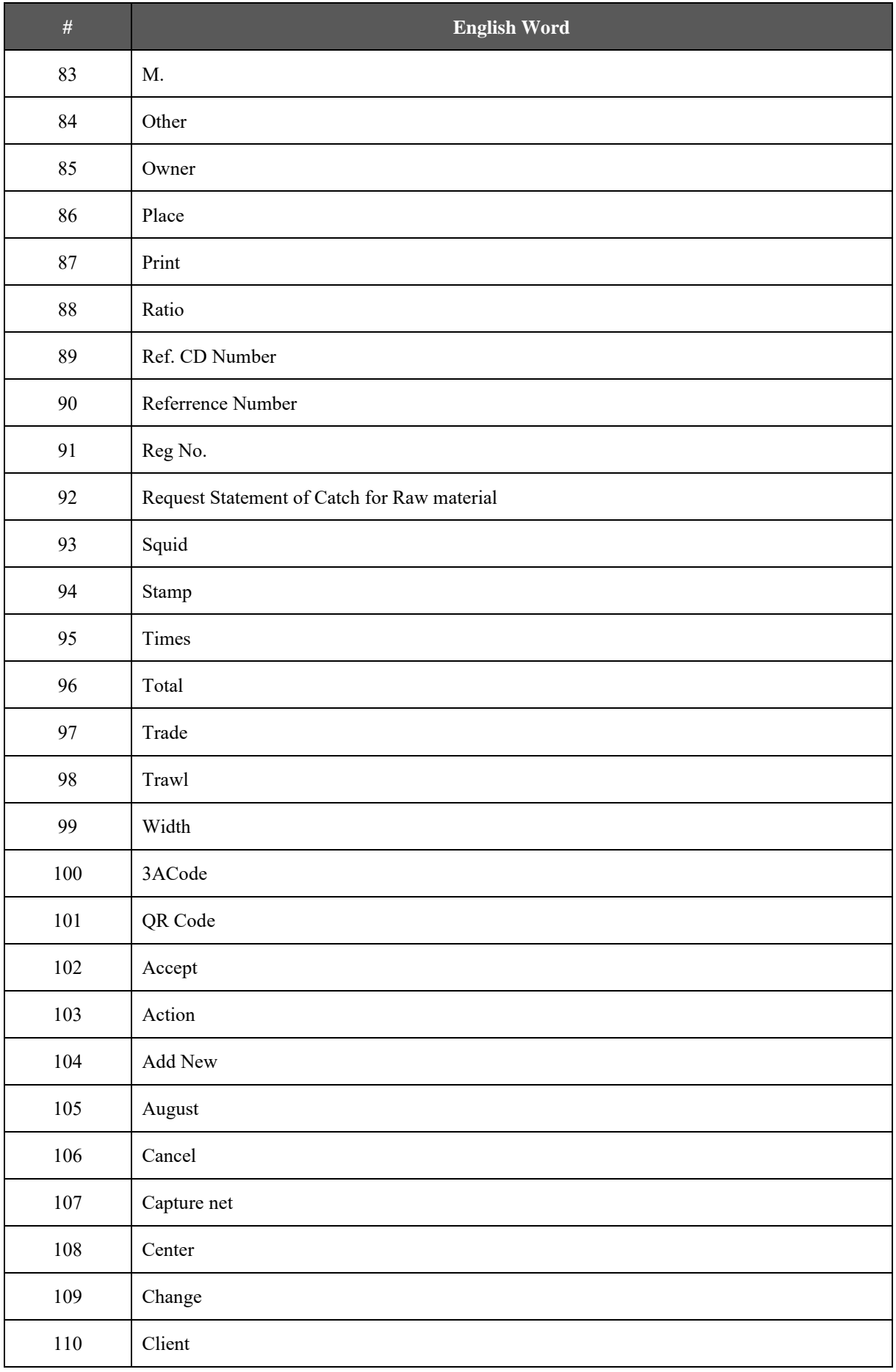

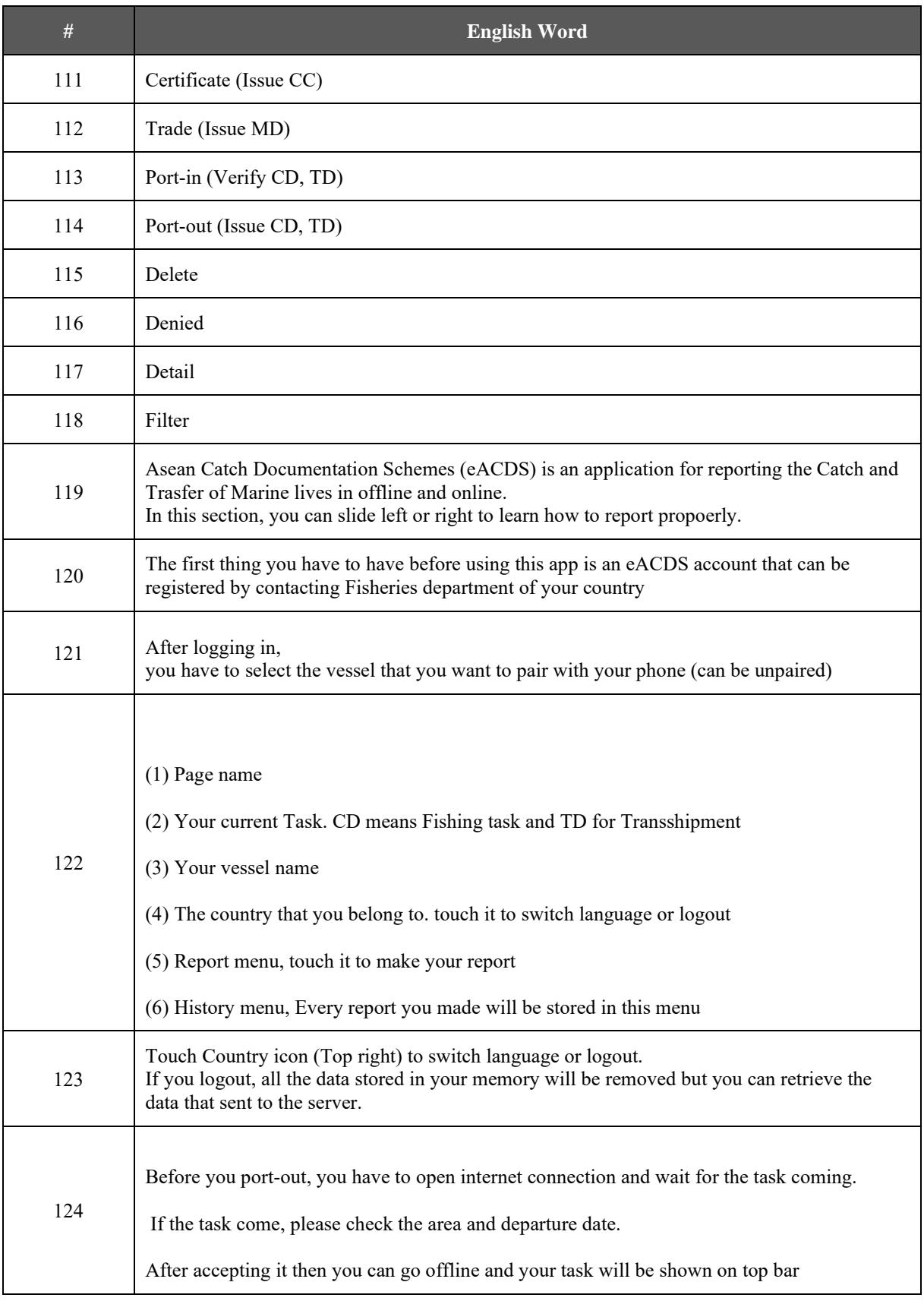

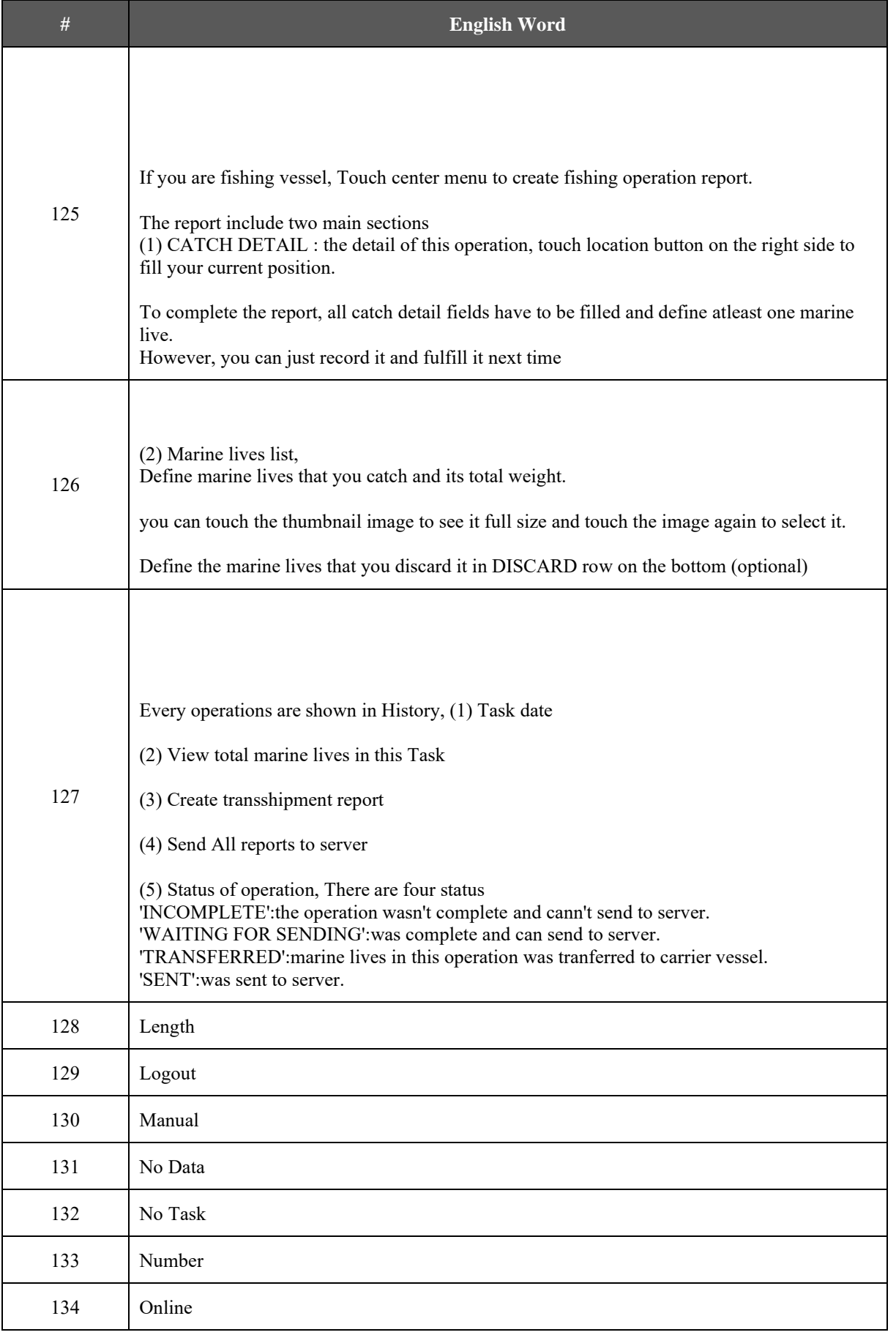

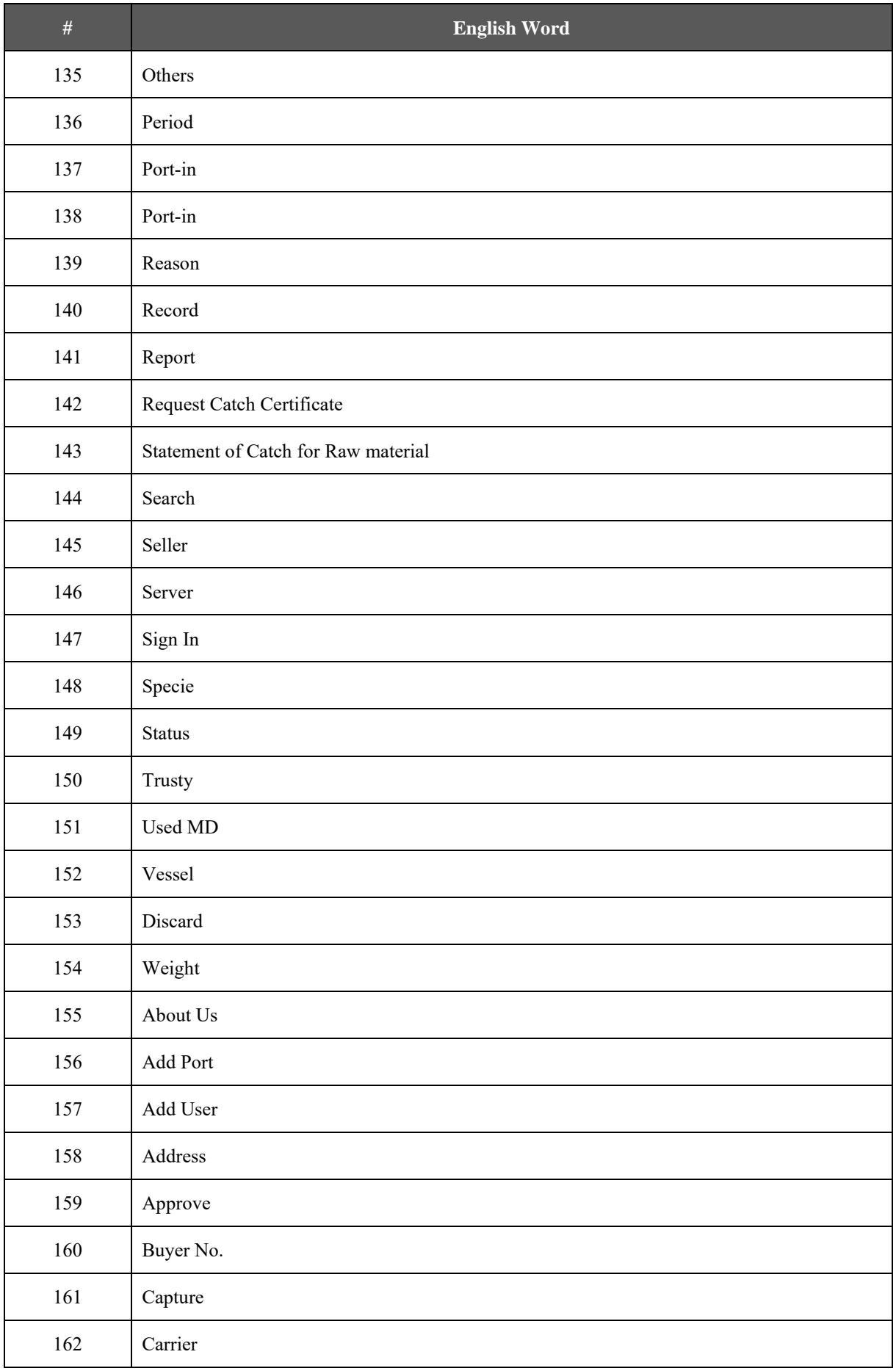

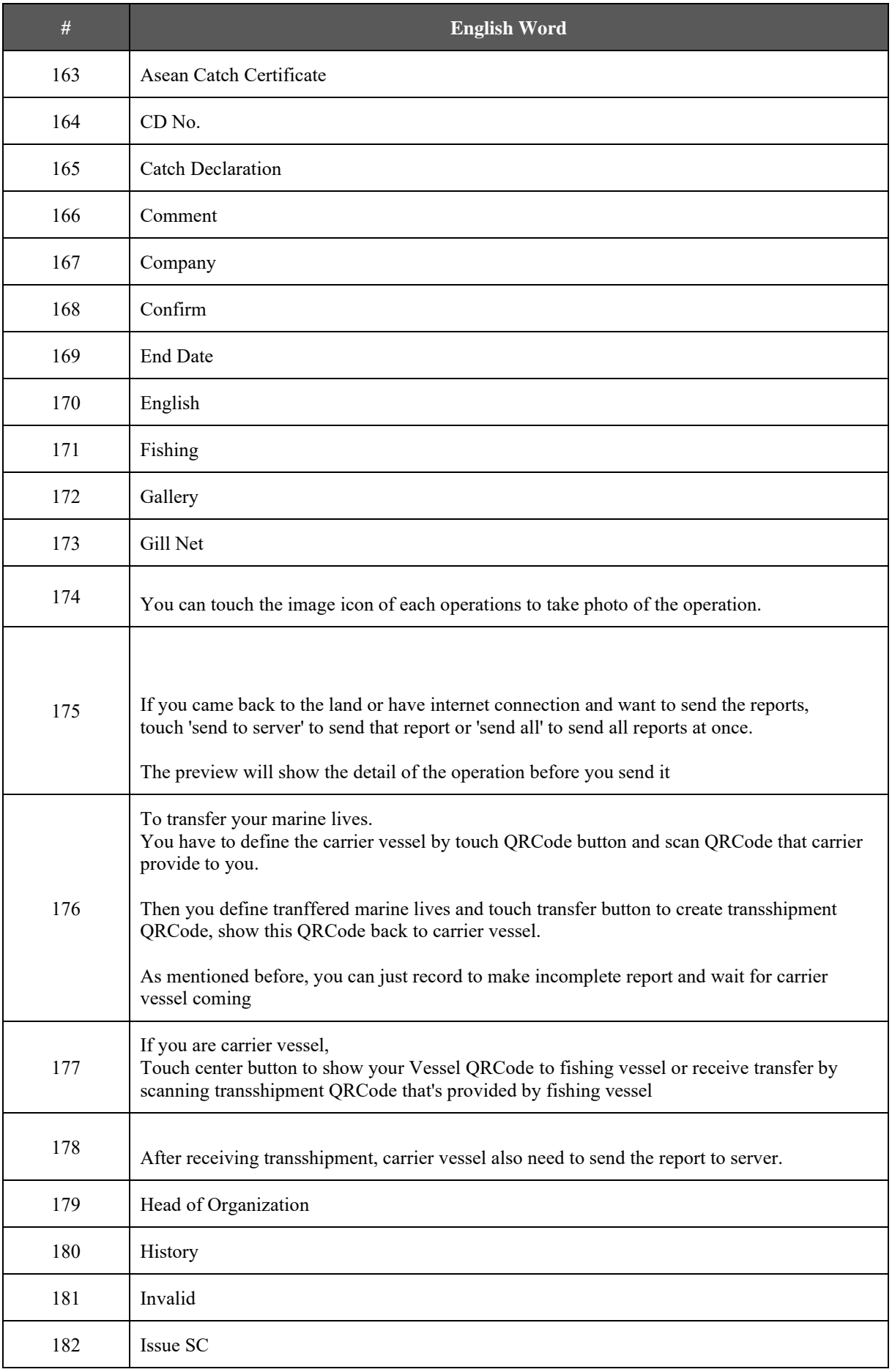

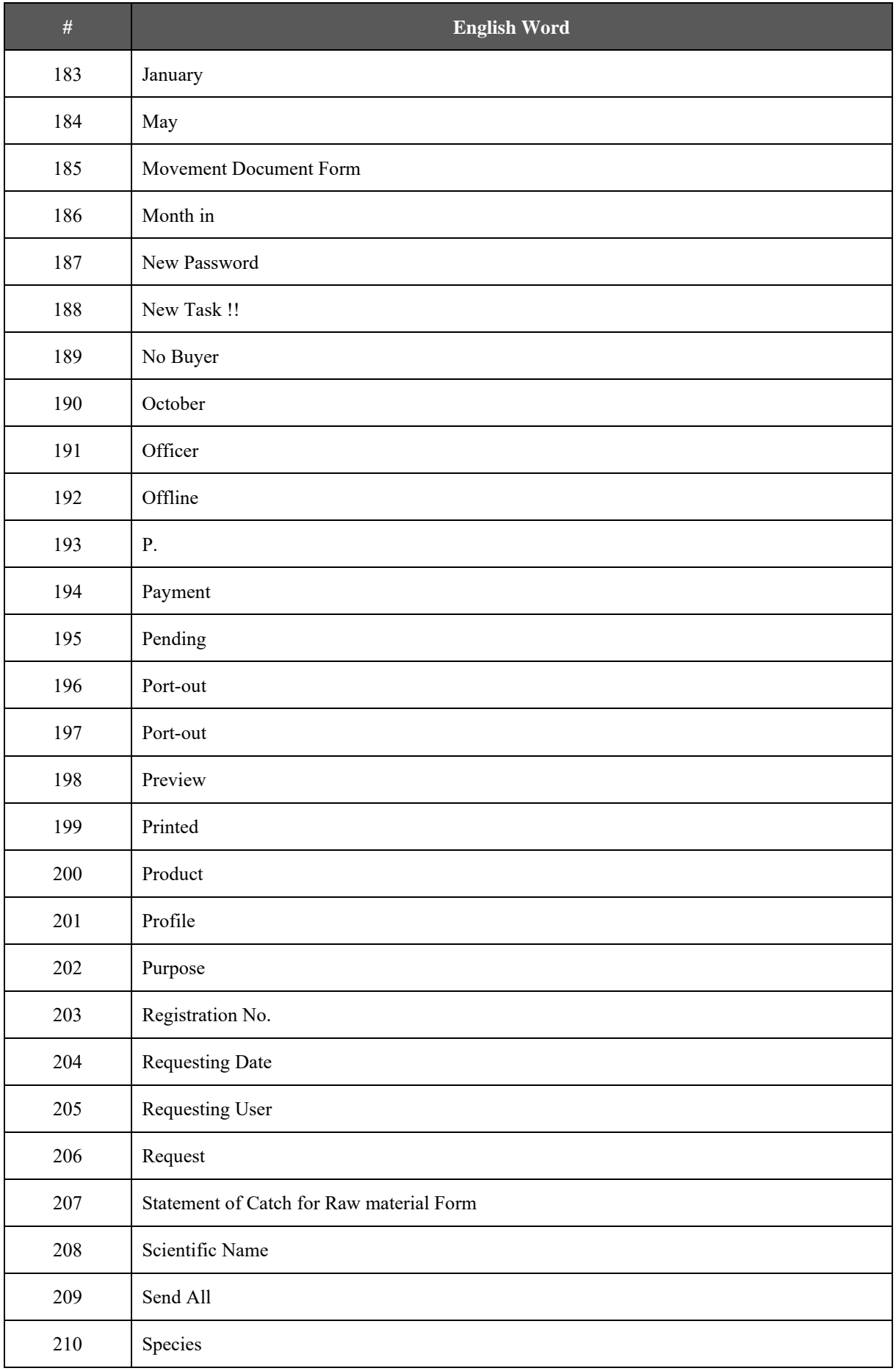

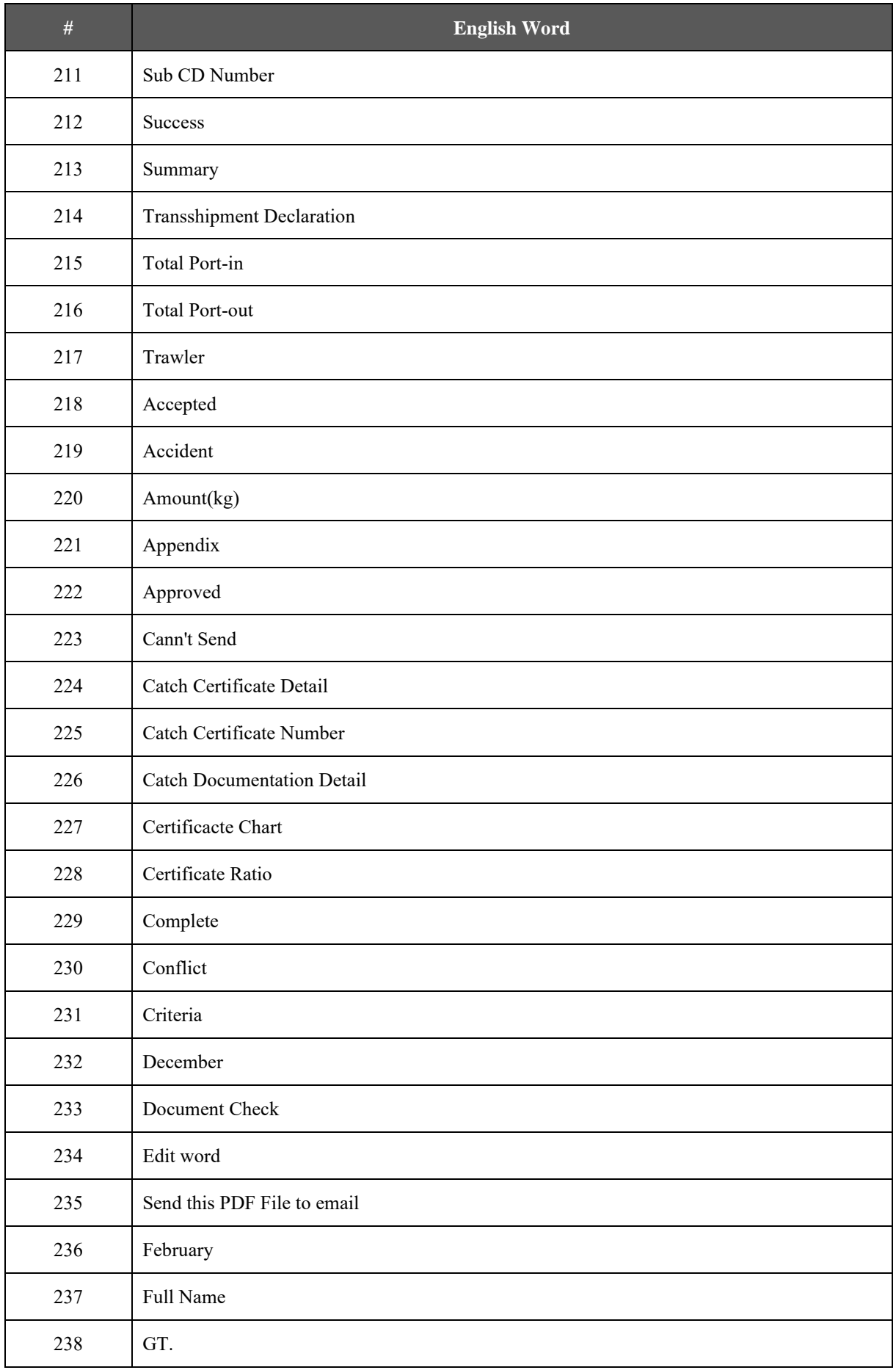

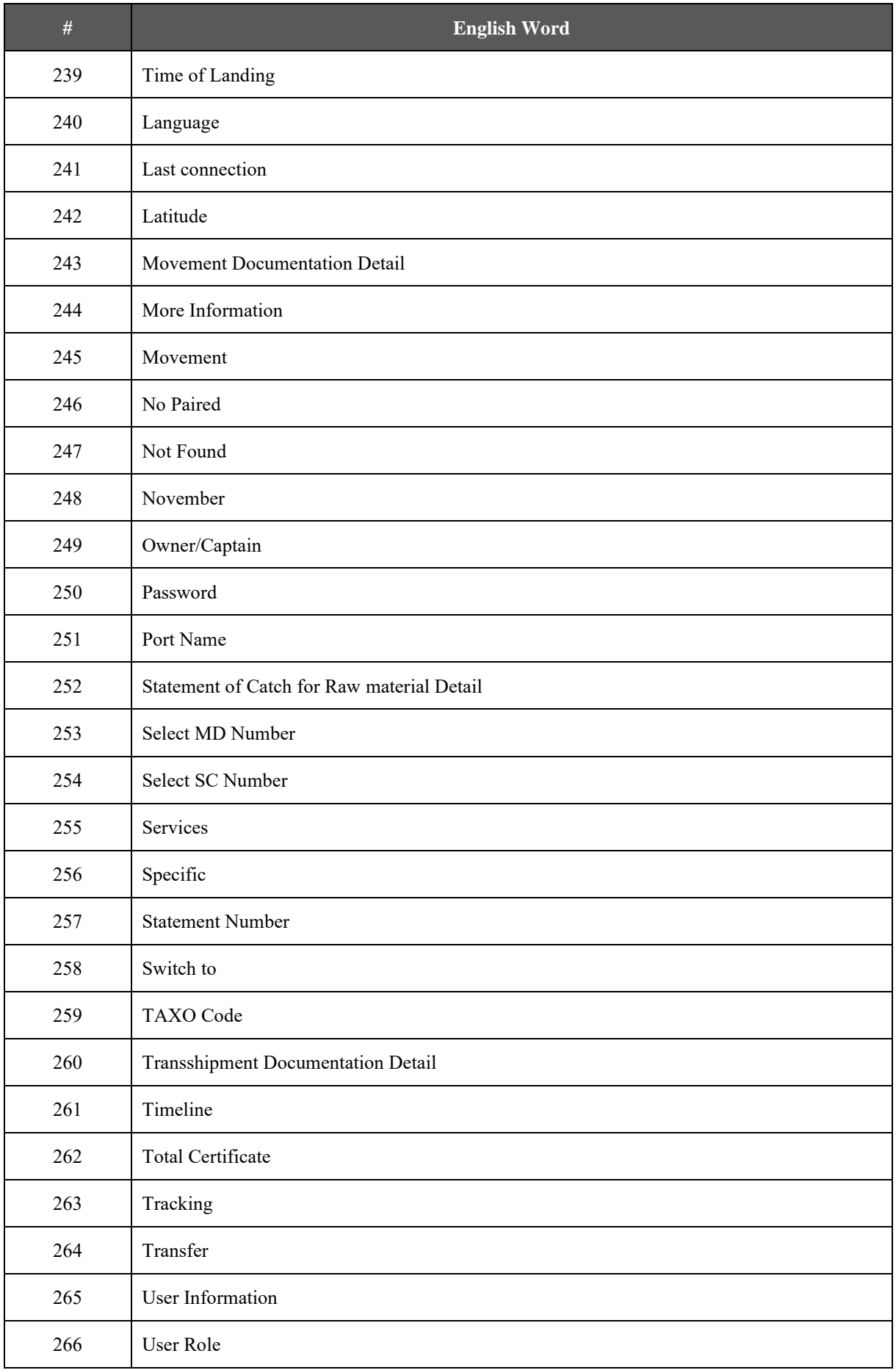

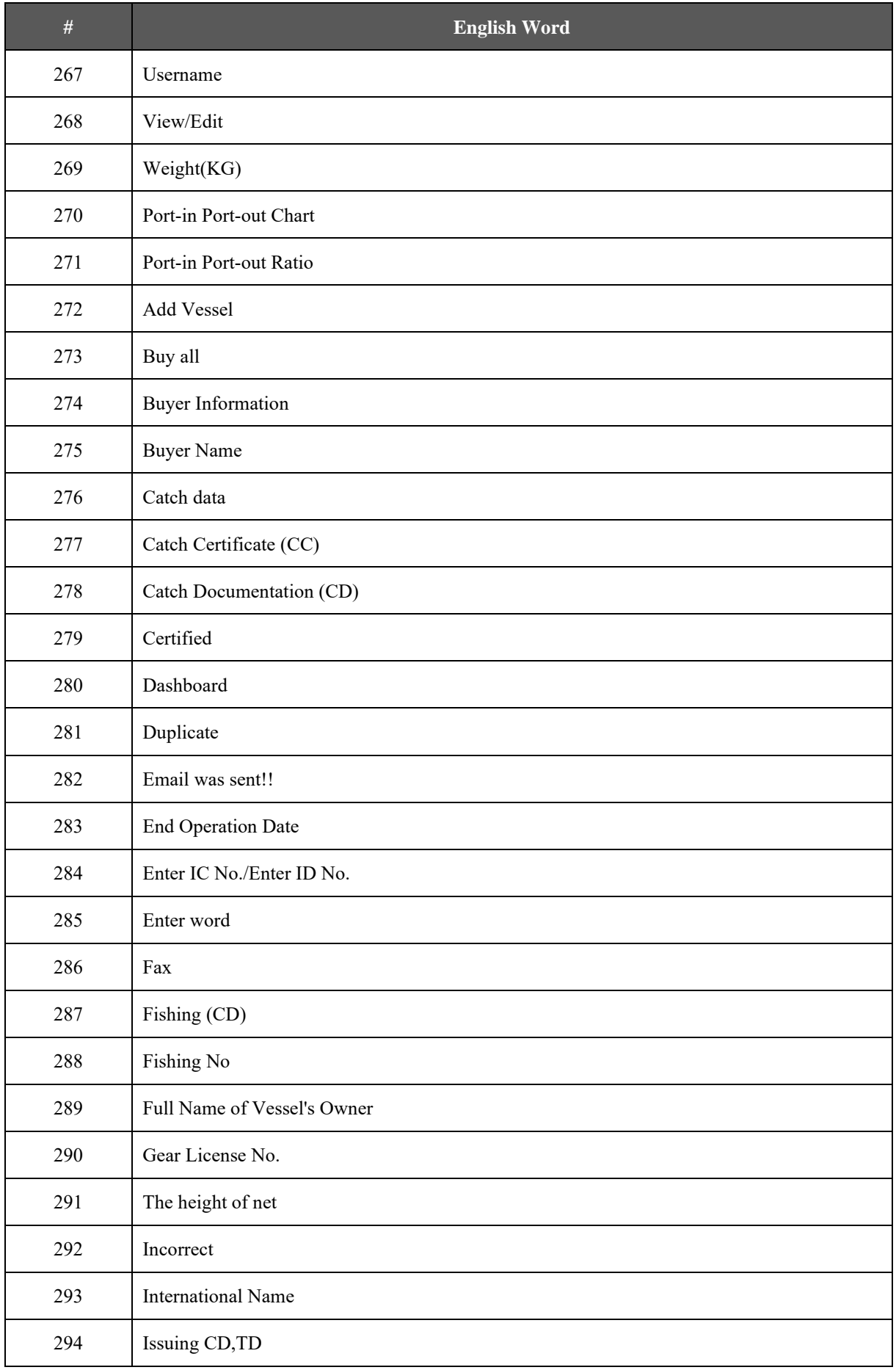

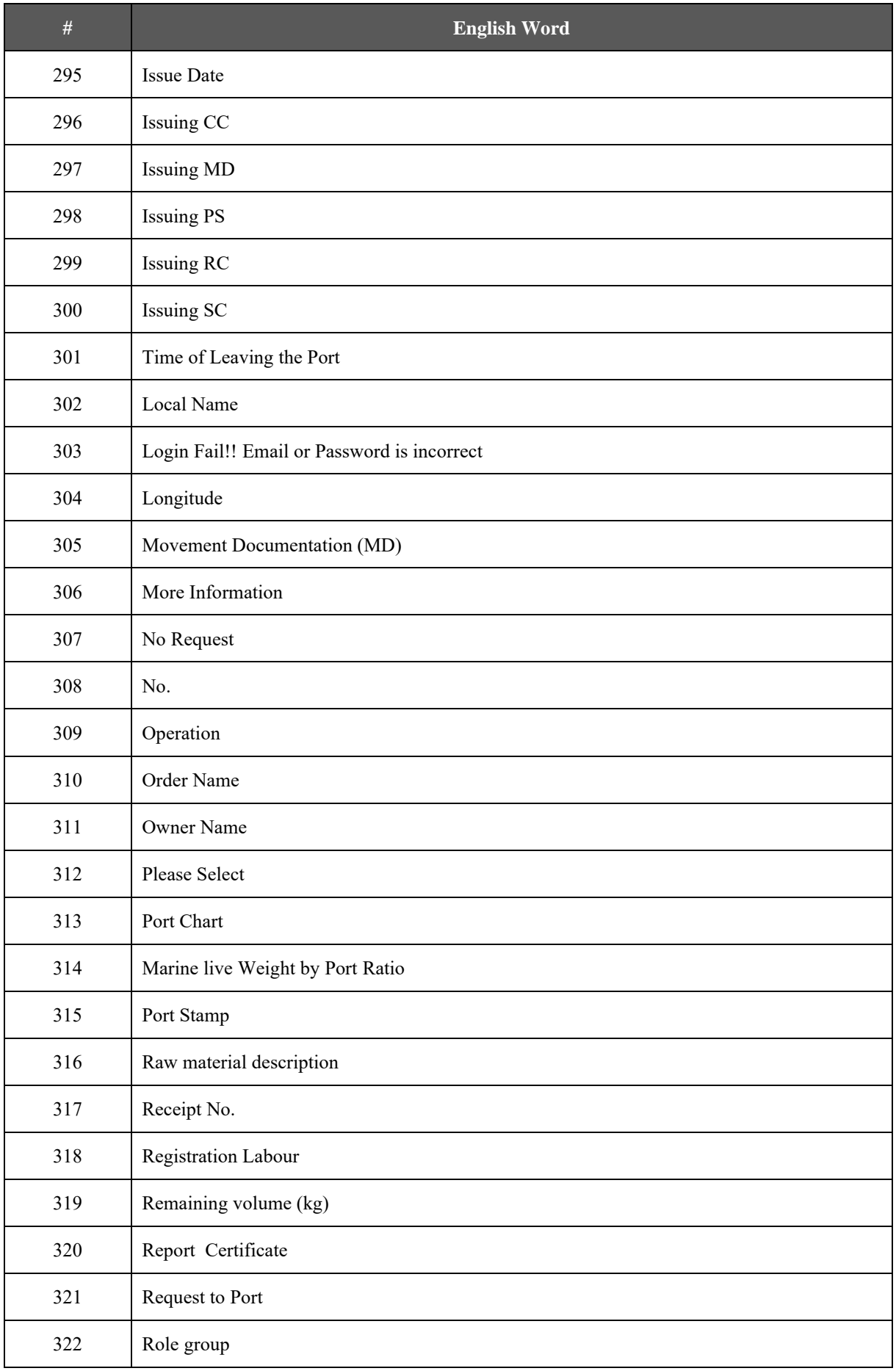

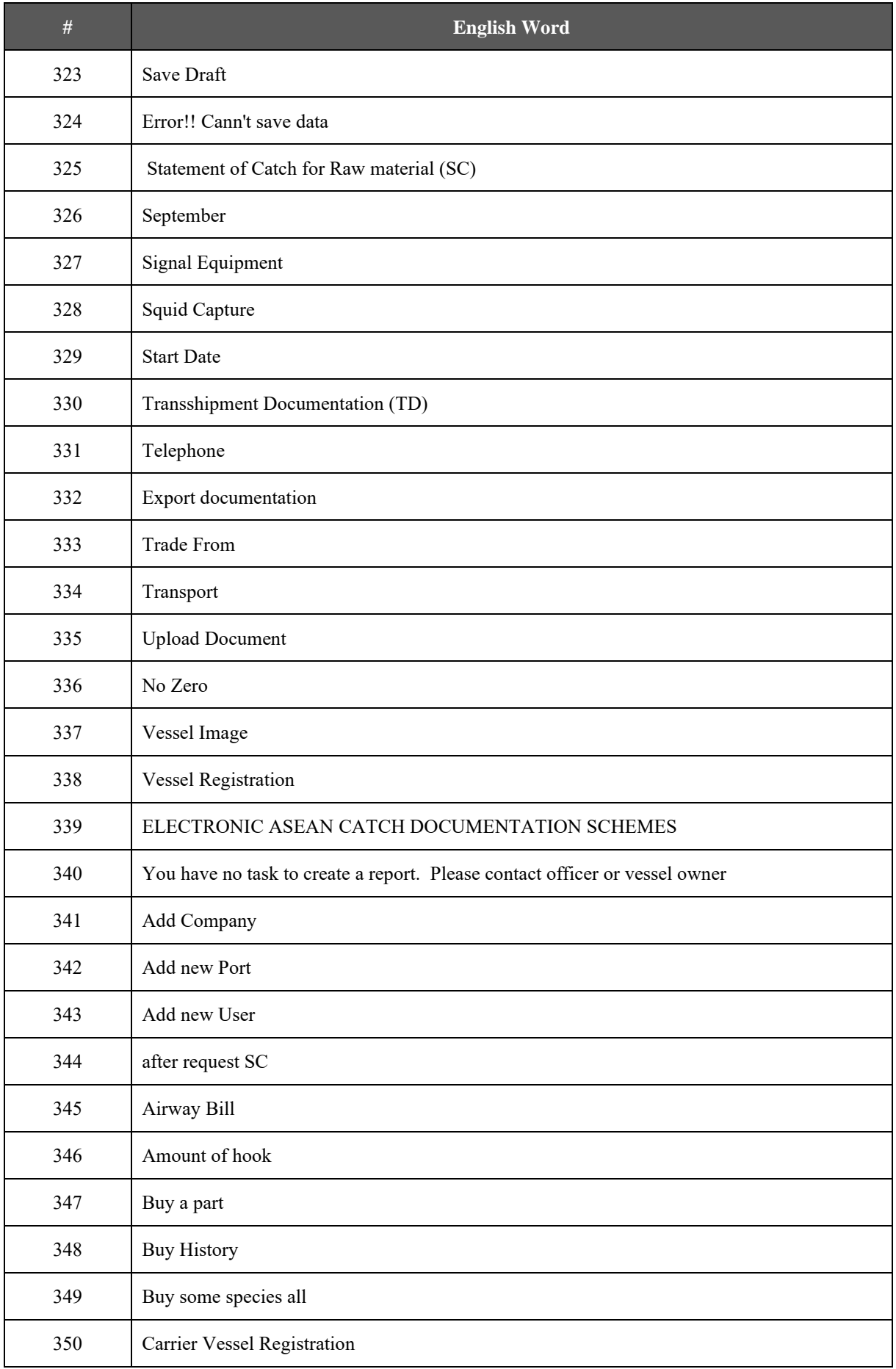

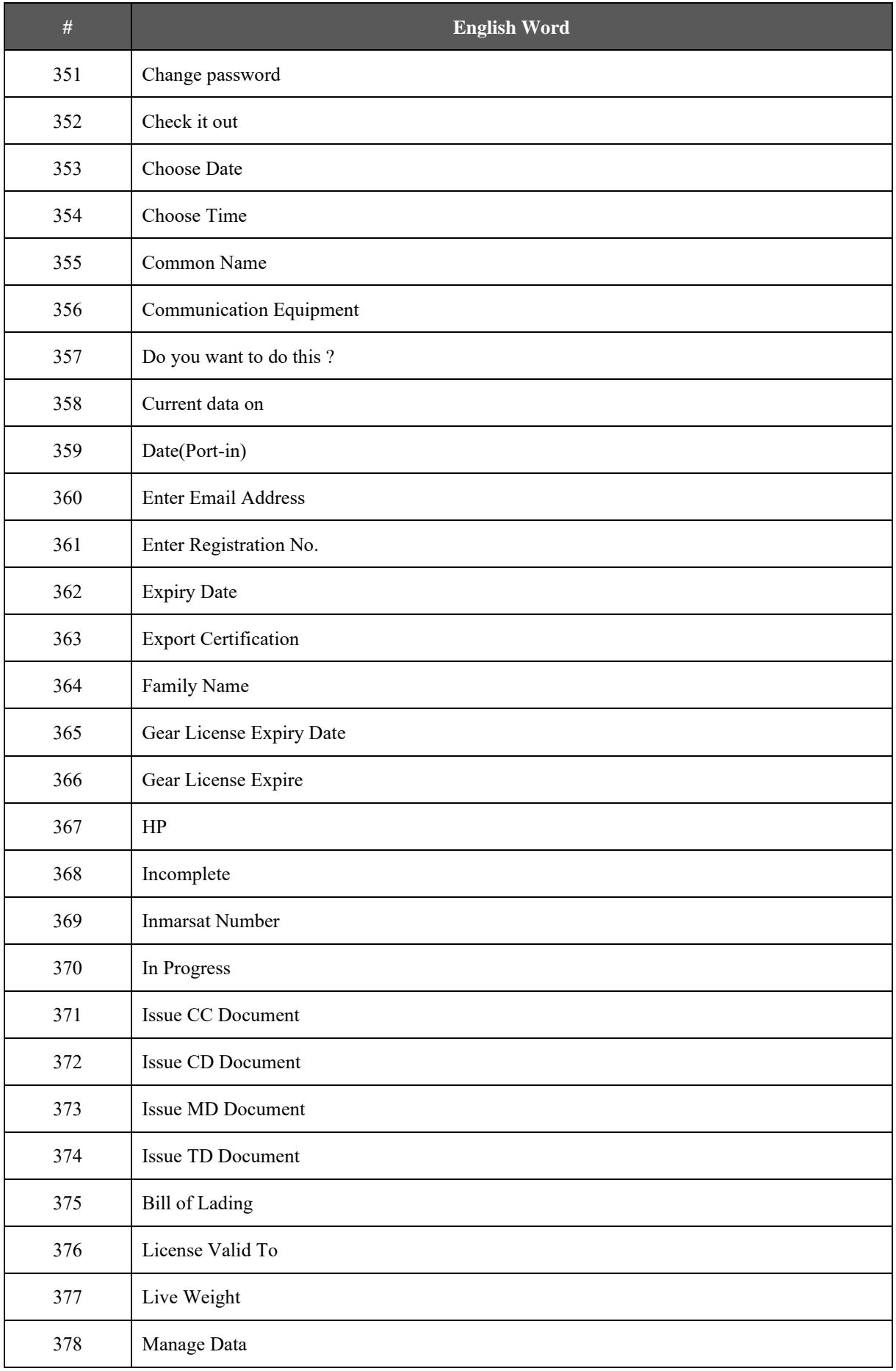

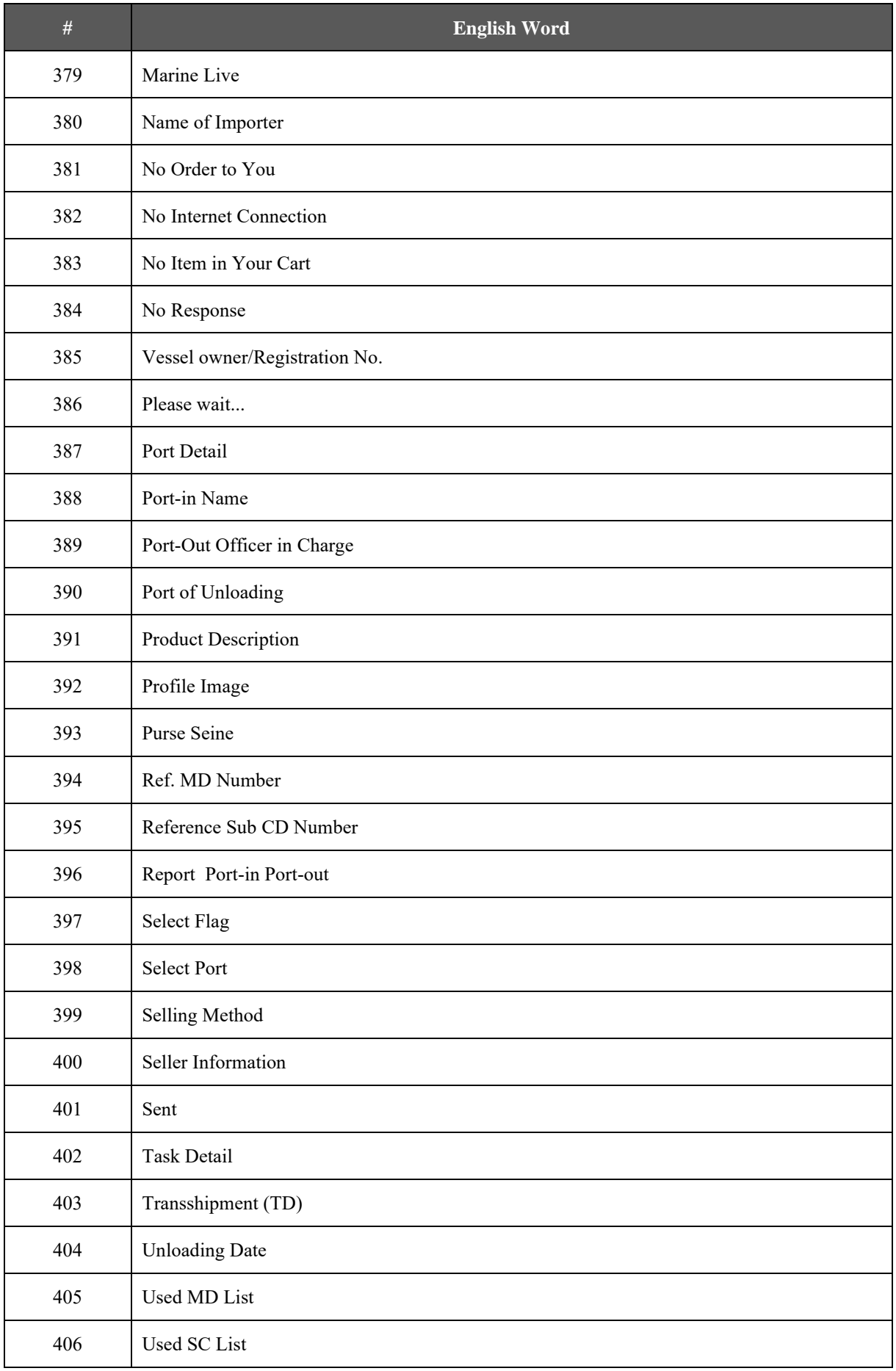

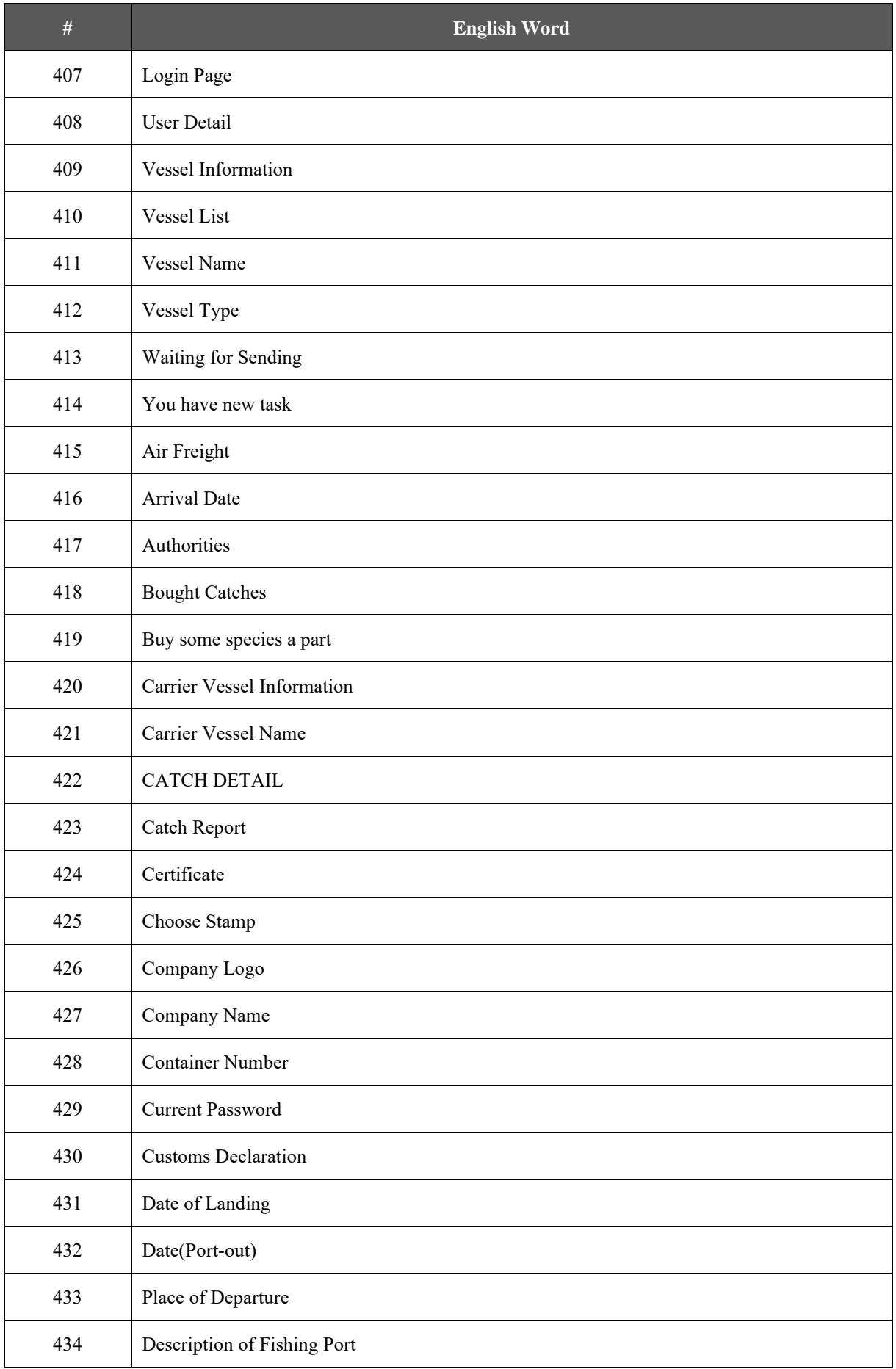

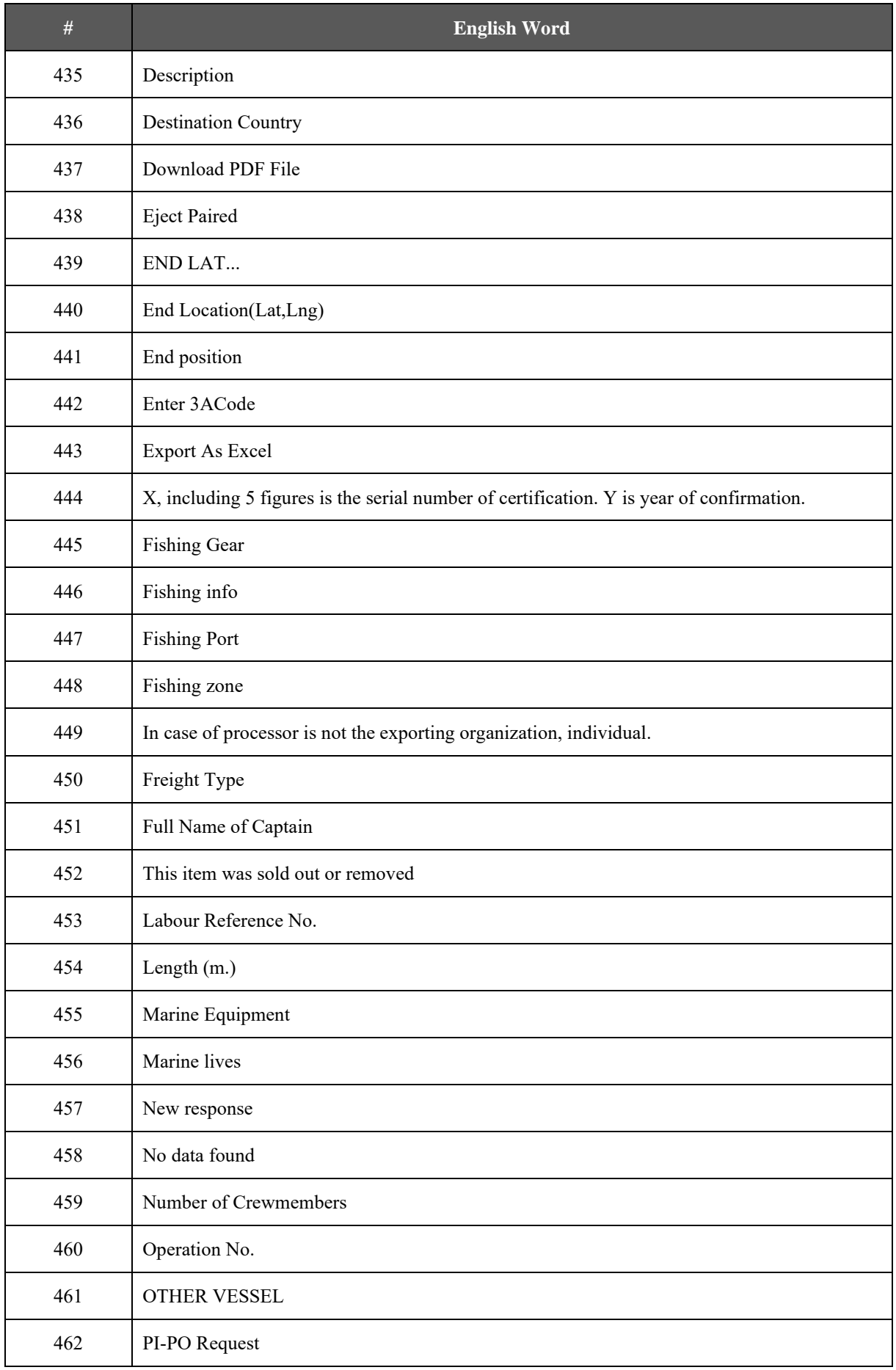

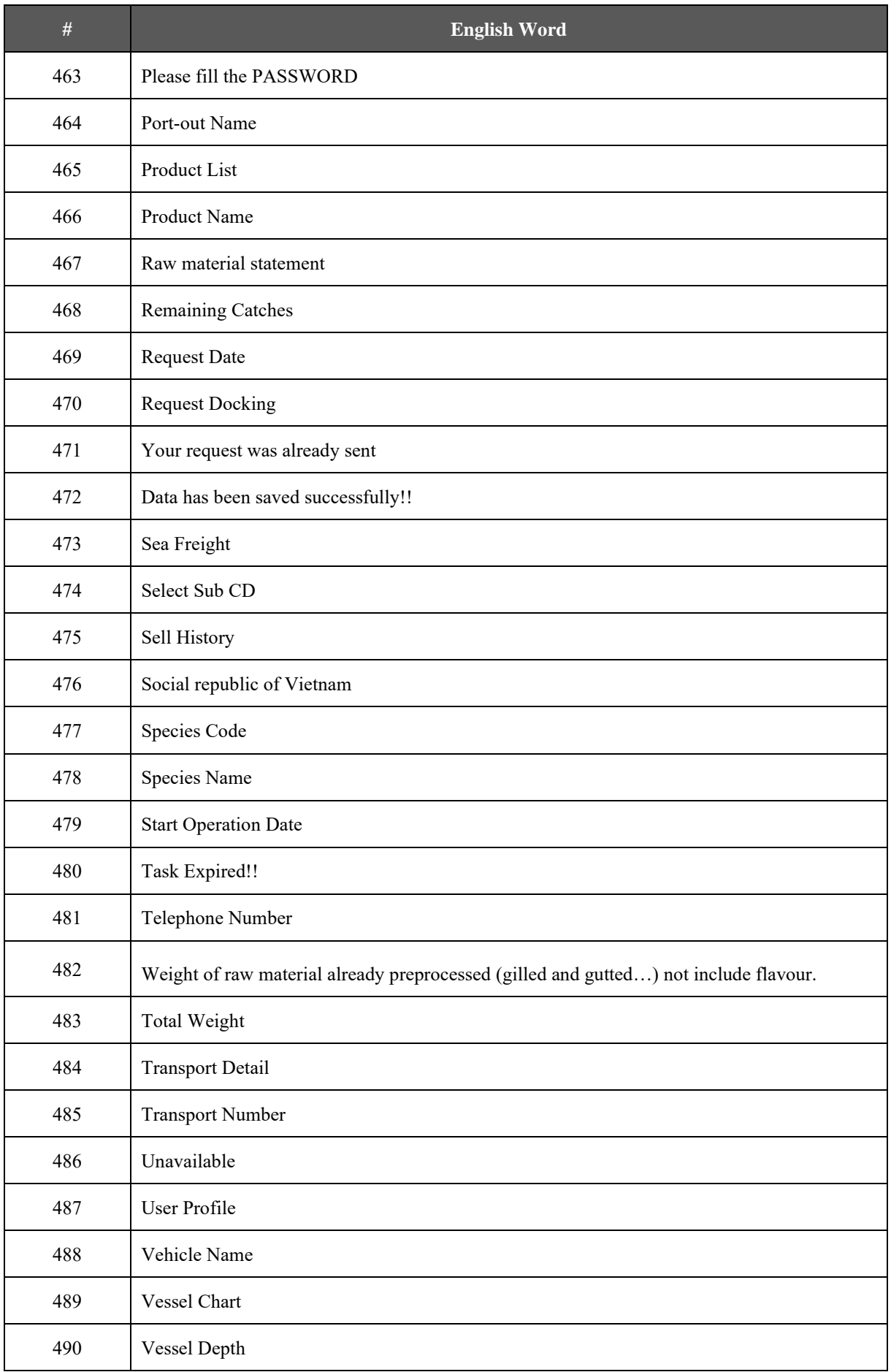

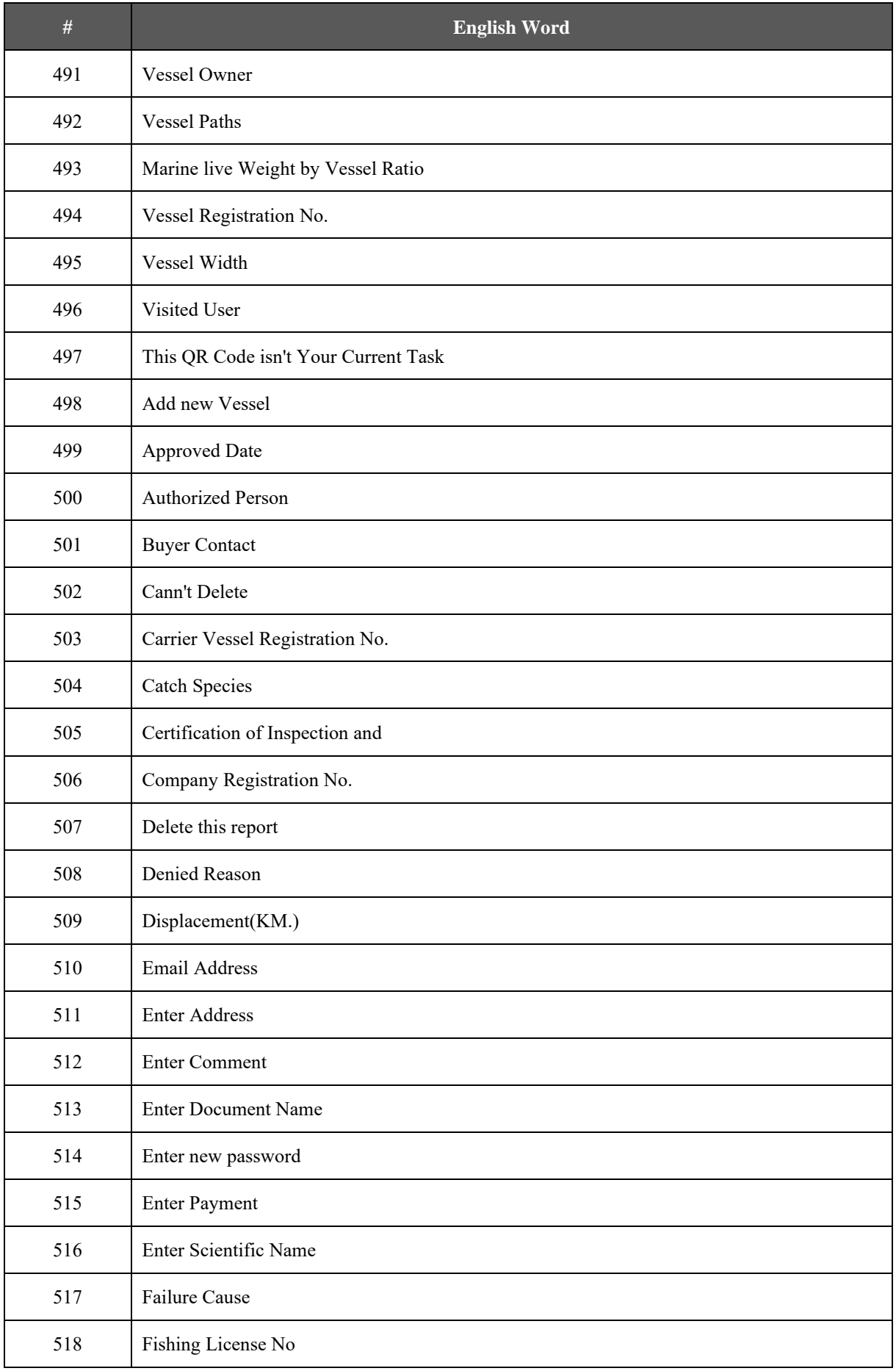

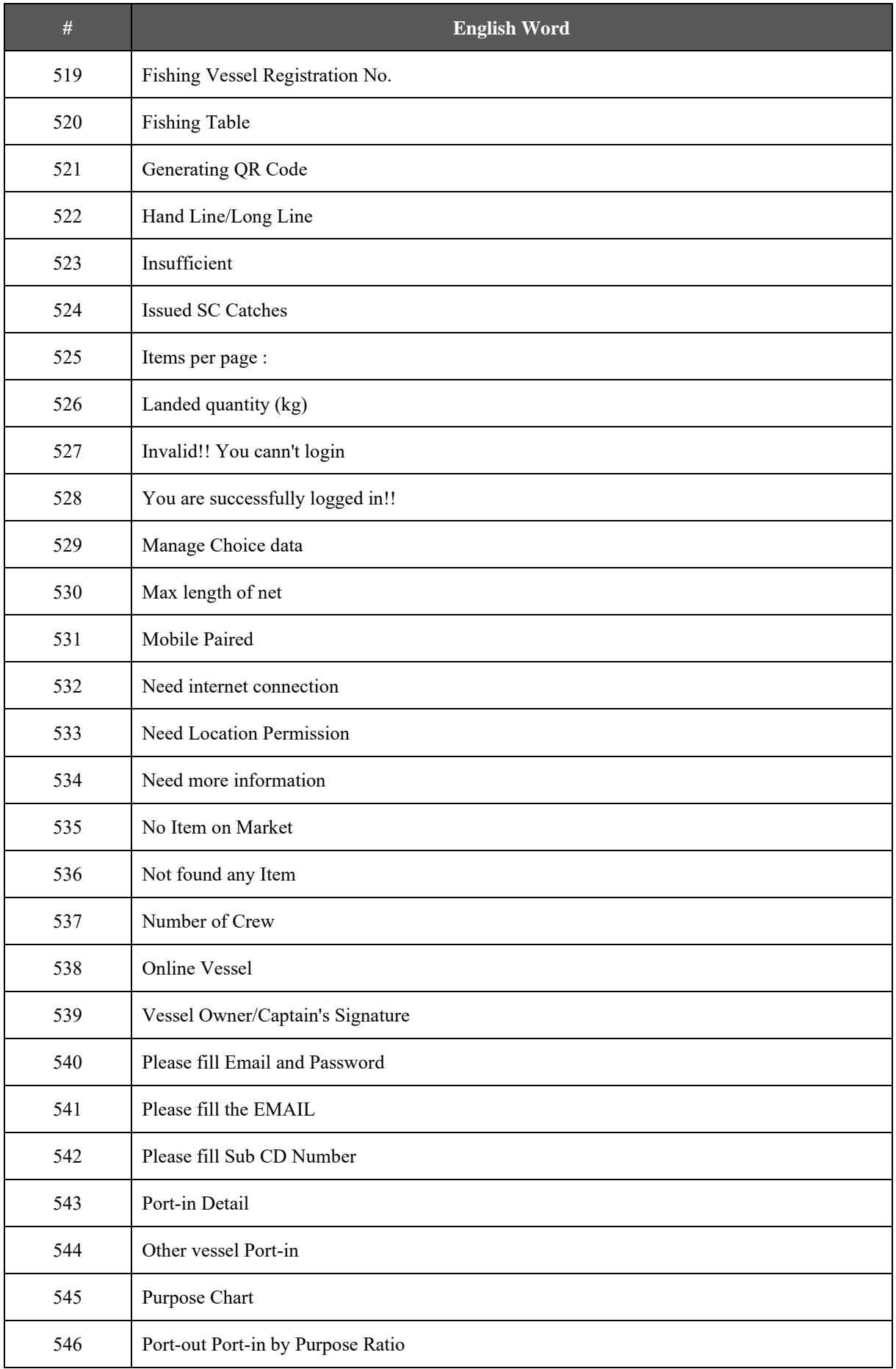

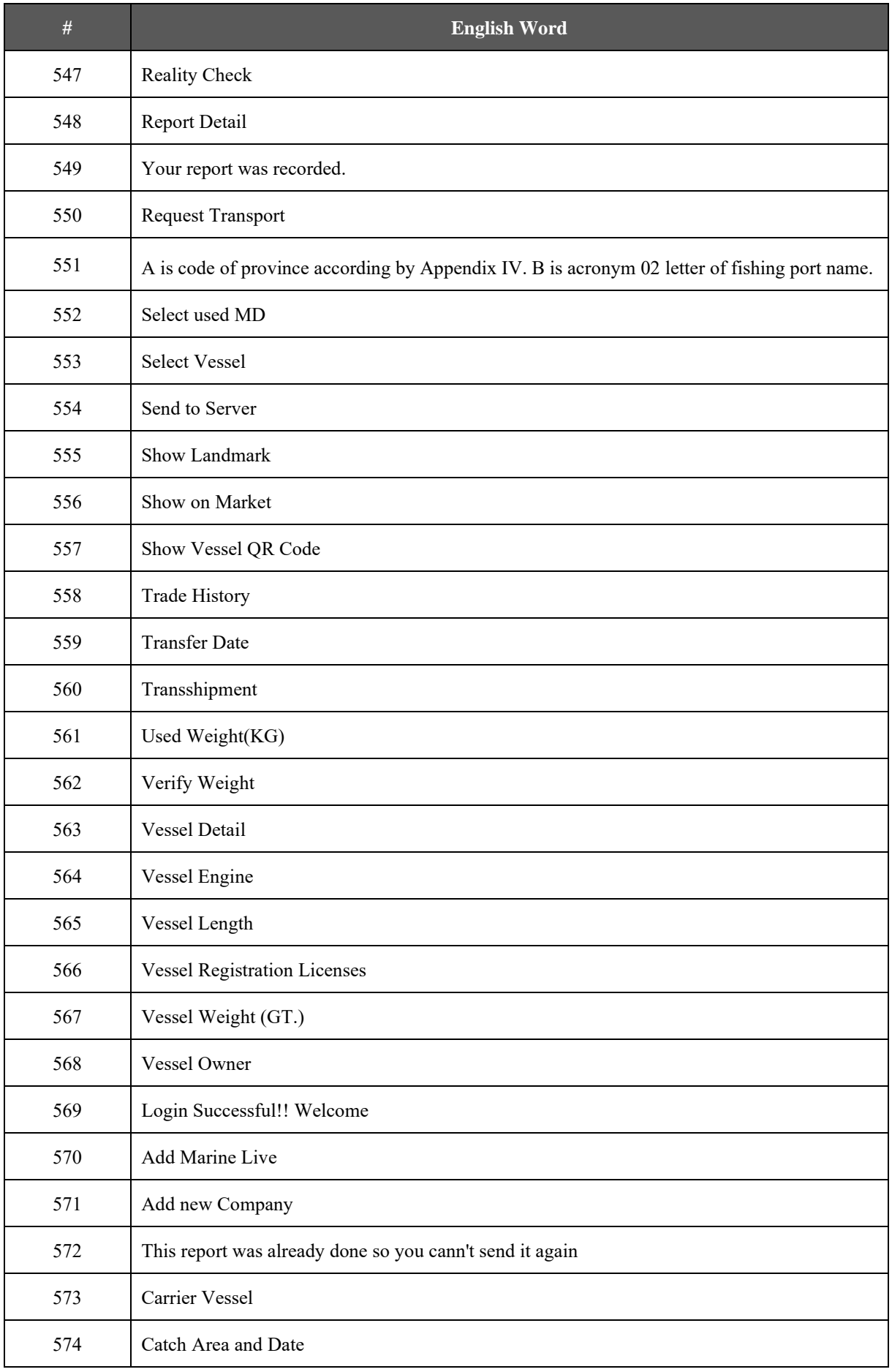

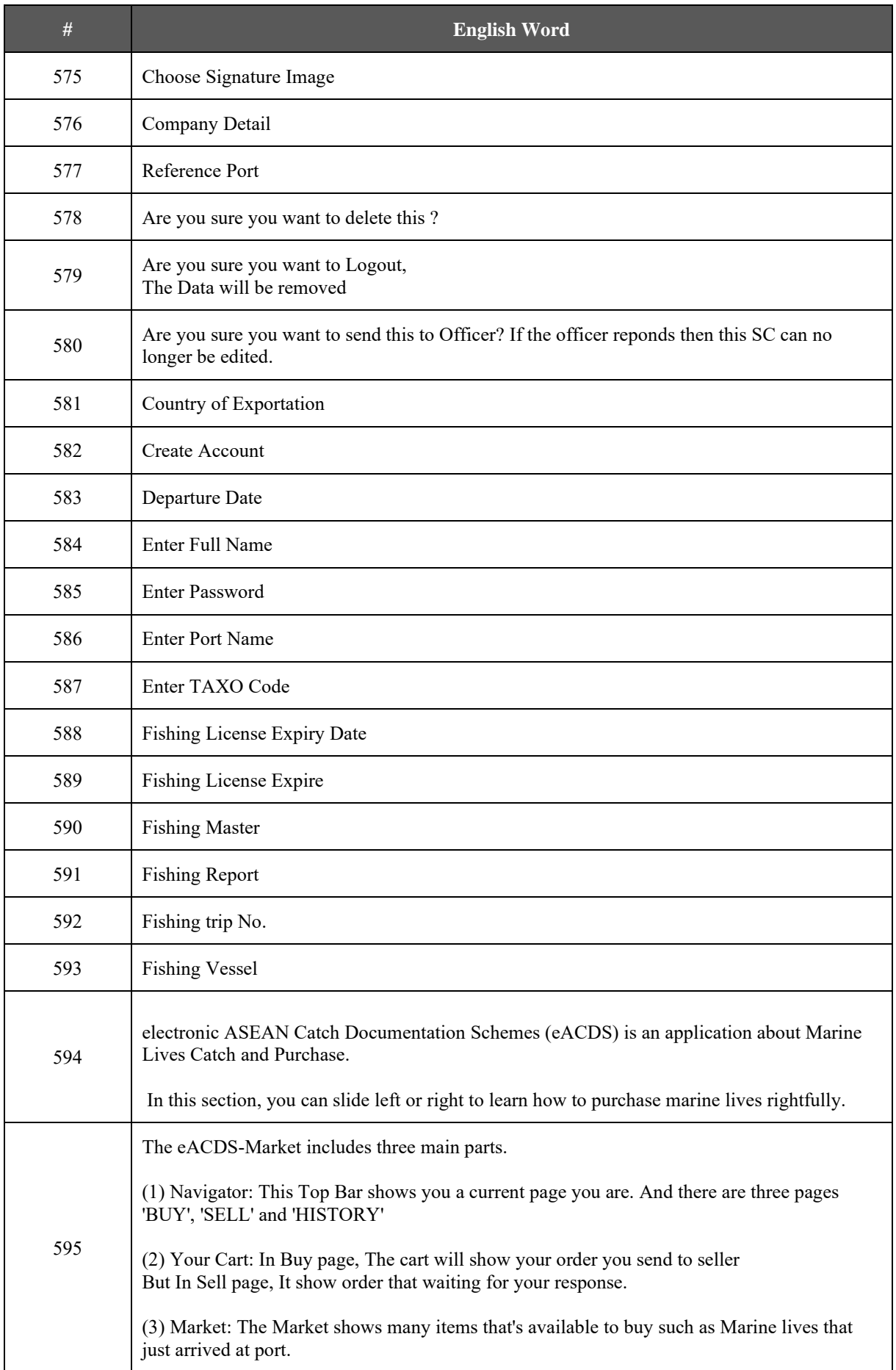

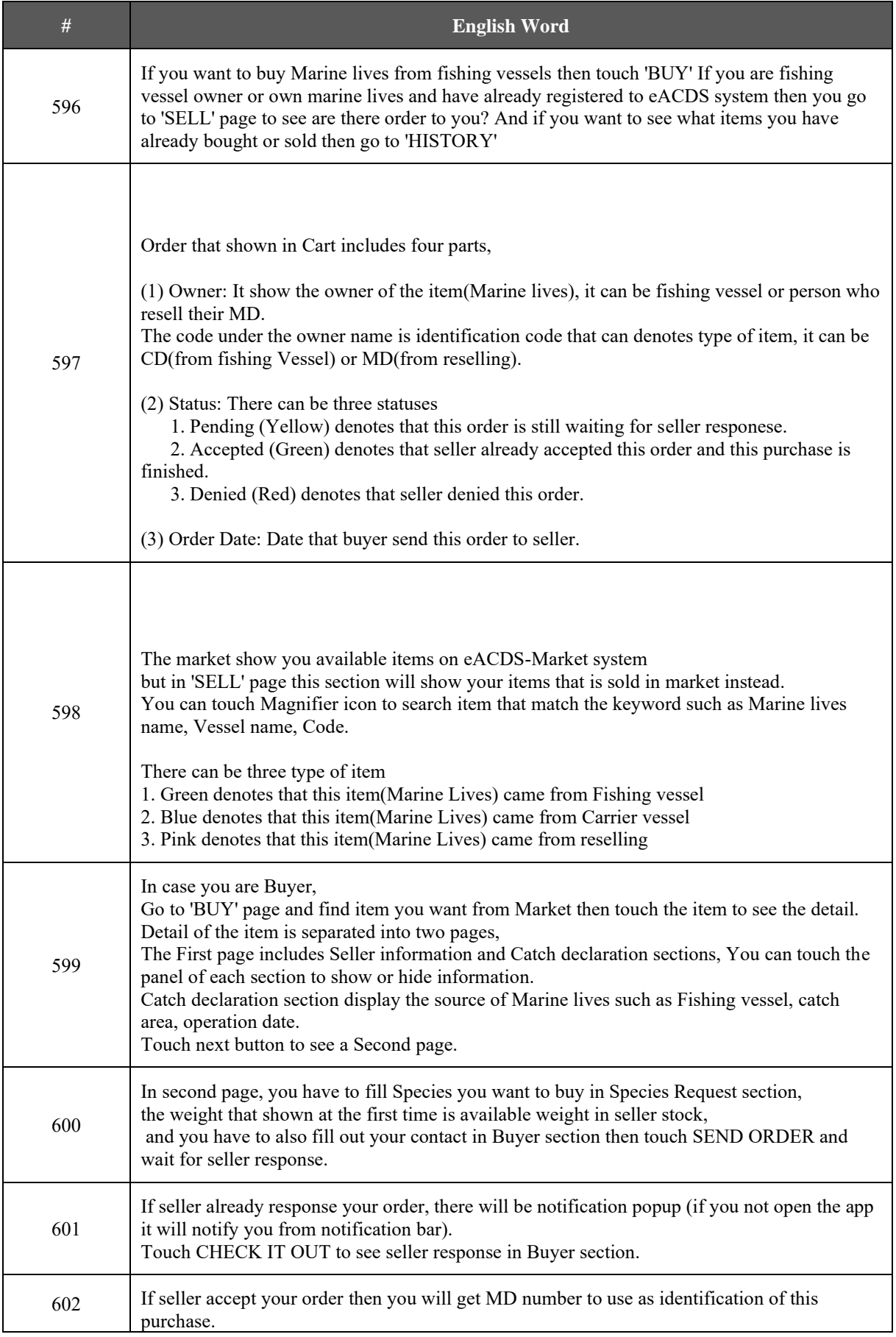

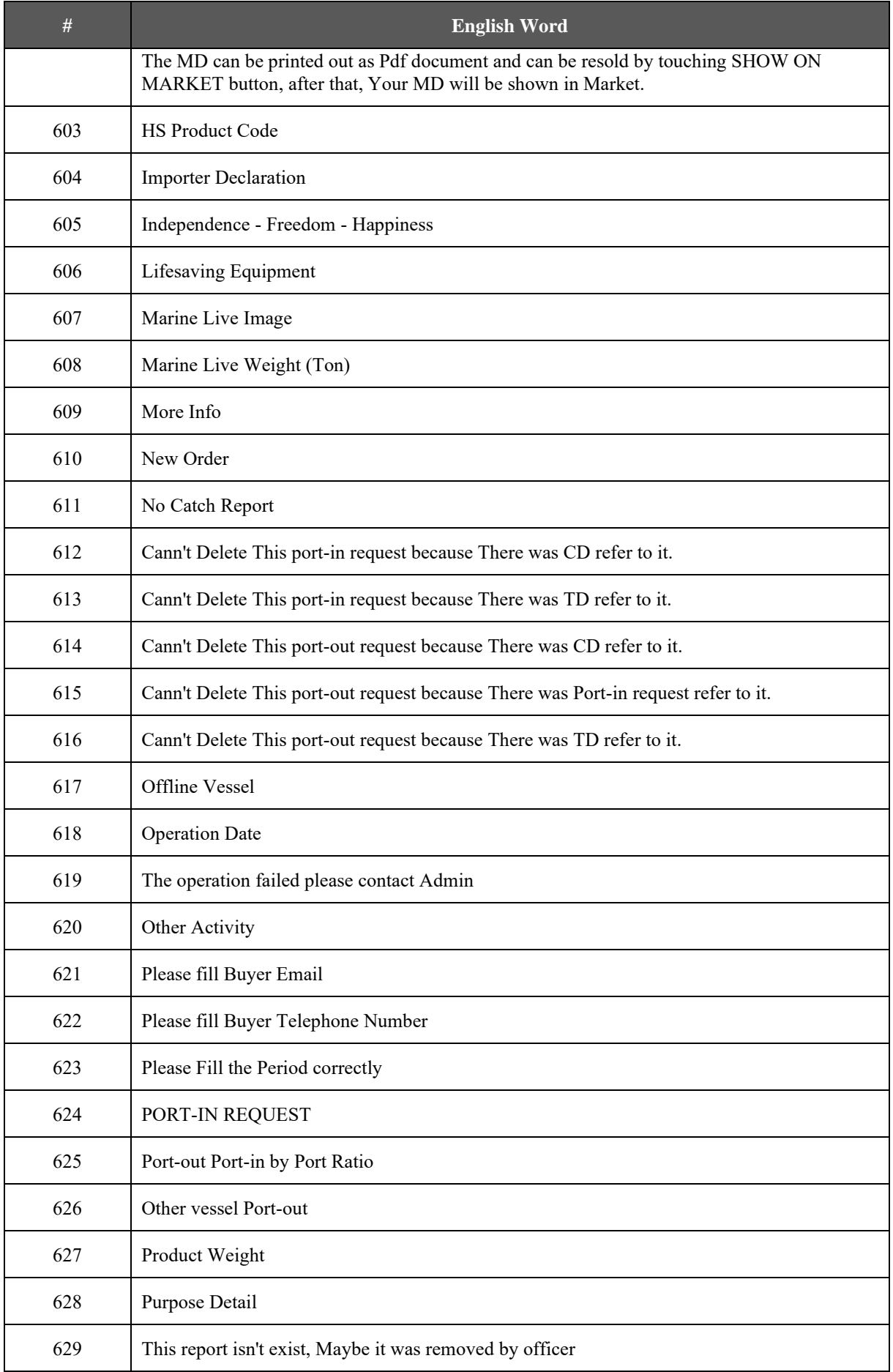

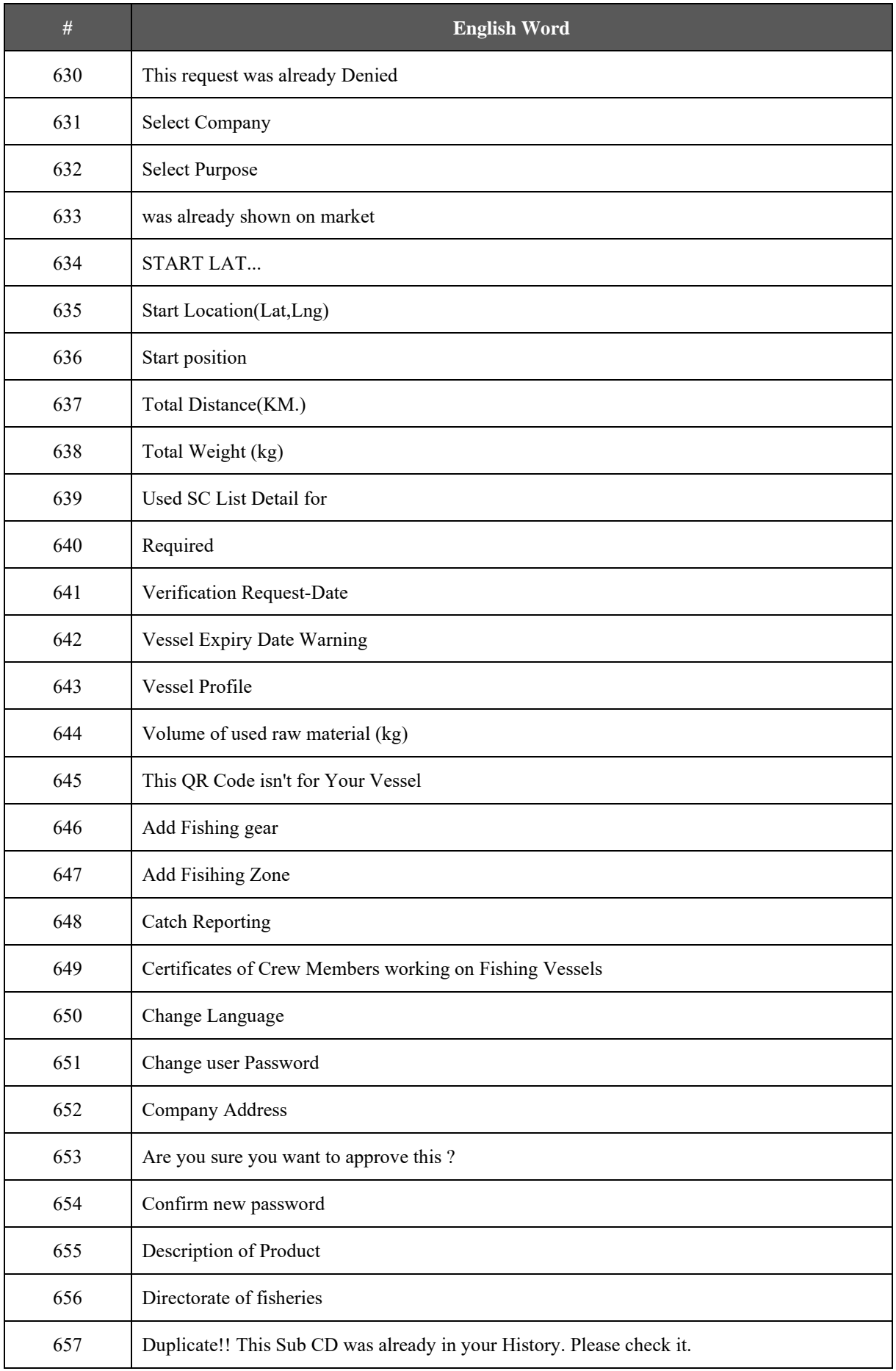

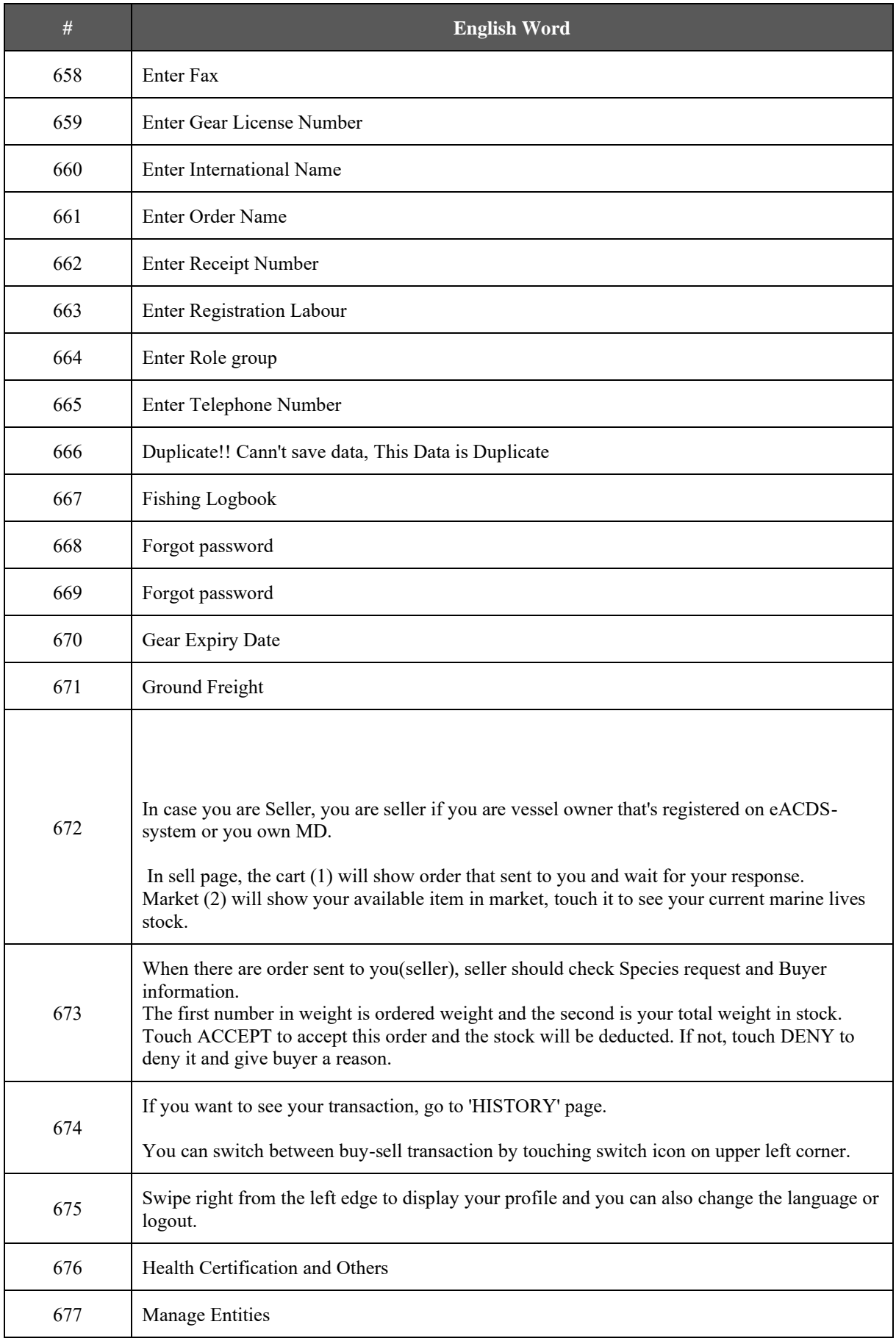

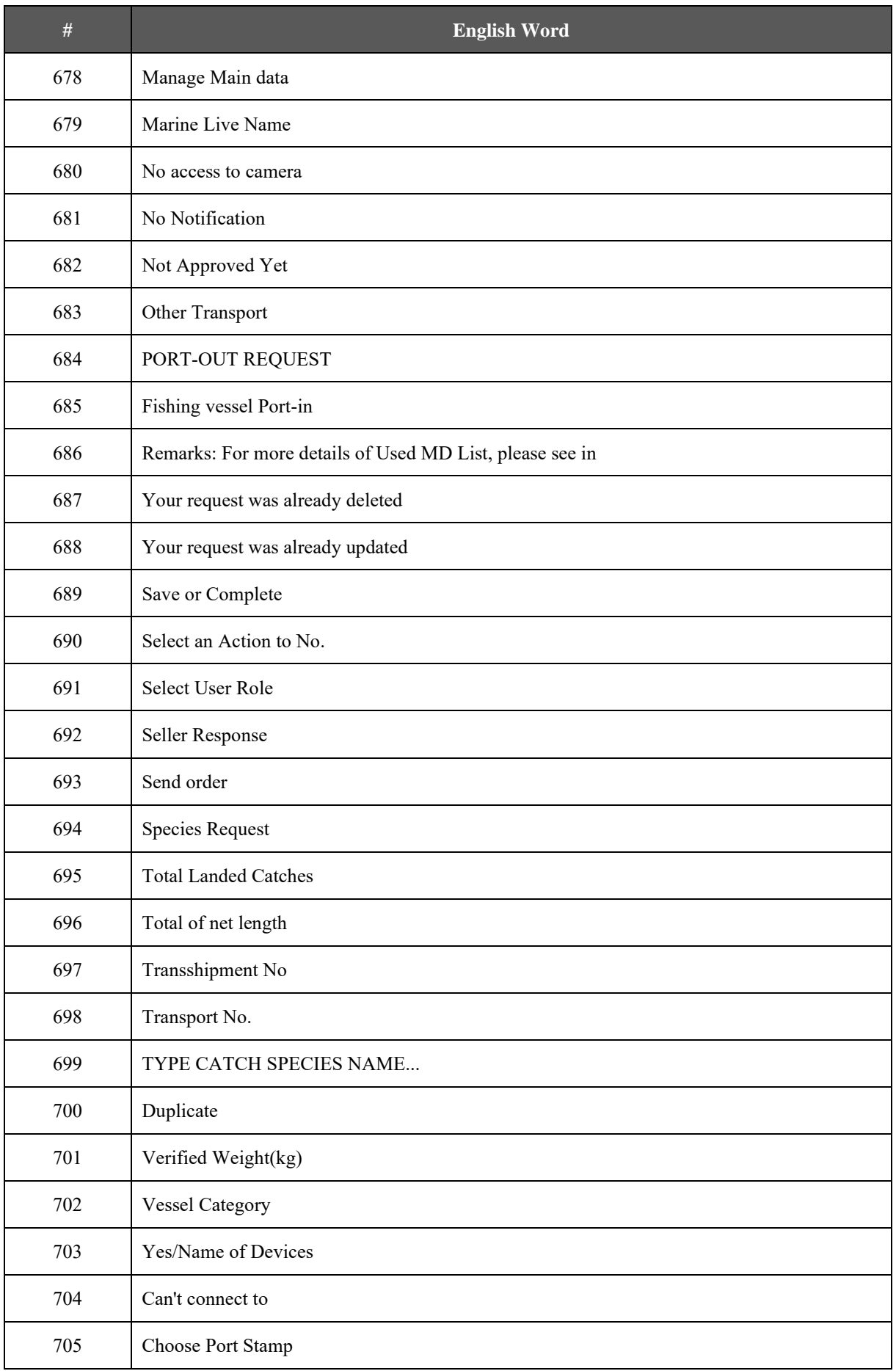

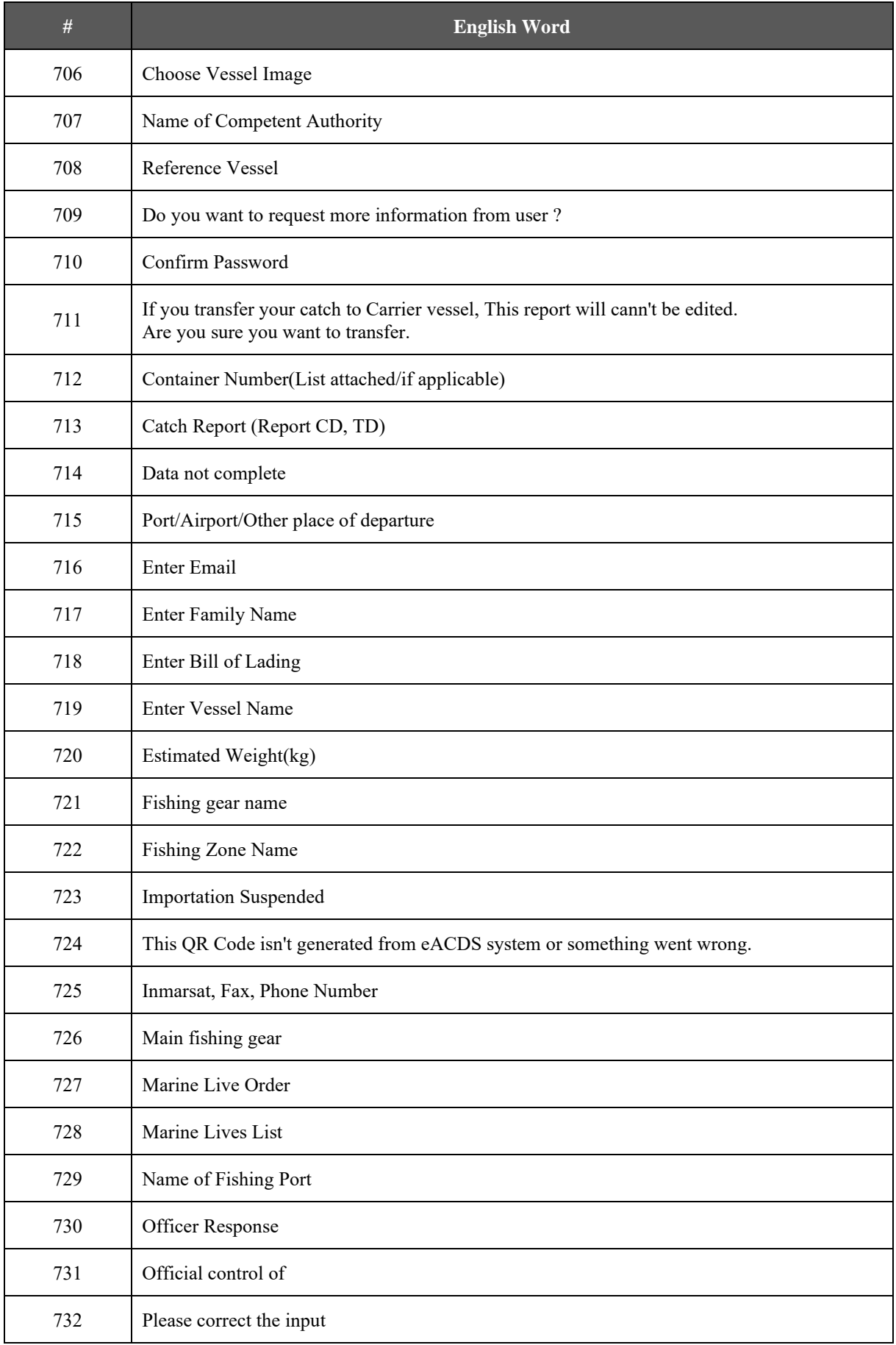

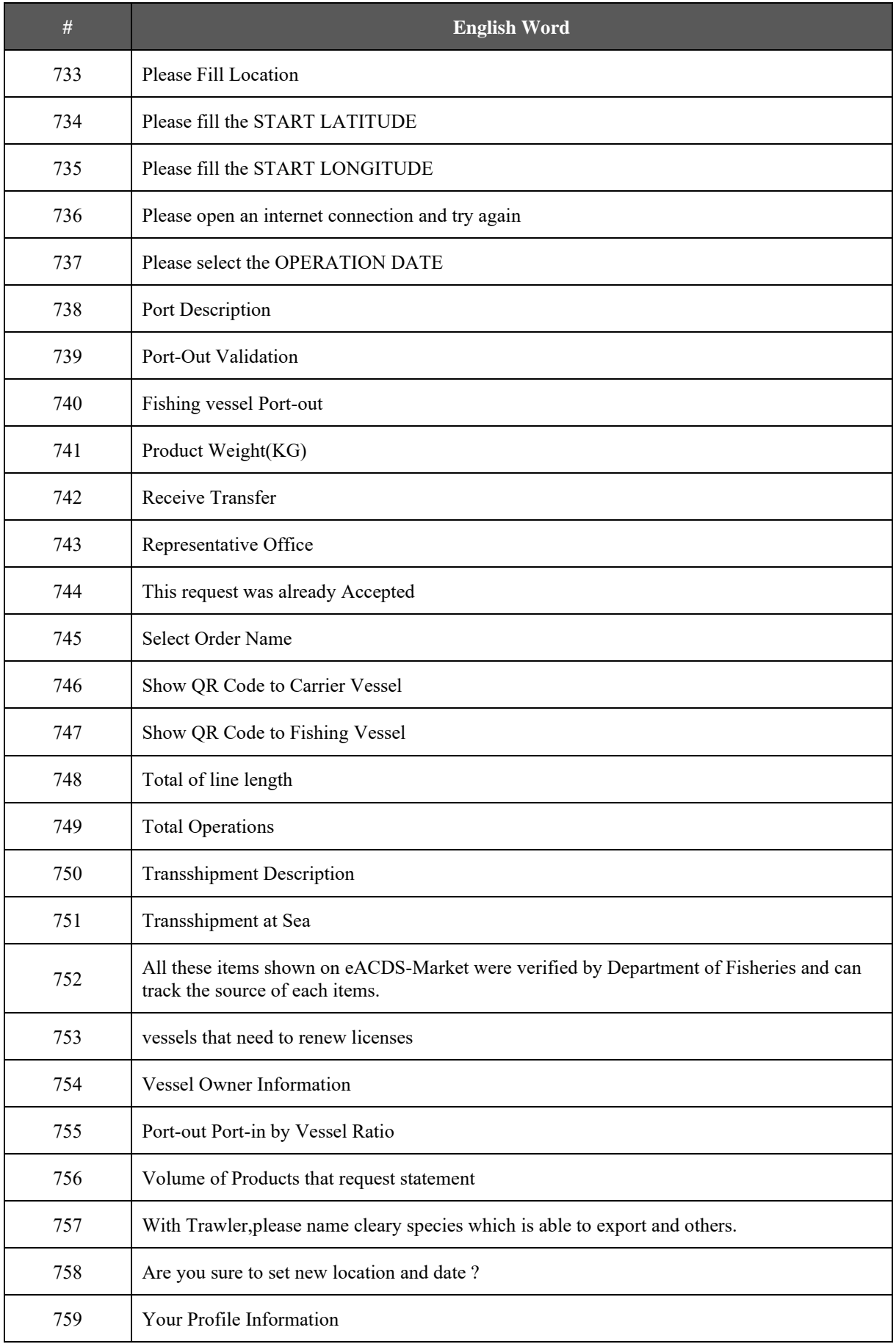

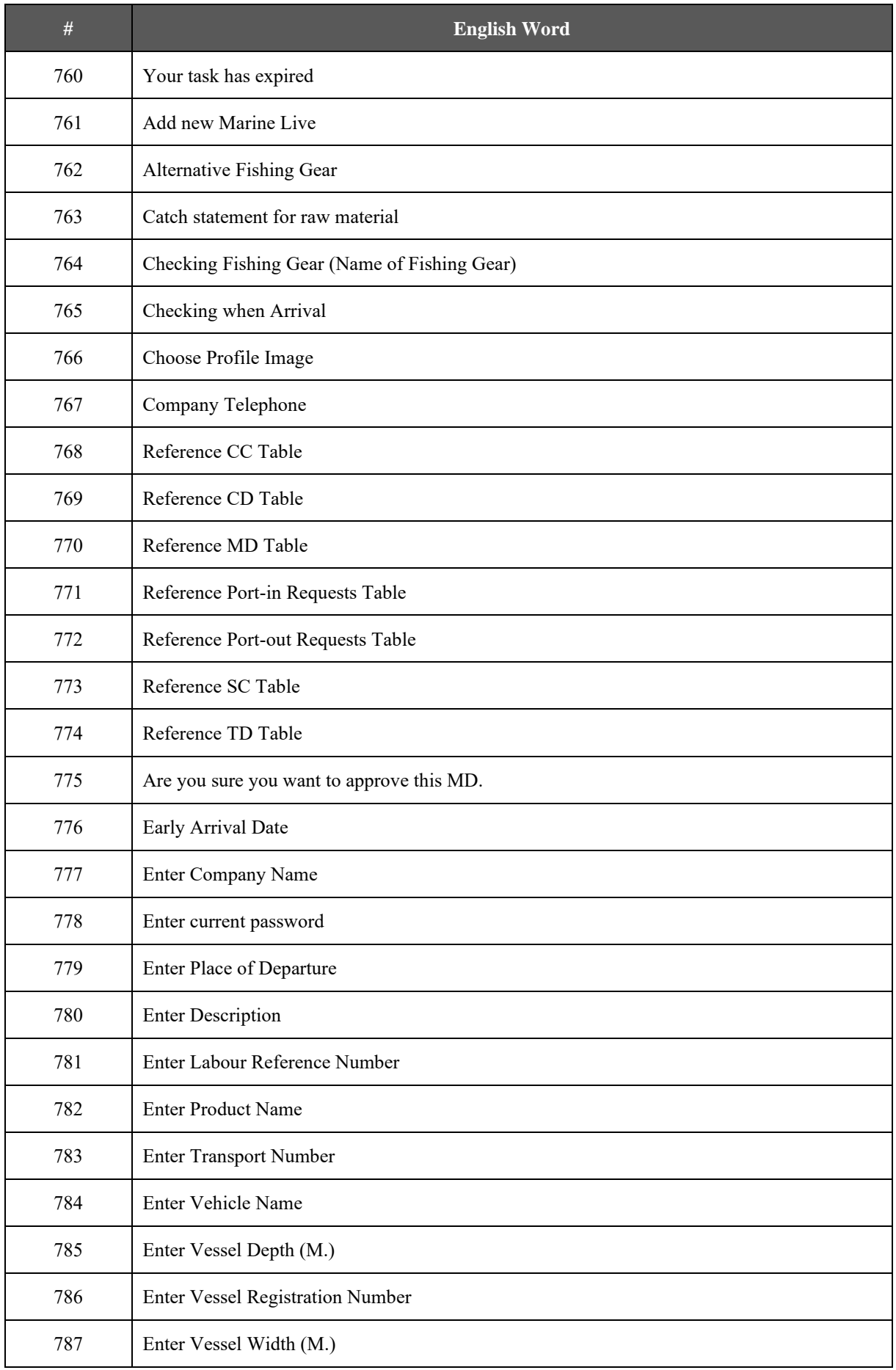

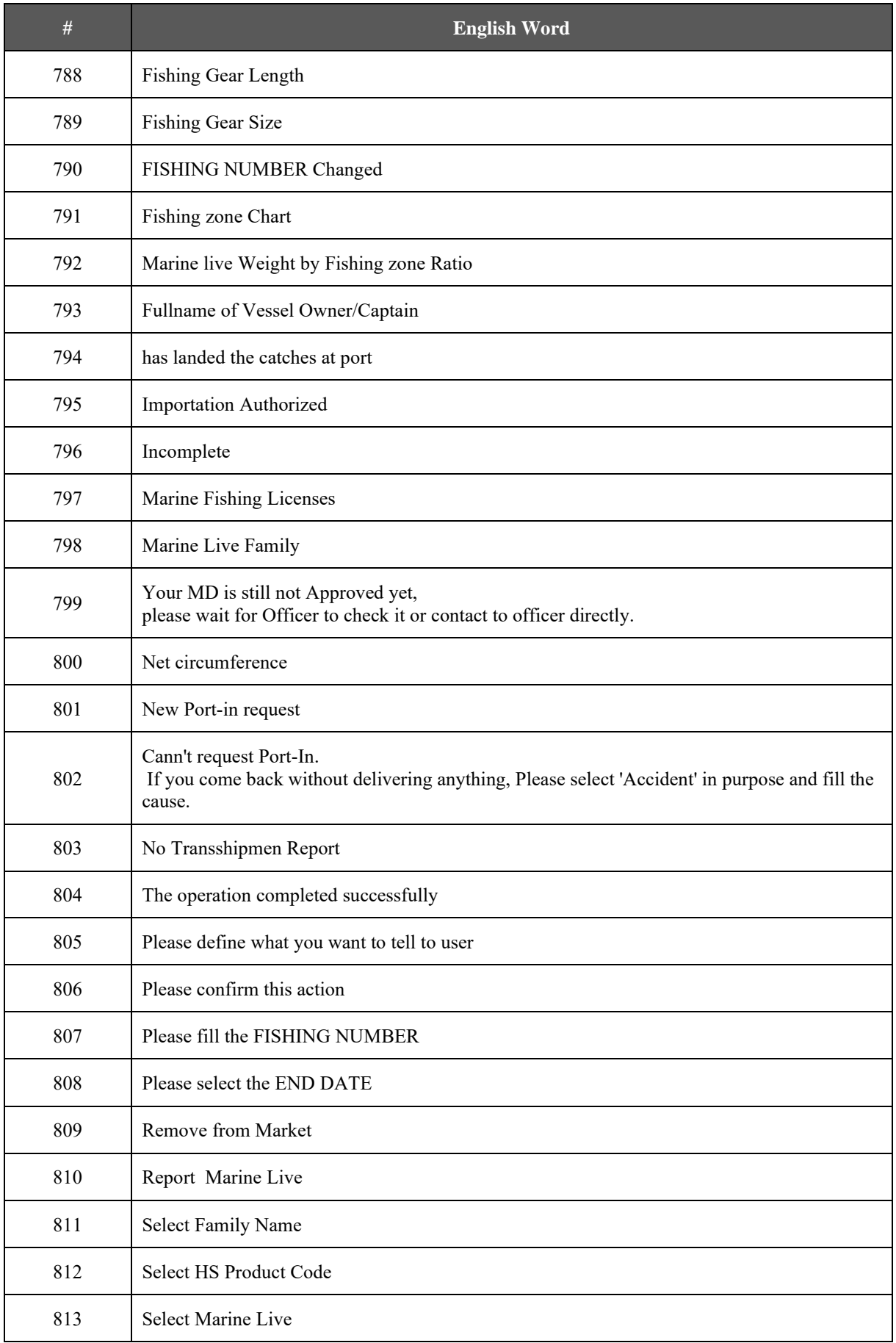

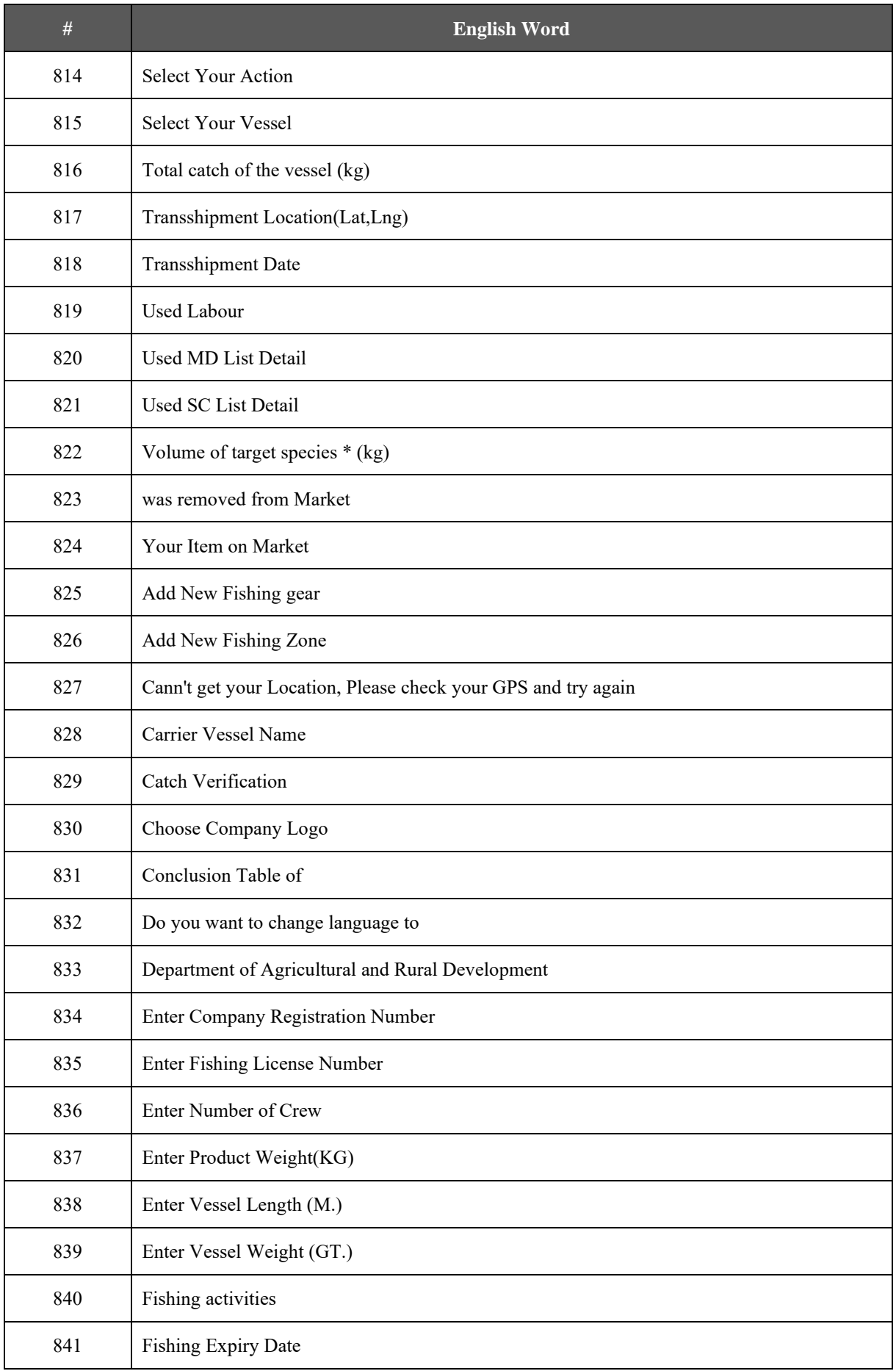

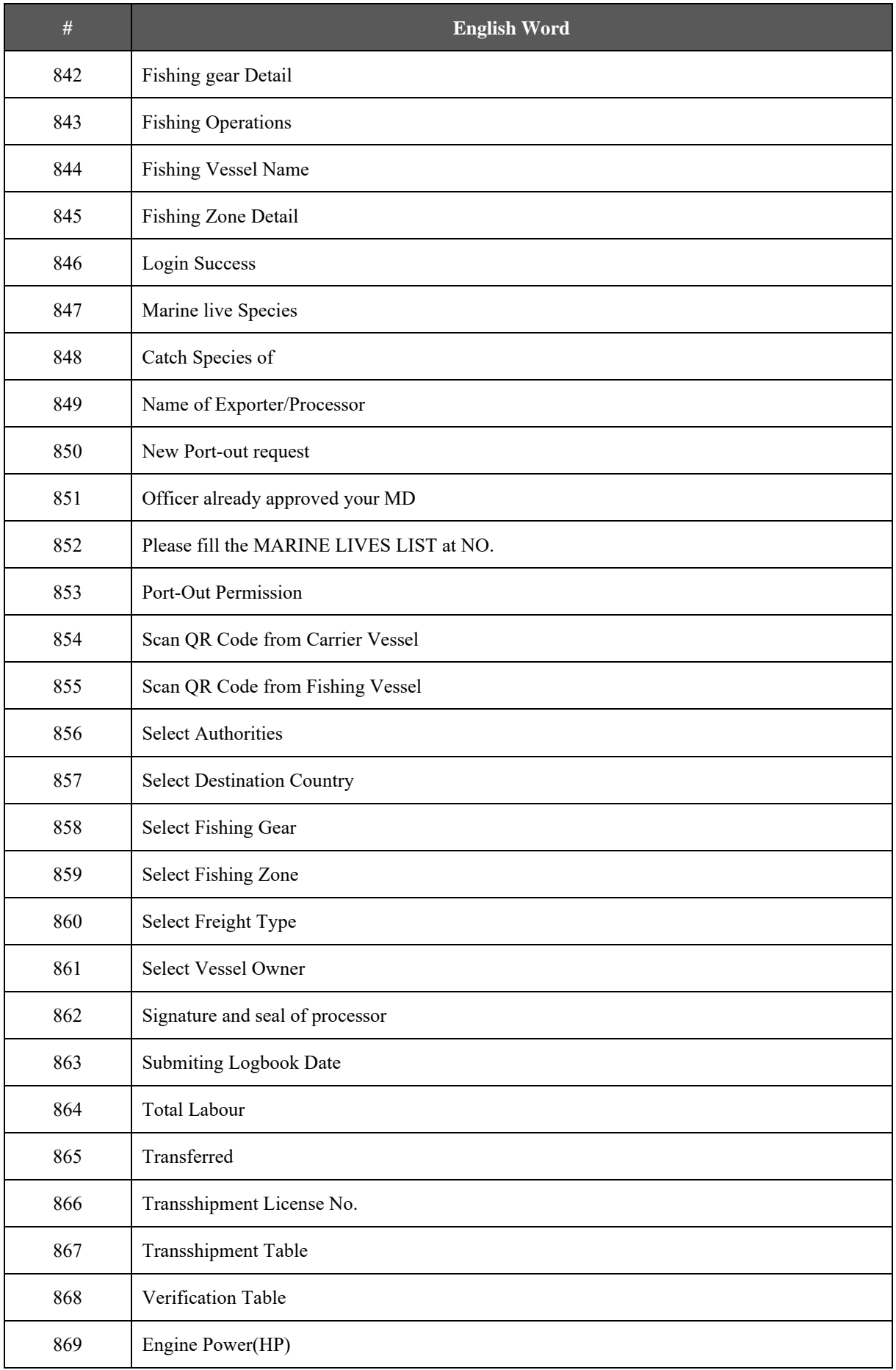

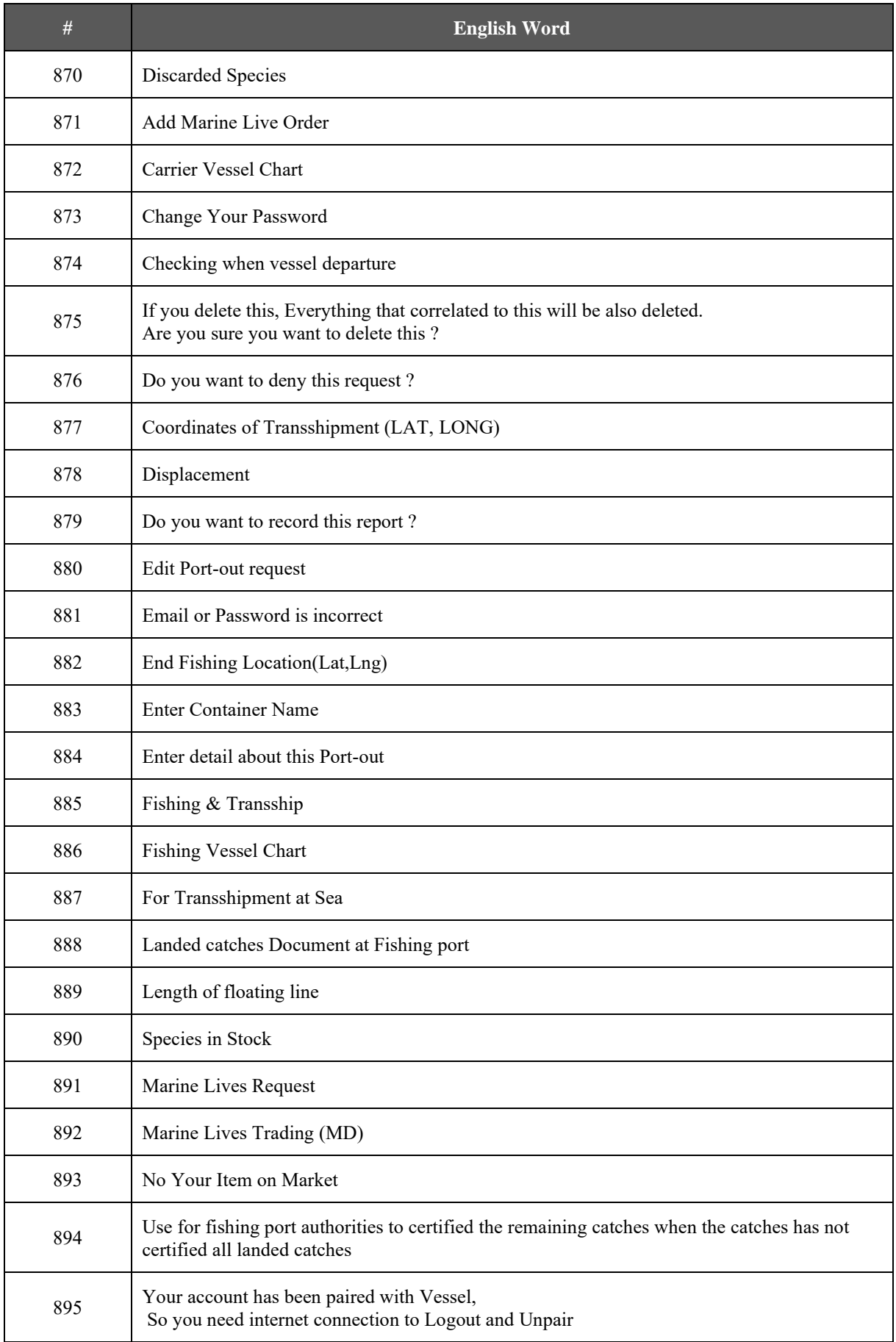

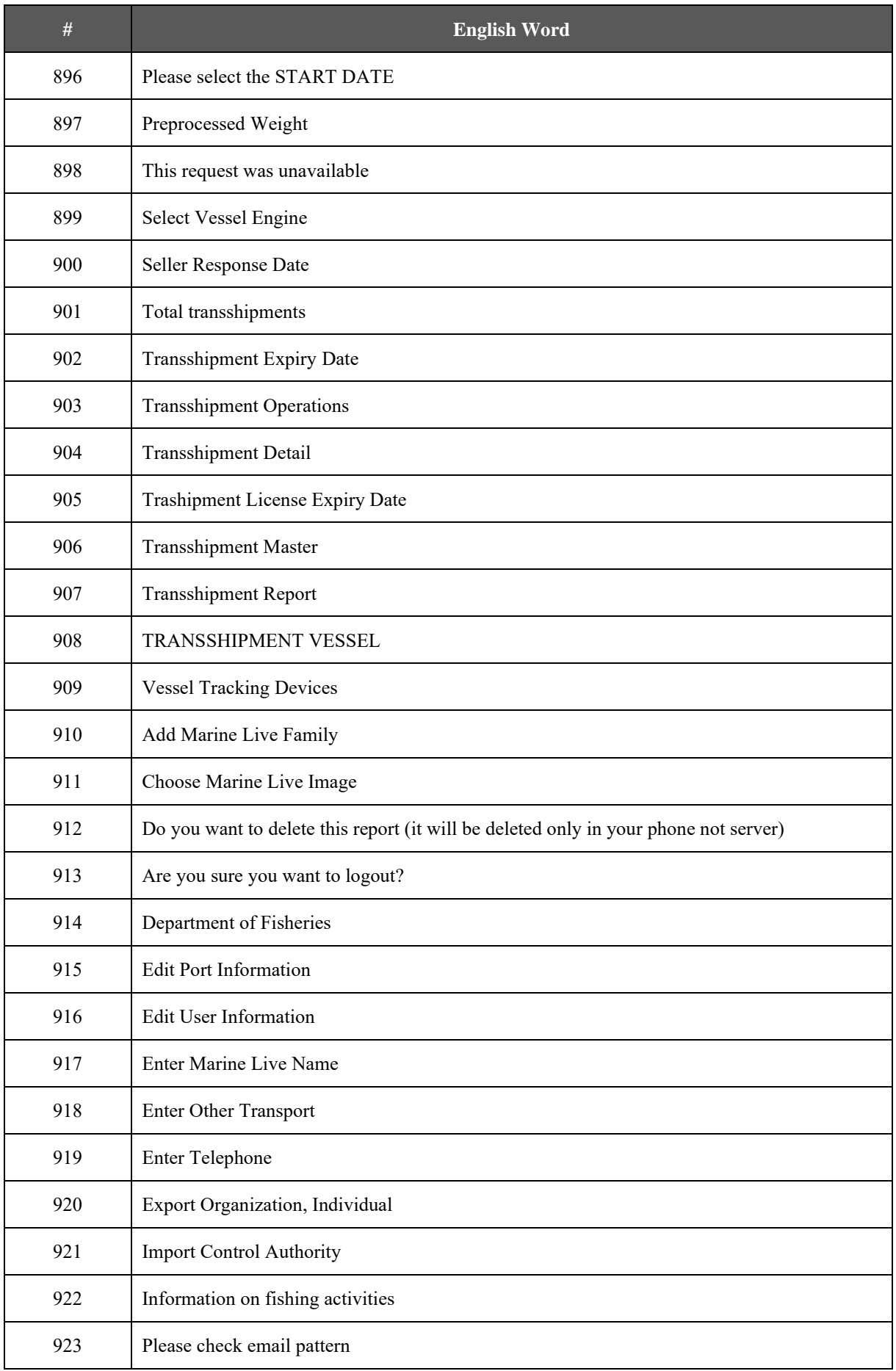

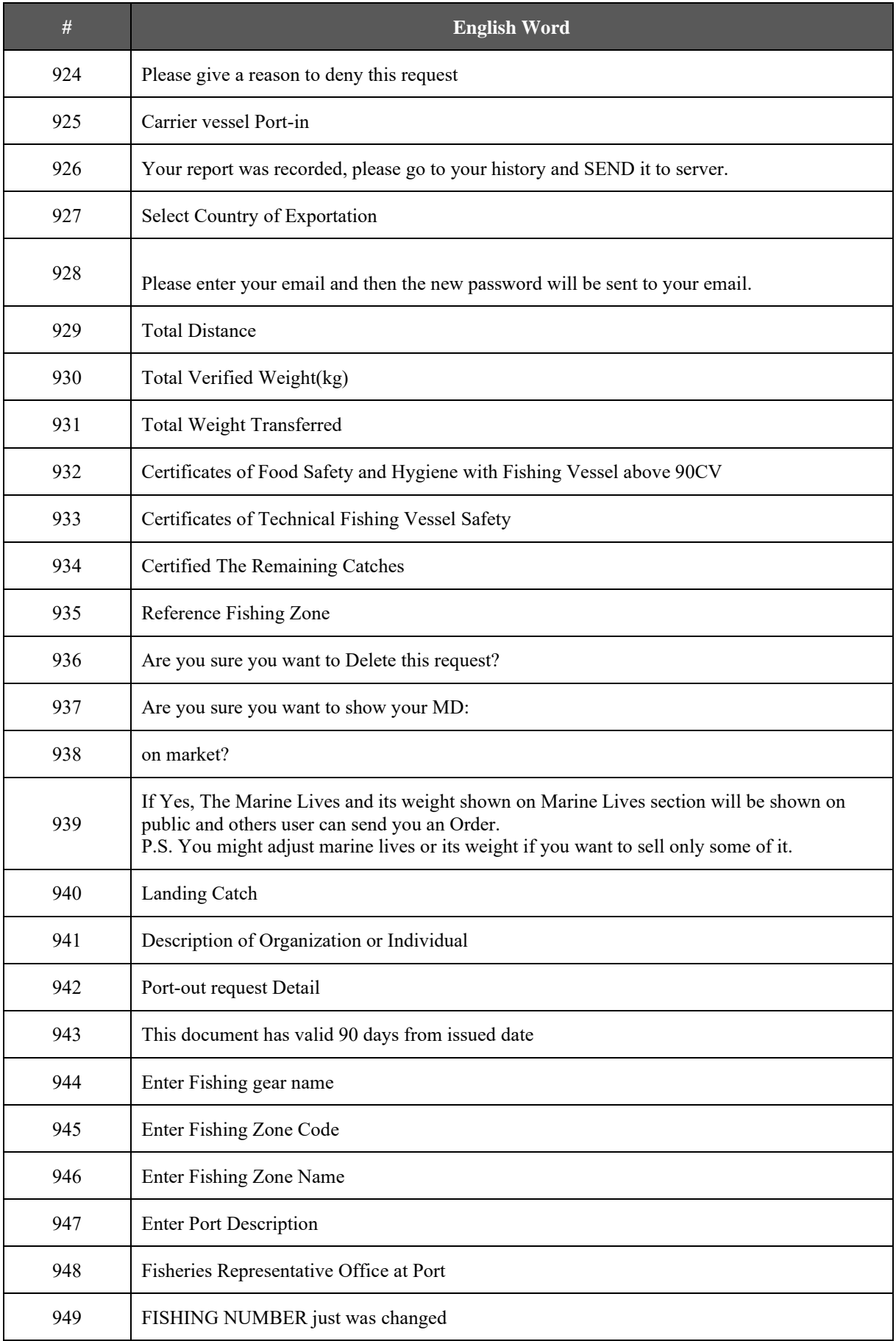
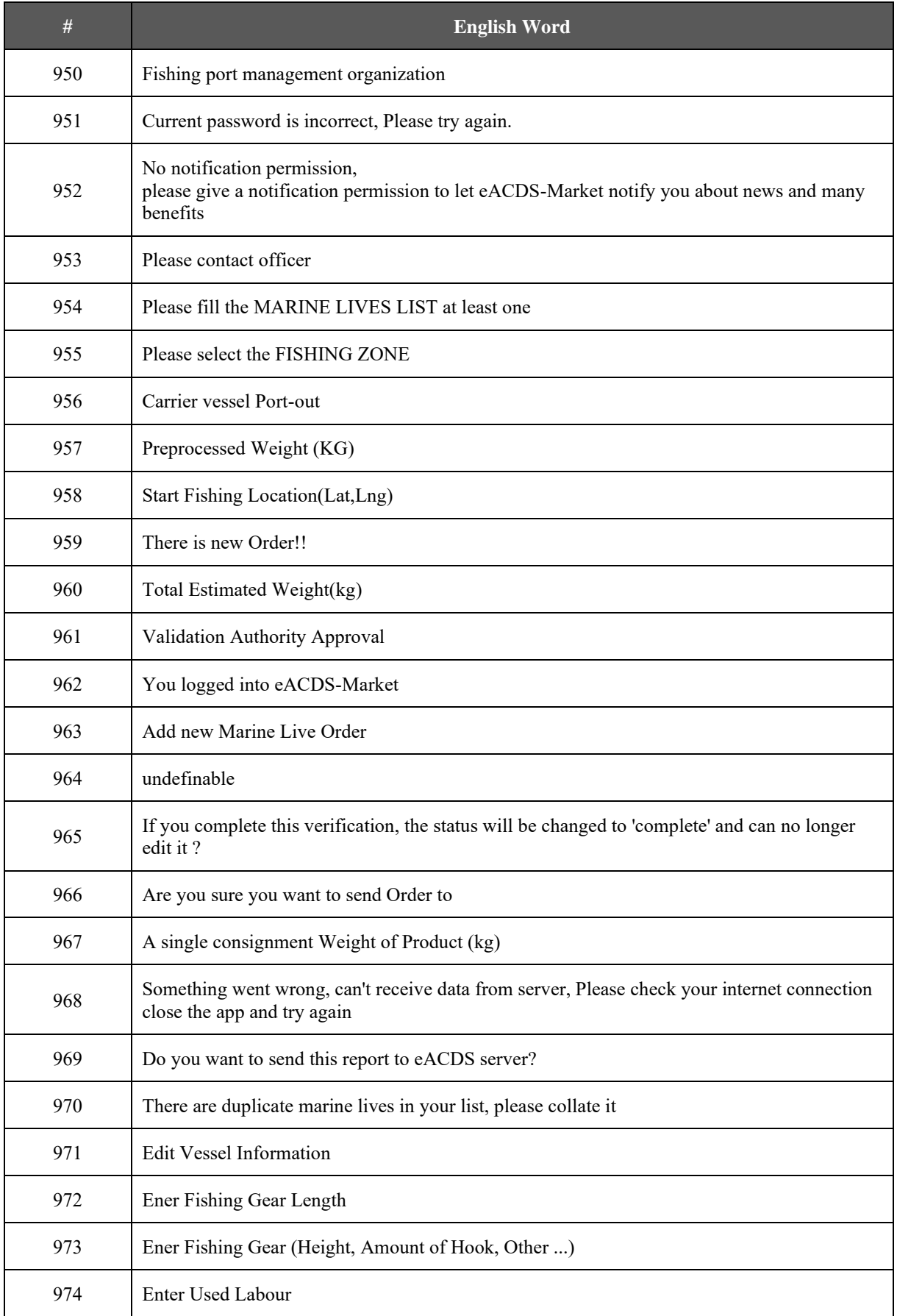

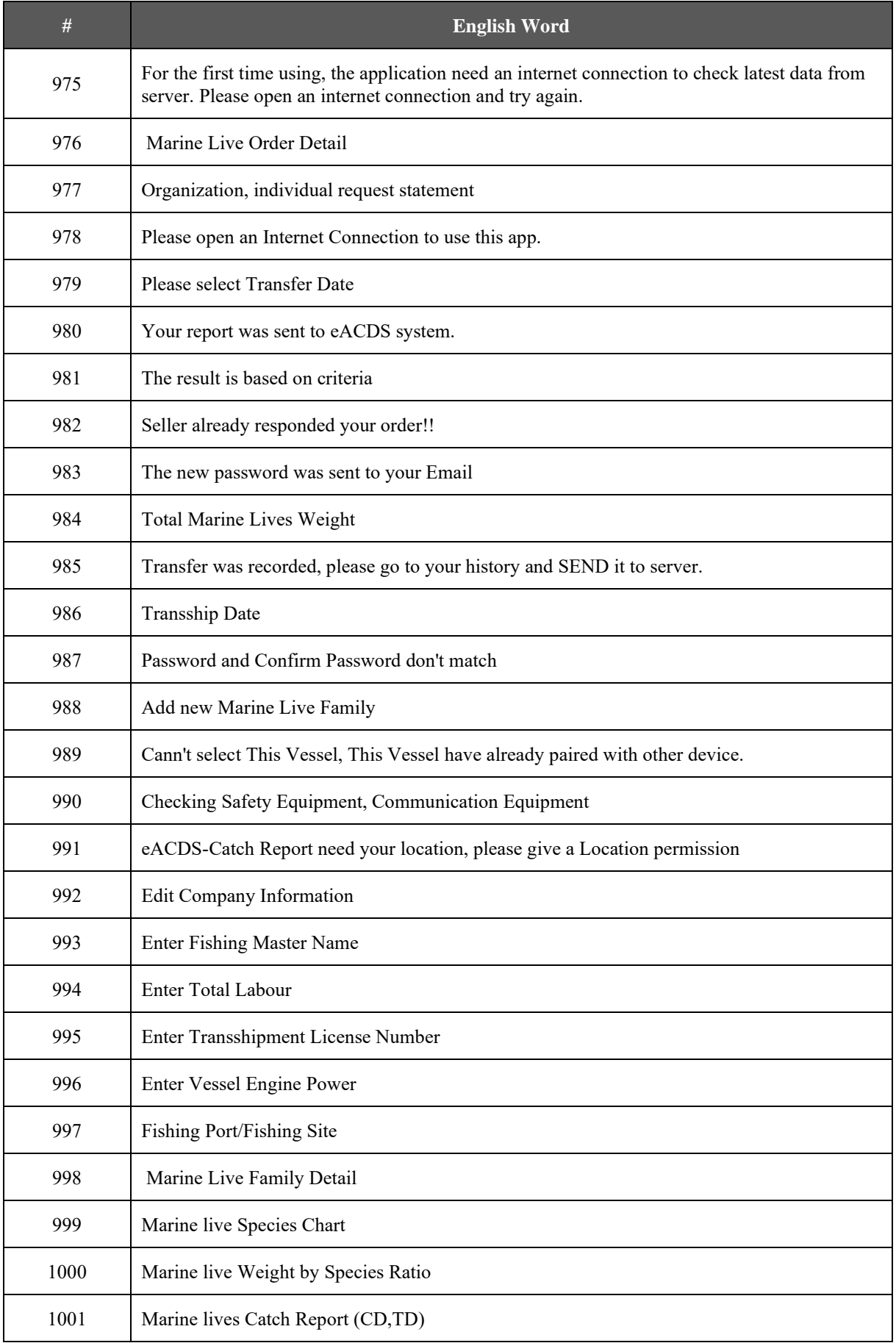

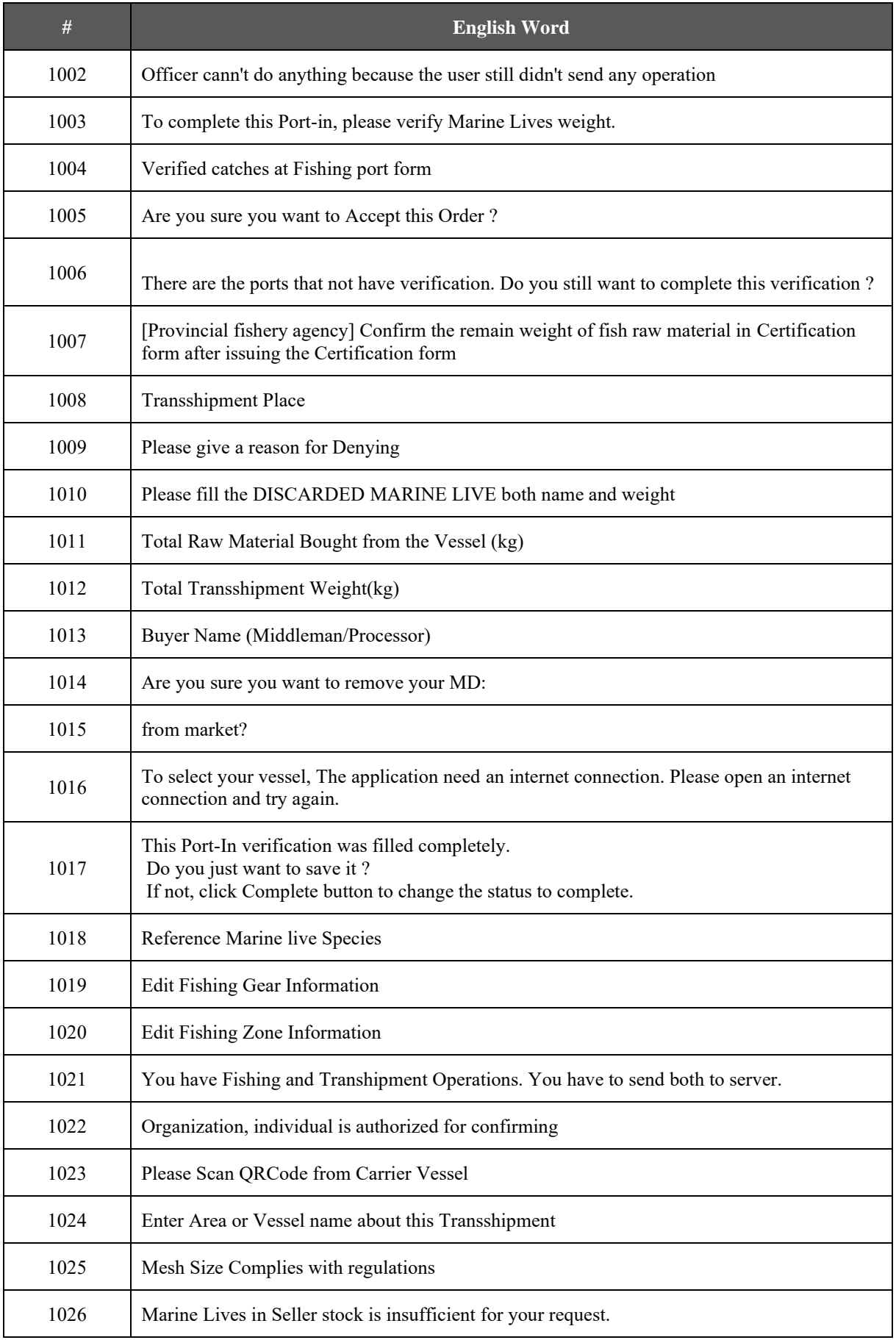

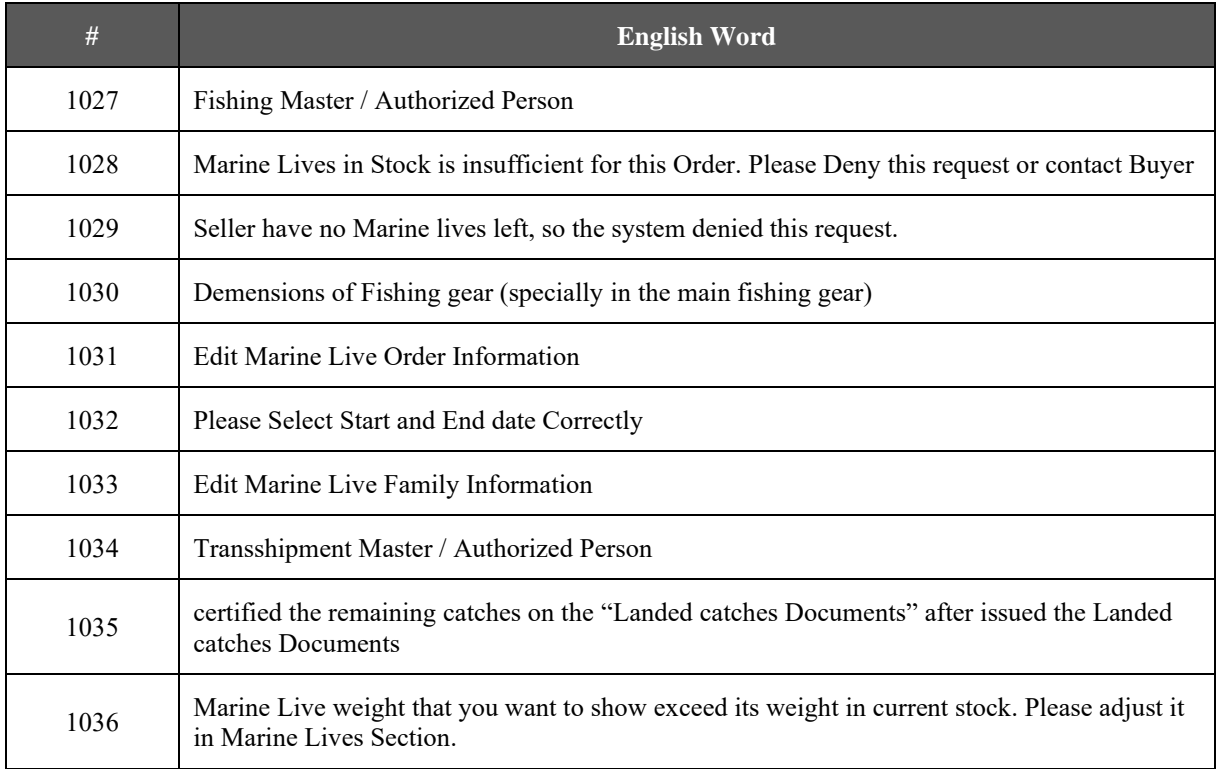

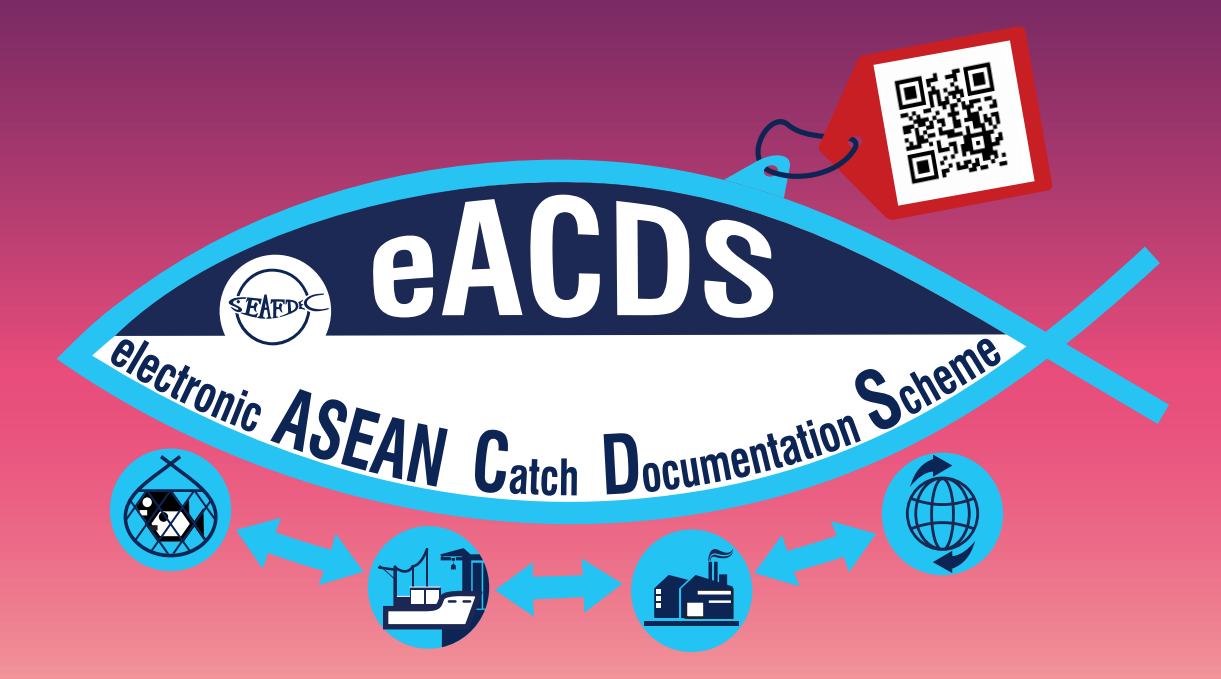